# **TF150**

System Software für das Thermoformen

**GS150** 

System Software für die Glasbearbeitung

# **GS150LE**

System Software für Low-E Glas

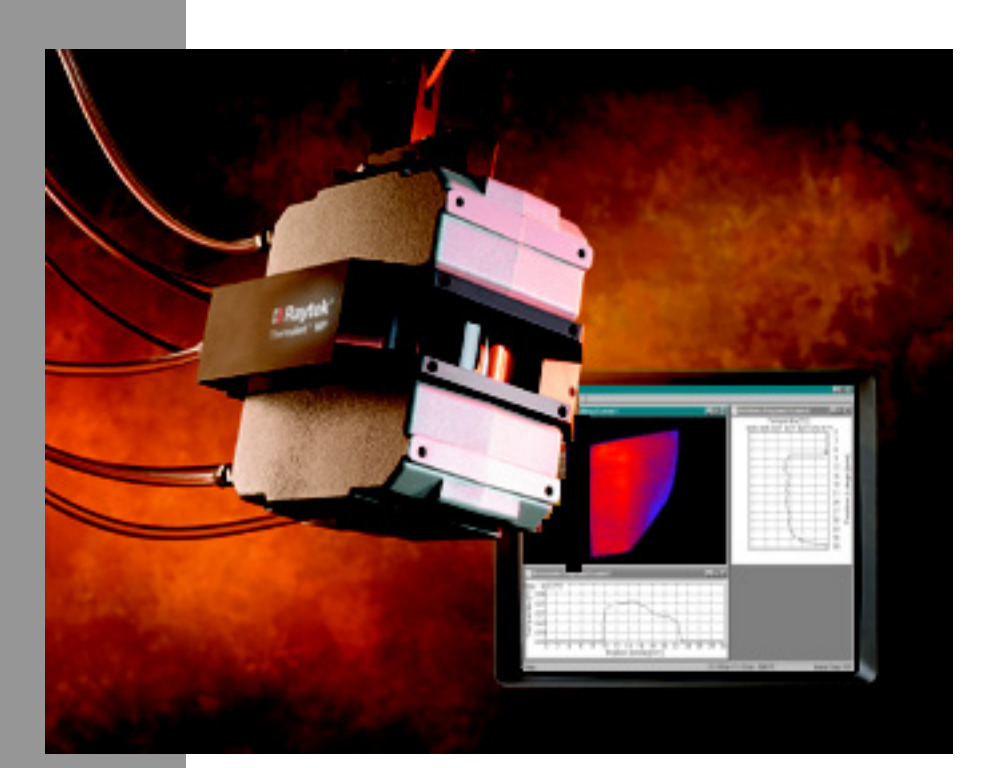

# **Handbuch**

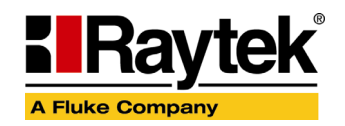

Rev. H 01/2010 54550-1

## **KONTAKTE**

**Raytek Corporation Worldwide Headquarters** Santa Cruz, CA USA Tel: +1 800 227 – 8074 (USA and Canada only) +1 831 458 – 3900

[solutions@raytek.com](mailto:solutions@raytek.com)

**European Headquarters Berlin, Germany** Tel: +49 30 4 78 00 80

[raytek@raytek.de](mailto:raytek@raytek.de)

**France** Tel: 0800 888 244 [info@raytek.fr](mailto:info@raytek.fr)

**United Kingdom** Tel: +44 1908 630 800 [ukinfo@raytek.com](mailto:ukinfo@raytek.com)

**China Headquarters** Beijing, China Tel: +86 10 6438 691

[info@raytek.com.cn](mailto:info@raytek.com.cn)

Internet: <http://www.raytek.com/>

Raytek und das Raytek Logo sind eingetragene Warenzeichen der Raytek Corporation. © Raytek Corporation. Alle Rechte vorbehalten. Änderungen vorbehalten.

## **GARANTIE**

Raytek kann nicht gewährleisten, dass die hierin beschriebene Software mit jeder individuellen Software‐ oder Hardwareausstattung arbeitet. Bei Einsatz unter Modifikationen von MS‐DOS® oder PC‐DOS®, bei Nutzung in Verbindung mit speicherresidenter Software sowie bei Verwendung auf nicht 100% DOS kompatiblen Systemen oder unzureichendem Speicher kann die Funktion der Software nicht gewährt werden.

Raytek garantiert die Fehlerfreiheit der Programmdiskette hinsichtlich Material und Herstellung, normalen Gebrauch voraussetzend, für die Dauer eines Jahres ab Datum der Rechnungslegung. Neben dieser Garantie übernimmt Raytek keinerlei Gewähr, bezogen auf die Software und deren Dokumentation, weder ausdrücklich noch stillschweigend, hinsichtlich Qualität, Arbeitsweise, Verfügbarkeit oder Einsetzbarkeit für spezielle Anwendungen. Dementsprechend sind Software und Dokumentation lizenziert, und der Lizenznehmer (im Allgemeinen der Nutzer) übernimmt jegliche Verantwortung hinsichtlich des Einsatzes der Software.

Die Haftung von Raytek überschreitet in keinem Fall die Höhe des durch den Anwender erbrachten Kaufpreises. Raytek ist ausdrücklich nicht haftbar für jegliche Folgeschäden. Darüber hinaus ist Raytek nicht verantwortlich zu machen für aus Folgeschäden entstandenen Kosten, Gewinnverlust, Datenverlust, für Schäden an Software anderer Hersteller oder dergleichen. Raytek behält sich alle Rechte an Software und Dokumentation vor.

Die Vervielfältigung der Software zu anderen als zu Sicherungszwecken ist verboten.

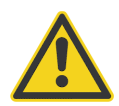

**Dieses Dokument ist Teil der Betriebsanleitung für den Linescanner! Alle darin aufgeführten Hinweise zum sicheren und bestimmungsgemäßen Gebrauch müssen Beachtung finden!**

## **INHALTSVERZEICHNIS**

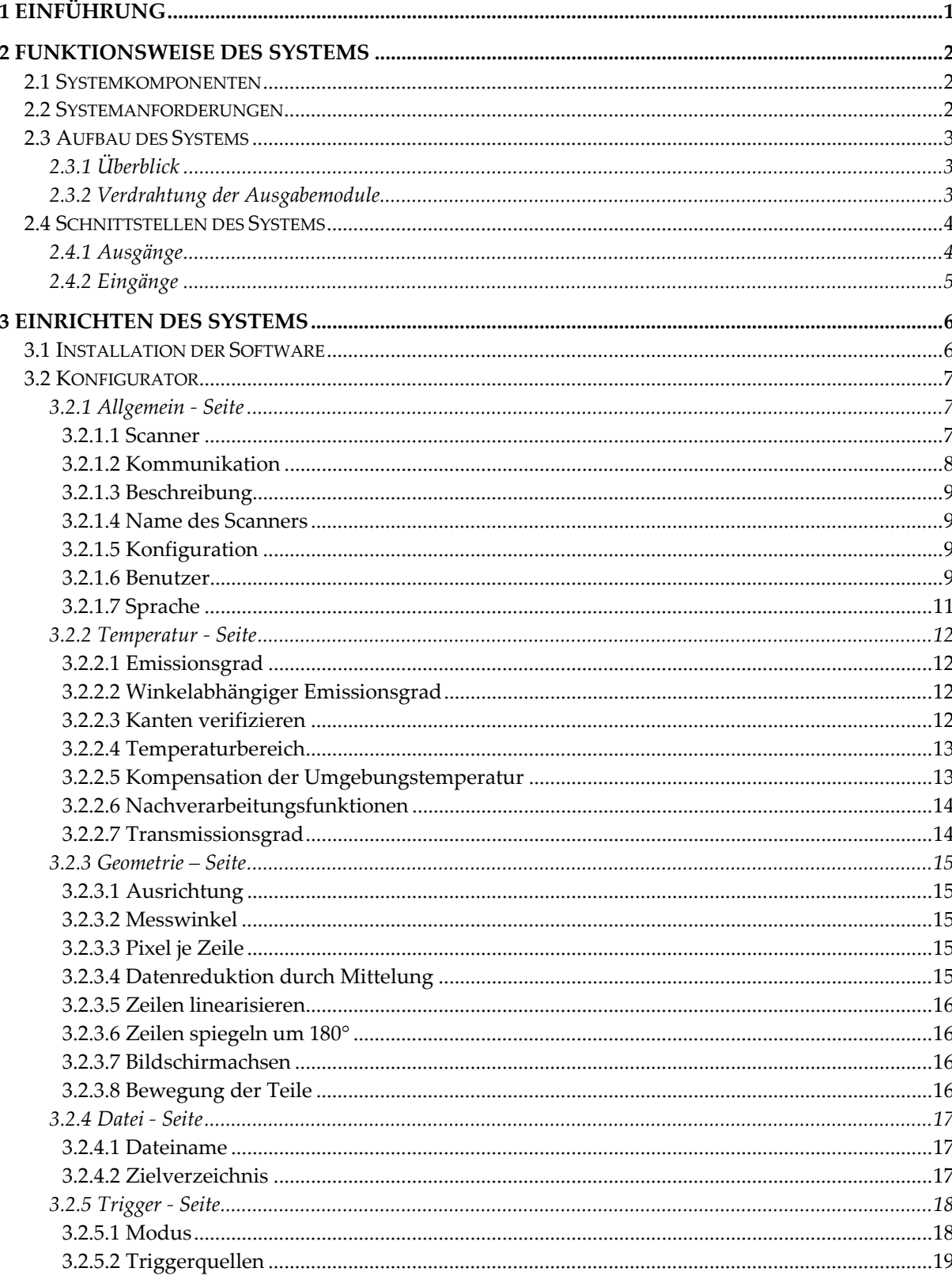

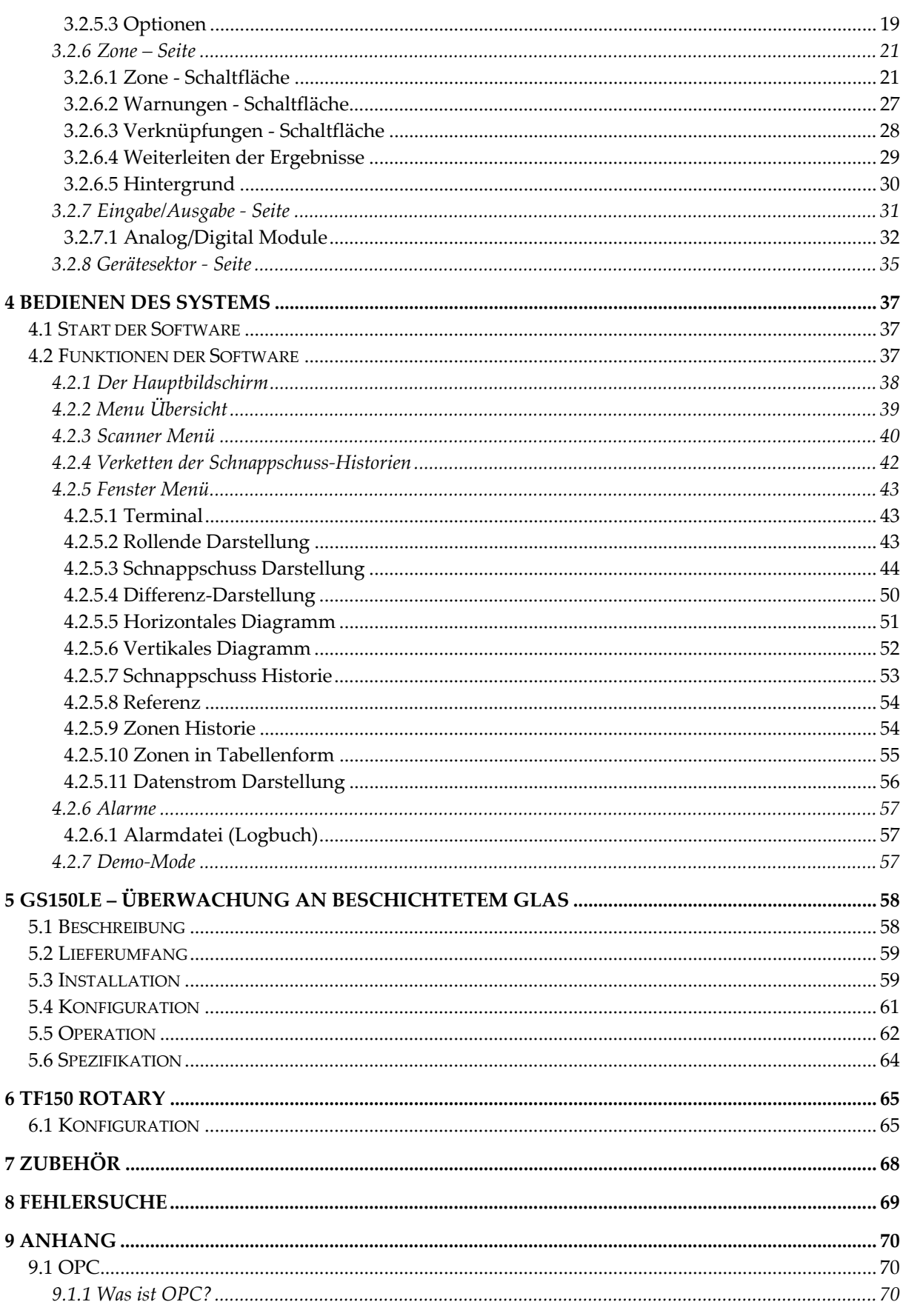

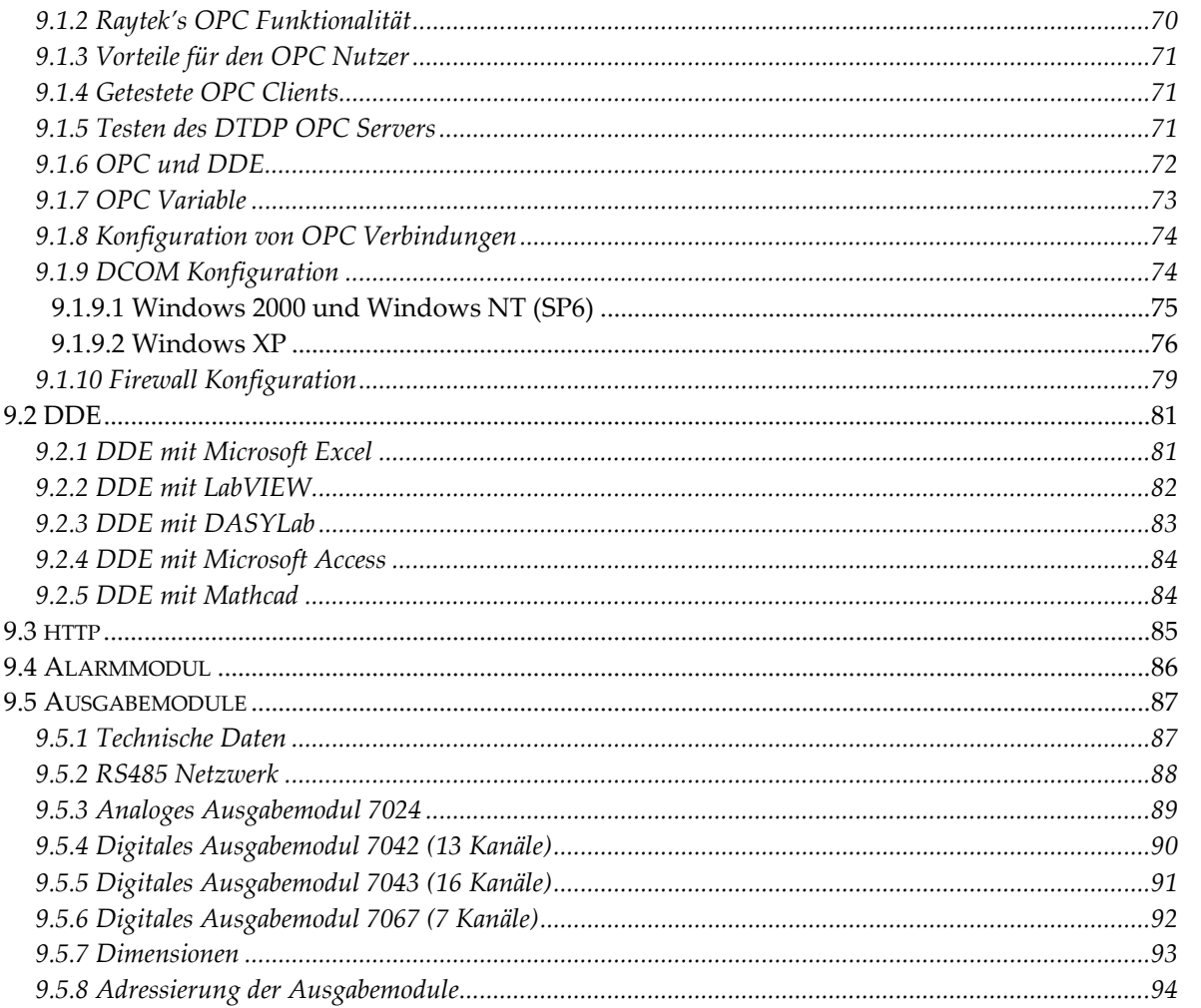

## <span id="page-8-0"></span>**1 Einführung**

Das Infrarottemperatur‐Messsystem wurde speziell für industrielle Anwendungen entwickelt. Dieses System kann überall dort eingesetzt werden, wo die Überwachung der Prozessgröße Temperatur entscheidend für eine gleichförmige Produktqualität ist. Ein Linescanner wird so in den Produktionsprozess integriert, dass er die Temperaturverteilung an der Oberfläche des zu überwachenden Objekts erfassen kann. Das Aufrechterhalten eines konstanten und gleichmäßigen Temperaturprofils ist in der Regel notwendig, um zum Beispiel lokale Überhitzungen oder Rissbildungen zu vermeiden. Das frühzeitige Erkennen von Problemen beim Erhitzen (oder Kühlen) bewirkt eine höhere Effektivität der Produktion durch Verringerung von Ausschuss und der Einsparung von Energie.

Das System dient vorrangig der Überwachung von diskreten Prozessen. Im Gegensatz zu Bandprozessen (kontinuierlicher Materialfluss) müssen bei diskreten Prozessen vereinzelte Teile erfasst werden (z.B. einzelne Scheiben beim Glasbiegen). Das Erfassen von Temperaturzeilen durch den Scanner muss also auf den Fluss der einzelnen Teile abgestimmt werden. Dazu erhält der Scanner immer dann ein Startsignal (Trigger), wenn ein neues Teil in sein Sichtfeld gelangt. In Abhängigkeit von der Größe und Geschwindigkeit des Teiles nimmt der Scanner nun eine ausreichend große Anzahl von Temperaturzeilen zur vollständigen Erfassung des Teiles auf. Die Gesamtheit dieser Temperaturzeilen wird Schnappschuss genannt. In der Wartezeit bis zum nächsten neuen Teil wird der Schnappschuss zum PC übertragen.

Das Messsystem erlaubt die Darstellung der Temperaturverteilung des Messobjekts über ein farbiges Thermobild oder eine Zeilendarstellung (horizontales und vertikales Profil). Zur Ankopplung an übergeordnete Kontroll‐ oder Steuersysteme können die aktuellen Temperaturwerte als Strom‐ oder Spannungswerte über analoge Module ausgegeben werden. Löst die Temperaturüberwachung einen Alarm aus, so wird der Zeitpunkt des Alarms automatisch in einer Alarm‐Datei gespeichert. Die alarmauslösenden Temperaturzeilen werden zur späteren Analyse in einer separaten Datei gesichert. Im Alarmfall kann ein Hardwaresignal an einem digitalen Modul ausgegeben werden.

Das Handbuch richtet sich an den Einrichter des Systems. Der Einrichter kennt die relevanten Parameter seines Prozesses (Temperaturbereich, die Generierung von Alarmen, die Position des Scanners usw.). Es finden sich keine grundsätzlichen Erläuterungen zur Funktionsweise des Scanners, für nähere Informationen sei auf die Bedienungsanleitung und das *Protokoll Manual* für den Linescanner verwiesen.

Das vorliegende Handbuch gliedert sich wie folgt:

Abschnitt [2](#page-9-0): [Funktionsweise](#page-9-0) des Systems

Abschnitt [3](#page-13-0): [Einrichten](#page-13-0) des Systems

Abschnitt [4](#page-44-0): [Bedienen](#page-44-0) des Systems

## <span id="page-9-0"></span>**2 Funktionsweise des Systems**

### **2.1 Systemkomponenten**

Das System besteht aus den folgenden Komponenten:

- Linescanner, 7,5 m Ethernetkabel, 7,5 m RS485 Kommunikationskabel, RS485/RS232 Konverter, SUB‐D Verbinder (25‐pin Stecker auf 9‐pin Buchse), 7,5 m Stromversorgungskabel
- Industrielles Netzteil (100 bis 240 V AC zu 24 VDC, erforderlich für Linescanner)
- DataTemp Software
- Dokumentation

optional:

- Digitales Modul mit 16 nicht isolierten Ausgängen vom Typ ICP‐7043 (open collector)
- Digitales Modul mit 13 isolierten Ausgängen vom Typ ICP‐7042 (open collector)
- Digitales Modul mit 7 Relais‐Ausgängen vom Typ ICP‐7067
- Analoges Ausgabemodul mit 4 Kanälen vom Typ ICP-7024
- RS232/RS485 Konverter vom Typ ICP‐7520AR (galvanisch getrennt)
- Industrielles Netzteil (100 bis 240 V AC zu 24 VDC, erforderlich für die Ausgabemodule und den RS232/RS485 Konverter)

### **2.2 Systemanforderungen**

<u> 1989 - Johann Barbara, martxa alemaniar a</u>

Minimale Anforderungen für den PC (vom Kunden bereitzustellen):

- Prozessor: ≥ Pentium III
- Taktfrequenz: ≥ 1 GHz
- Arbeitsspeicher: ≥ 512 Mb RAM
- Festplatte: ca. 50 MB Speicherplatz für das Programm
- Ethernet Kommunikation: Ethernet, TCP/IP Protokoll, 10/100 Mbit/s
- Graphik 1280 x 1024 Punkte (für Darstellung von 1024 Pixel pro Zeile)
- RS485 Kommunikation: serieller Com‐Port mit Hardwarepufferung (Uart 16550)
- Betriebssystem: Windows NT/2000/XP [1](#page-9-1)

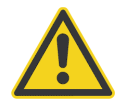

**Es wird dringend empfohlen, auf dem PC ausschließlich die DataTemp Software in der neuesten Version laufen zu lassen. Parallel ausgeführte Anwendungen können Einfluss auf Funktion und Leistungsfähigkeit haben! Vermeiden Sie eine permanente CPU Auslastung von mehr als 80%!**

<span id="page-9-1"></span><sup>1</sup> Für den industriellen Einsatz wird Windows 95 / 98 / ME nicht empfohlen, kann aber für Demonstrationszwecke verwendet werden. Die Funktion unter Windows Vista wird nicht garantiert.

## <span id="page-10-0"></span>**2.3 Aufbau des Systems**

#### **2.3.1 Überblick**

Die folgende Abbildung zeigt den prinzipiellen Aufbau des Systems mit einem Scanner, einem digitalen und einem analogen Ausgabemodul. Das System kann erweitert werden durch Hinzufügen weiterer Ausgabemodule durch Erweiterung des RS485 Netzwerks, siehe Abschnitt siehe Abschnitt [9.5](#page-94-0) [Ausgabemodule](#page-94-0), [Seite](#page-94-0) 87.

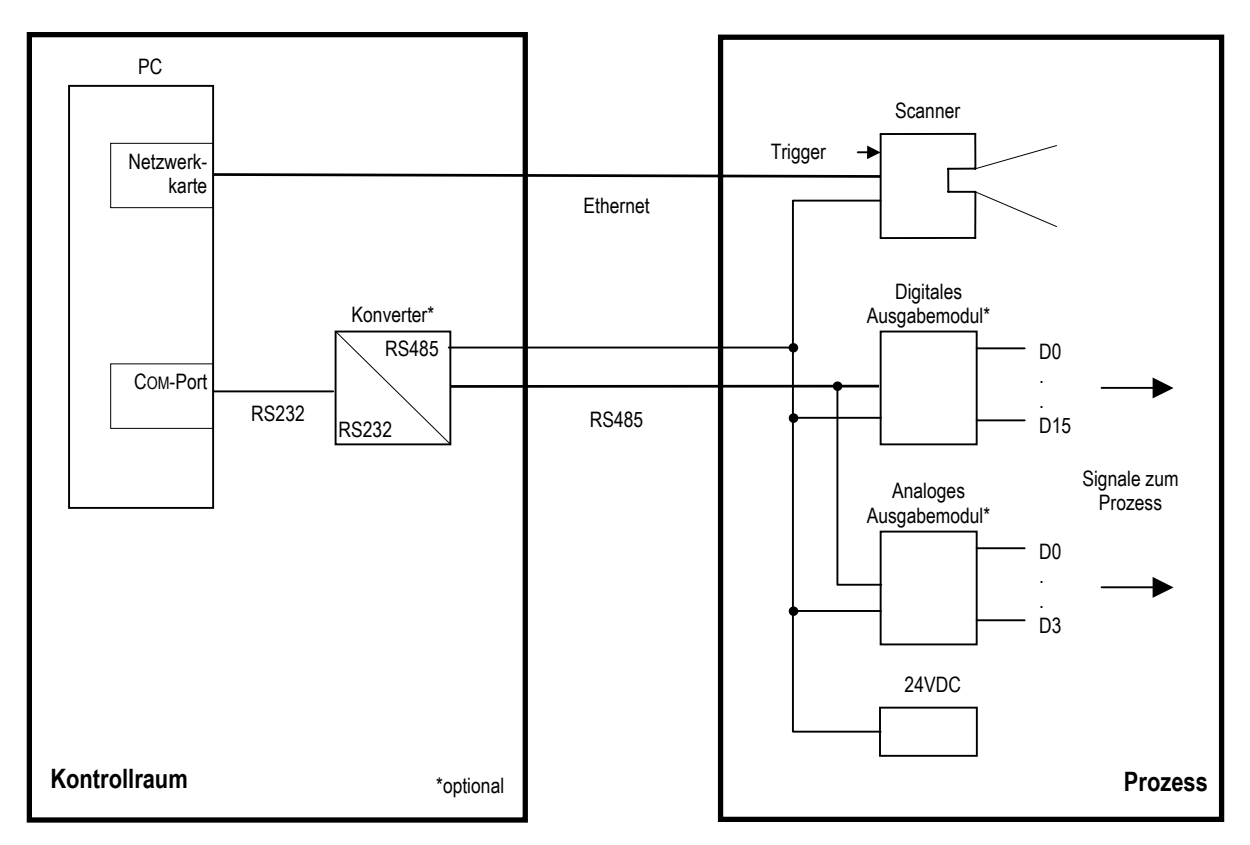

**Abbildung 1: Prinzipieller Aufbau des Systems**

Anstelle der Ausgabemodule können die Temperaturdaten auch über einen OPC Server (siehe Abschnitt [9.1](#page-77-0) [OPC,](#page-77-0) [Seite](#page-77-0) 70) oder eine weitere serielle Schnittstelle (siehe Abschnitt [3.2.6.4](#page-36-0) [Weiterleiten](#page-36-0) der [Ergebnisse](#page-36-0) auf Seite [29](#page-36-0)) zu einem anderen Kontrollsystem, z.B. eine SPS, gesendet werden.

#### **2.3.2 Verdrahtung der Ausgabemodule**

- **RS485 Kabel:** Alle Ausgabemodule können in unmittelbarer Nähe zum Prozess montiert werden. Für die RS485 Verbindung werden zwei geschirmte und gegeneinander verdrillte Drähte benötigt: DATA+ und DATA‐, max. Länge: 1000 m.
- **Stromversorgungskabel**: Die Kabellänge ist abhängig von der Entfernung zwischen Ausgabemodul und Stromversorgung (Leistungsverbrauch ca. 2 W pro Modul)

## <span id="page-11-0"></span>**2.4 Schnittstellen des Systems**

Zur Ankopplung an bereits bestehende, übergeordnete Prozessüberwachungssysteme verfügt das Scannersystem über eine Vielzahl von Schnittstellen mit deren Hilfe wahlweise Temperatur‐, Alarm‐ und Systeminformationen übertragen werden können.

#### **2.4.1 Ausgänge**

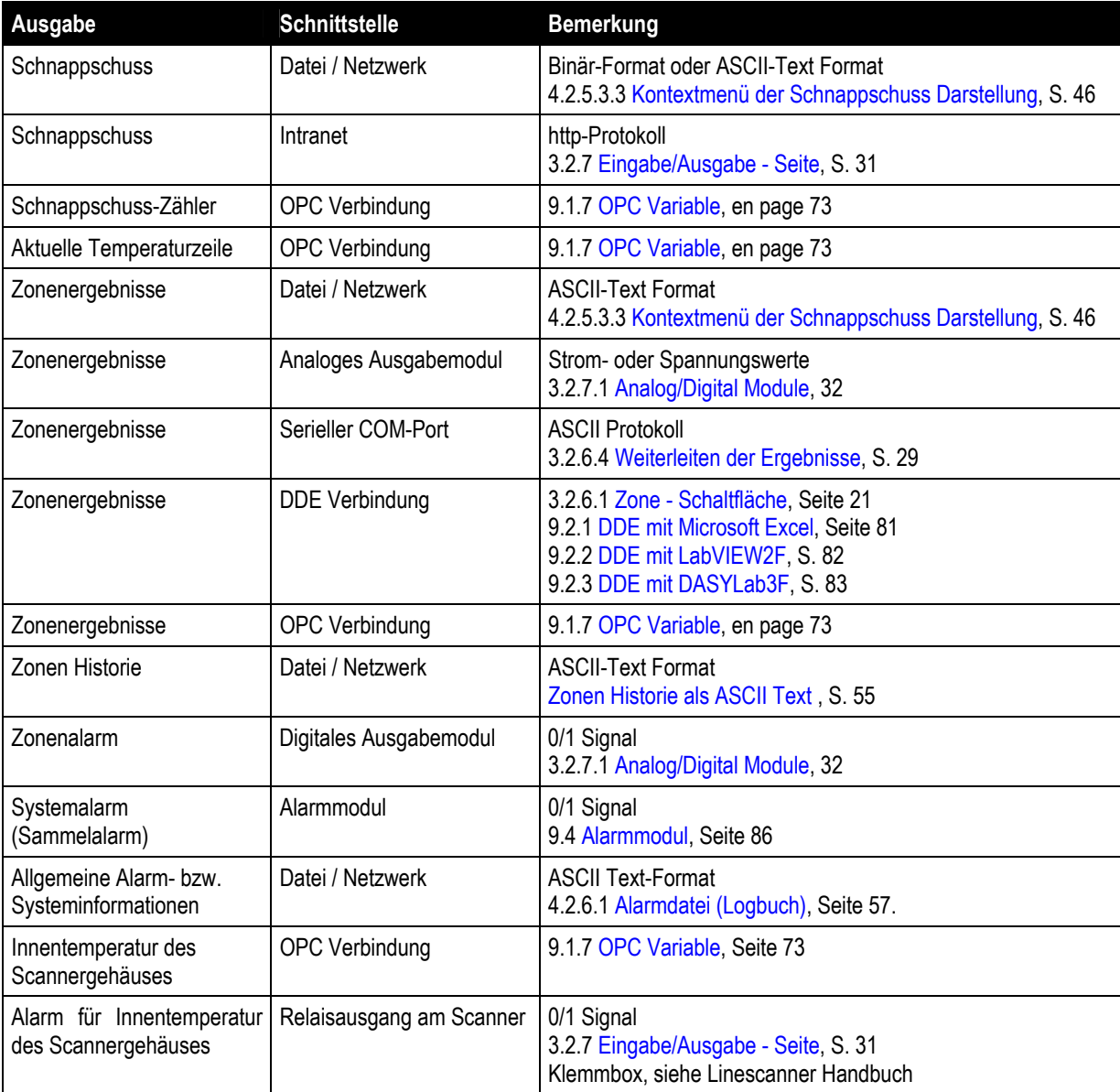

## <span id="page-12-0"></span>**2.4.2 Eingänge**

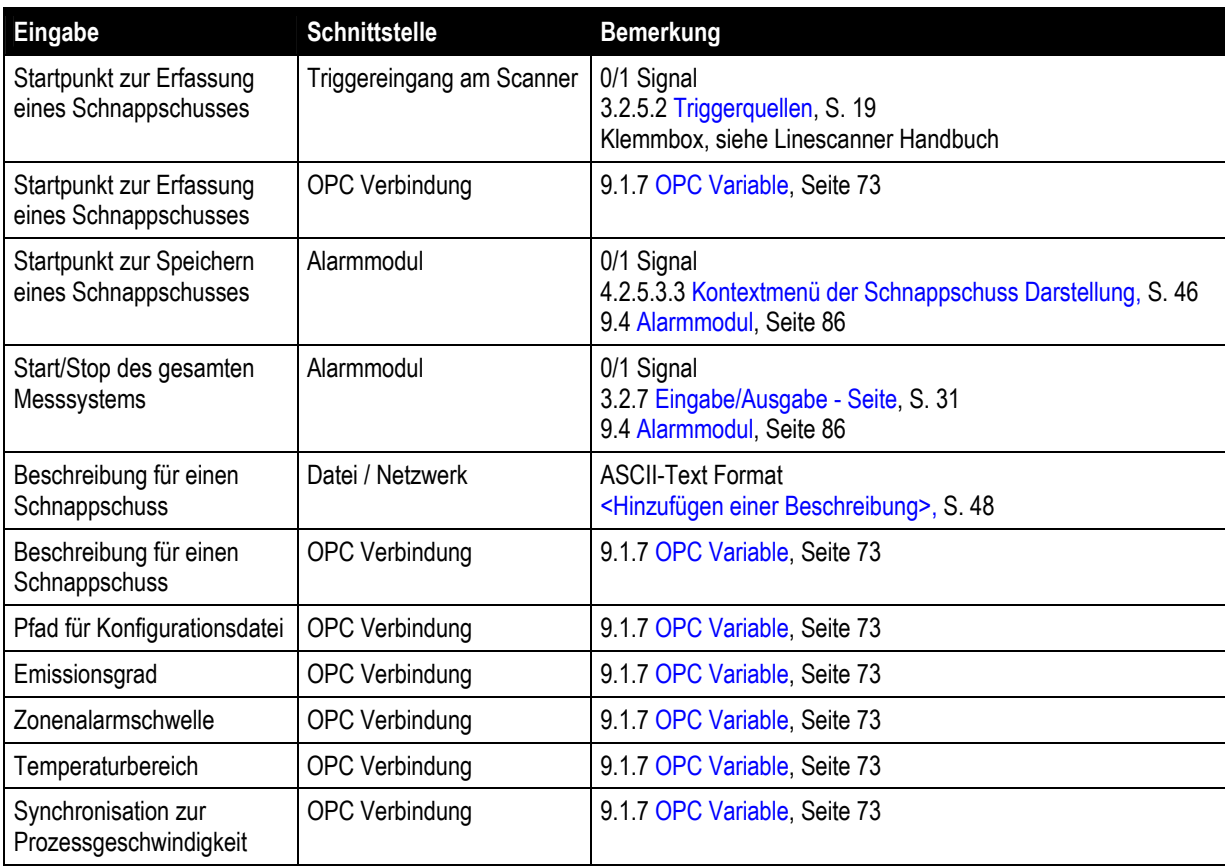

## <span id="page-13-0"></span>**3 Einrichten des Systems**

## **3.1 Installation der Software**

Zur Installation der Software sind die folgenden Schritte erforderlich:

- Einlegen der Installations‐CD in das CD‐ROM Laufwerk, das Installationsprogramm sollte nun automatisch gestartet werden, andernfalls sind die nachfolgenden Schritte auszuführen:
- Anklicken der Schaltflächen <Start> und <Ausführen> in der Taskleiste.
- Eingeben: *D:\ProgramFiles\setup.exe* (wenn D das CD‐ROM Laufwerk ist).
- Anklicken von <OK>.

Folgen Sie den Anweisungen des Installationsprogramms. Wählen Sie die gewünschte Softwarekonfiguration, z.B. "TF150 - Thermoformen". Bestimmen Sie anschließend die gewünschte Sprache für die Scannersoftware und den Konfigurator. Das Installationsprogramm erstellt im Startmenü die neue Programmgruppe <DataTemp\_TF150>, worüber die Scannersoftware und der Konfigurator aufgerufen werden kann. Die gleichen Verknüpfungen stehen zusätzlich auch auf dem Windows‐Desktop zur Verfügung.

Mit Anklicken des Symbols <TF150> wird das Programm automatisch mit der Konfigurationsdatei verknüpft und anschließend gestartet.

Mit Anklicken des Symbols <TF150 Configurator> wird das Programm zur Konfiguration aufgerufen. Im Konfigurator kann die Konfigurationsdatei sehr einfach bearbeitet werden. Änderungen in der Konfigurationsdatei müssen abgespeichert werden, damit sie beim nächsten Programmaufruf wirksam werden.

## <span id="page-14-0"></span>**3.2 Konfigurator**

Jeder Aufruf der Scannersoftware ist mit einer spezifischen Konfigurationsdatei verbunden. In dieser Datei ist eine Liste von Befehlen zu finden, deren Parameter entsprechend der Anforderungen des Prozesses gesetzt werden. Mit dem Konfigurator ist es möglich, eine bereits vorhandene Konfigurationsdatei sehr einfach zu bearbeiten oder eine neue Konfigurationsdatei zu erstellen.

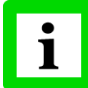

**Alle im Konfigurator gemachten Änderungen müssen abgespeichert werden! Nur so können die Änderungen beim nächsten Aufruf der Scannersoftware wirksam werden.**

Der Konfigurator besteht aus einer Anzahl von Seiten, die nachfolgend beschrieben werden.

#### **3.2.1 Allgemein ‐ Seite**

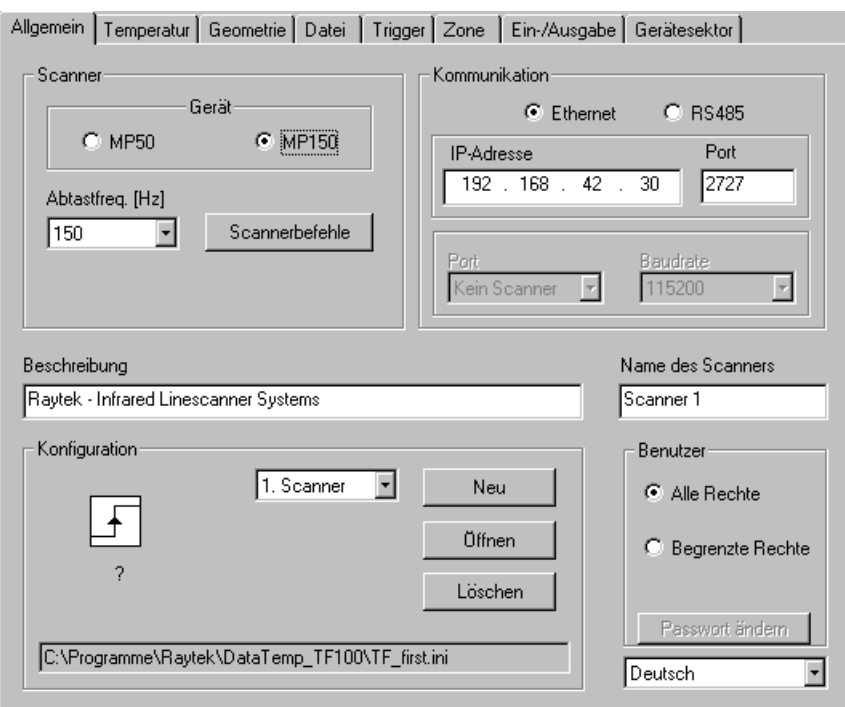

**Abbildung 2: Allgemein ‐ Seite**

#### **3.2.1.1 Scanner**

In dieser Parametergruppe können die spezifischen Kommandos für den Scanner definiert werden.

- **<Gerät>** Auswahl eines MP50 oder MP150 Linescanners. Die <MP50> Option gewährleistet die Rückwärtskompatibilität zu den alten MP50 Linescannern. Mit der <MP150> Option stehen alle neuen Funktionen des MP150 Linescanners zur Verfügung wie hohe Abtastfrequenz und erhöhte Pixelzahl.
- **<Abtastfreq. (Hz)>** Die Scanfrequenz bestimmt die Anzahl der vom Scanner erfassten Temperaturzeilen pro Sekunde. Abtastfrequenzen von 20, 36, 48, 76, 108, 125 oder 150 Hz sind nur für den Linescanner MP150 wählbar.

## <span id="page-15-0"></span>**Einrichten des Systems**

**<Scannerbefehle>** Spezielle Befehle zur zusätzlichen Initialisierung des Scanners können hier eingetragen werden. Normalerweise wird diese Option nicht genutzt, wenn doch, so muss das Setzen der zusätzlichen Scannerbefehle sehr sorgfältig erfolgen!

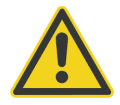

**Änderungen an der Scannerbefehlsliste können den Scanner außer Funktion setzen!**

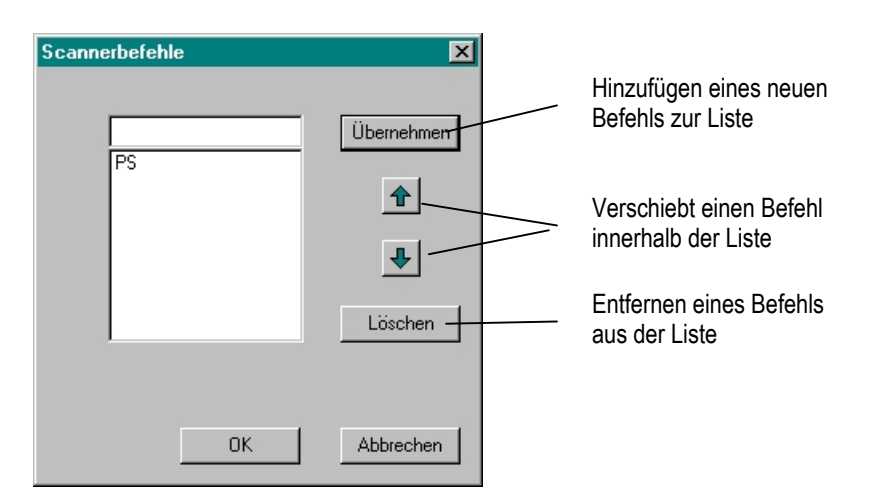

#### **Abbildung 3: Dialog ‐ Scannerbefehle**

In dem obigen Beispiel wurde der Befehl "PS" (Speichern aller Parameter in den EEPROM) zur Befehlsliste hinzugefügt. Die Scannerbefehlsliste wird vor allen anderen im Konfigurator gesetzten Kommandos ausgeführt.

Weitere Informationen zu den Scannerbefehlen finden sich im *Protocol Manual* des Scanners.

#### **3.2.1.2 Kommunikation**

Der MP150 Linescanner kann über die Ethernet oder die RS485 Schnittstelle kommunizieren. Für MP50 Linescanner steht keine Ethernet Schnittstelle zur Verfügung.

**<IP‐Adresse>** Definiert die IP Adresse für den Linescanner. Die werkseitig voreingestellte IP‐Adresse für den Linescanner ist 192.168.42.30. Stellen Sie sicher, dass die Netzwerkkarte des Computers ebenfalls auf eine geeignete IP Adresse eingestellt ist, siehe Linescanner Handbuch für weitere Informationen!

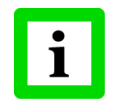

**Das Setzen von <IP Adresse> im Konfigurator ändert nicht die IP Adresse des Scanners. Über <IP Adresse> wird der Software lediglich mitgeteilt, unter welcher Adresse der Scanner zu finden ist!**

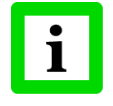

**Stellen Sie sicher, dass der gewünschte Port nicht durch eine Firewall auf TCP geblockt wird!**

**<Port>** setzt den seriellen COM‐Port des PC, an welchem der Scanner angeschlossen ist. Jeder weitere Scanner benötigt seinen eigenen freien COM‐Port.

<span id="page-16-0"></span>**<Baudrate>** definiert die Baudrate für den Scanner und den PC. Eine Datenübertragungsrate von 230400 Baud wird normalerweise von einem Standard‐PC nicht unterstützt. Für diese hohe Übertragungsrate ist eine spezielle Hochgeschwindigkeitsschnittstellenkarte erforderlich.

#### **3.2.1.3 Beschreibung**

Mit der Beschreibung kann ein Text festgelegt werden, der den abzuspeichernden Schnappschüssen mitgegeben wird. Für den Text ist eine maximale Zeichenzahl von 256 erlaubt. Die Beschreibung kann auch über das Kontextmenü der Schnappschuss Darstellung (bzw. der Rollenden Darstellung) geändert werden.

#### **3.2.1.4 Name des Scanners**

Mit diesem Menü kann dem Scanner eine eindeutige Beschreibung zugeordnet werden. Diese Beschreibung erscheint dann in der Laufsoftware in der Titelleiste des dem Scanner zugehörigen Fensters.

#### **3.2.1.5 Konfiguration**

In dieser Parametergruppe können Einstellungen für die Konfigurationsdatei vorgenommen werden.

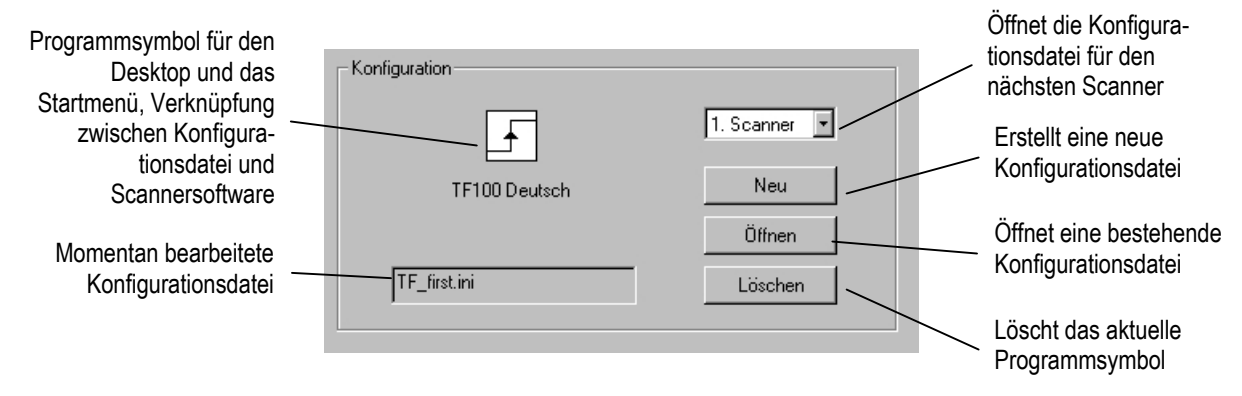

Die Scannersoftware unterstützt gleichzeitig die Arbeit mit mehreren Scannern. Jeder der Scanner benötigt eine eigene Konfigurationsdatei. Durch Klicken auf die entsprechende Combobox wird die Konfigurationsdatei für den nächsten Scanner geöffnet und kann somit bearbeitet werden. Für den Fall, dass die erforderliche Konfigurationsdatei nicht existiert, wird sie vom Konfigurator erstellt. In dem obigen Beispiel hieße der Name der Konfigurationsdatei für den zweiten Scanner *TF\_first.ini.1*, für den dritten Scanner *TF\_first.ini.2* usw. In der Scannersoftware selbst kann ein nächster Scanner dann über das Menu <Scanner> <Weiterer Scanner> aufgerufen werden.

#### **3.2.1.6 Benutzer**

In einigen Fällen kann es erforderlich sein, den Zugriff auf die Konfigurationsdatei bzw. die Funktionalität der Scannersoftware zu beschränken.

Unter Nutzung des Windows‐Betriebssystems kann z.B. durch Setzen der Konfigurationsdatei auf den Nur‐Lese‐Status die Konfiguration der Scannersoftware vor unerlaubter Veränderung geschützt werden.

Zusätzlich kann der Zugriff des Benutzers auf bestimmte Funktionen der Scannersoftware eingeschränkt werden. Dazu stehen die folgenden Optionen zur Verfügung:

**<Alle Rechte>** Der Benutzer hat Zugriff auf die gesamte Softwarefunktionalität.

**<Begrenzte Rechte>** Der Benutzer hat nur Zugriff auf eine eingeschränkte Softwarefunktionalität. Ein Benutzer mit begrenzten Rechten unterliegt den folgenden Einschränkungen:

- − Das Umschalten zu anderen Anwendungen mit der Tastenkombination <Alt> <Tab> ist nicht möglich.
- − Die Software startet immer in der maximierten Fensteransicht.
- − Das Öffnen einer weiteren Ansicht ist nicht möglich.
- − Die Ansichten des aktuellen Scanners können nicht geschlossen werden.
- − Der Zugriff auf das Terminal ist nicht möglich.
- − Der Zugriff auf das Menu <Scanner Setup> ist nicht möglich.
- − Der Zugriff auf das Kontextmenu <Speicherbedingungen> in der Rollenden Darstellung und in der Schnappschuss Darstellung ist nicht erlaubt.
- − Änderungen in der Fensteransicht (Anzahl und Position der geöffneten Fenster) werden nicht abgespeichert. Nach dem Softwarestart erscheint stets dieselbe Ansicht. Ein Benutzer mit allen Rechten kann sich folglich jede gewünschte Fensteransicht einrichten (einschließlich der mit jedem Fenster gesetzten Speicherbedingungen). Diese Informationen werden in der Datei display.0 gespeichert und bei jedem Softwarestart ausgewertet. Einem Benutzer mit begrenzten Rechten ist es jedoch nicht möglich, diese Datei zu verändern.

Für einen Benutzer mit begrenzten Rechten kann ein Passwort definiert werden. Das Passwort wird abgefragt beim Versuch, die Scannersoftware zu verlassen.

#### <span id="page-18-0"></span>**3.2.1.7 Sprache**

Mit dieser Combobox kann die vom Konfigurator verwendete Sprache eingestellt werden. Das zugehörige Vokabular befindet sich in einer ASCII Text Datei mit dem Namen <Sprache>.txt, wie z.B. "Deutsch.txt". Die Datei befindet sich im Installationsverzeichnis.

Die Einträge in dieser Sprachdatei sind entsprechend den Seiten des Konfigurators angeordnet. Alle Seiten sind nummeriert. Diese Nummer wird jedoch nur softwareintern verwendet. In dem nachfolgenden Beispiel ist Page 1 die Seite "Allgemein", erkennbar an dem Schlüsselwort "Title\_Page=Allgemein". Nachfolgend sind alle Bezeichnungen dieser Seite für Schaltflächen, Eingabeboxen, Meldungen etc. zu finden. Um Änderungen in dem Vokabular vorzunehmen, ist die Sprachdatei mit dem Standard Windows Editor zu öffnen.

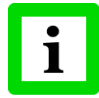

**Der Text in den viereckigen Klammern und der Text links vom Gleichheitszeichen darf nicht verändert werden. Lediglich der Text rechts vom Gleichheitszeichen ist änderbar!**

```
[Page1] 
Title_Page=Allgemein 
Label_Scanner=Scanner 
Button Scanner Commands=Scannerbefehle
Label Configurator Settings=Konfiguration
…
```
#### <span id="page-19-0"></span>**3.2.2 Temperatur ‐ Seite**

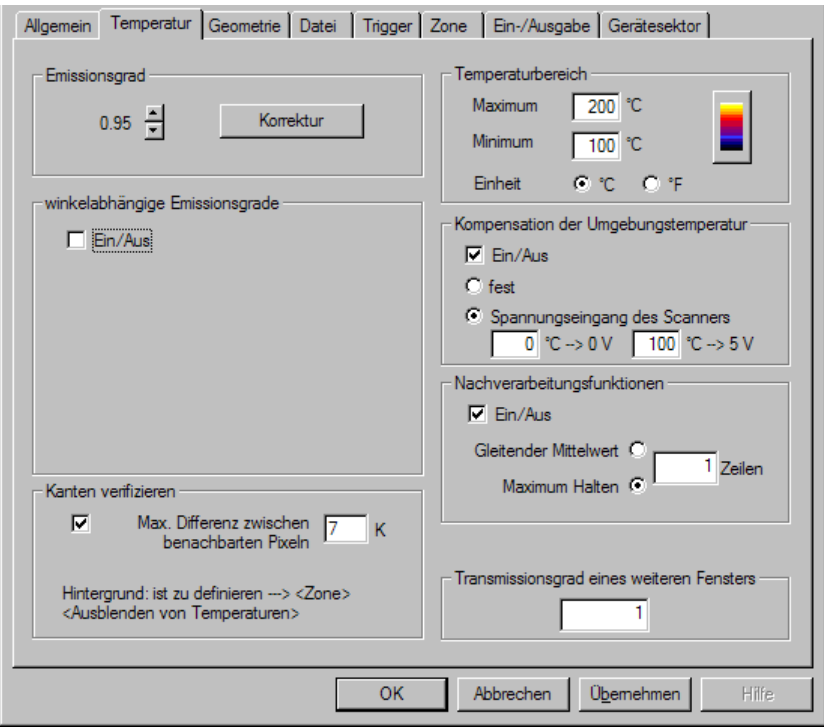

**Abbildung 4: Temperatur ‐ Seite**

#### **3.2.2.1 Emissionsgrad**

Definiert den Emissionsgrad des zu scannenden Objekts. Der kleinste einstellbare Emissionsgrad ist 0.01. Die <Korrektur> Schaltfläche ist nur für GS150LE Systeme verfügbar, siehe Abschnitt [5.4](#page-68-0) [Konfiguration](#page-68-0), [Seite](#page-68-0) 61.

#### **3.2.2.2 Winkelabhängiger Emissionsgrad**

Bei schwierigen Installationsbedingungen kann es vorkommen, dass der Scanner nicht senkrecht über/unter dem Messobjekt montiert werden kann. Ein winklig montierter Scanner kann es erforderlich machen, den Effekt der Winkelabhängigkeit des Emissionsgrades zu berücksichtigen wonach der Emissionsgrad nicht mehr als konstant über die Abstrahlwinkel angesehen werden kann. Das Problem des winkelabhängigen Emissionsgrades ergibt sich häufig für Abstrahlwinkel kleiner als 45° (z.B. bei Flachglas). Der winkelabhängige Emissionsgrad kann kompensiert werden durch Berücksichtigung materialspezifischer Brechungsindexe.

#### **3.2.2.3 Kanten verifizieren**

Der Temperaturwert eines Pixels wird aus der Infrarot‐Strahlung von einer bestimmten Fläche, dem Messfleck, ermittelt. Liegt der Messfleck auf der Kante des Messobjekts, so werden Messobjekt und Hintergrund gleichzeitig erfasst. Im Ergebnis weist das Kantenpixel einen Temperaturwert zwischen der Messobjekttemperatur und der Hintergrundtemperatur auf. Mit der Option <Kanten verifizieren> kann dieser Effekt korrigiert werden.

- <span id="page-20-0"></span>**<Maximale Differenz zwischen benachbarten Pixeln>** Definiert den größtmöglichen erwarteten Temperaturunterschied innerhalb des zu messenden Objektes. Wird ein Pixel erkannt, das einen noch größeren Temperaturunterschied zu seinem Nachbarpixel aufweist, so handelt es sich um ein verfälschtes Kantenpixel. Dieses Kantenpixel wird daraufhin auf die Temperatur des wärmsten Nachbarpixels korrigiert.
- **<Hintergrund>** Die Korrektur von Kantenpixeln erfolgt nur, wenn die Pixel wärmer als der Hintergrund sind. Die Hintergrundtemperatur kann im Konfigurator auf der Seite <Zone> definiert werden.

#### **3.2.2.4 Temperaturbereich**

Mit dem Temperaturbereich kann die minimale und maximale Temperatur des zu scannenden Objekts definiert werden.

Für MP50: <Temperaturbereich> ändern den Messtemperaturbereich im Scanner.

Für MP150: <Temperaturbereich> ändert den angezeigten Temperaturbereich in der Software. Der Messtemperaturbereich im Scanner bleibt unveränderbar bei vollem Bereich.

Als Temperatureinheiten sind Celsius oder Fahrenheit wählbar. Die ausgewählte Temperatureinheit ist gleichzeitig für alle anderen temperaturbezogenen Parameter gültig (z.B. Hintergrundtemperatur, Zonenalarmwerte etc.) Die erforderliche Umrechnung der Temperaturwerte bei Wahl einer anderen Temperatureinheit wird automatisch vorgenommen.

Nach dem Klicken auf die farbige Schaltfläche erscheint der Dialog zum Festlegen der Farbpalette. Der Nutzer kann seine individuelle Farbpalette erstellen oder eine vordefinierte Farbpalette auswählen (Eisenpalette, Regenbogenpalette, Graupalette, Graupalette invers).

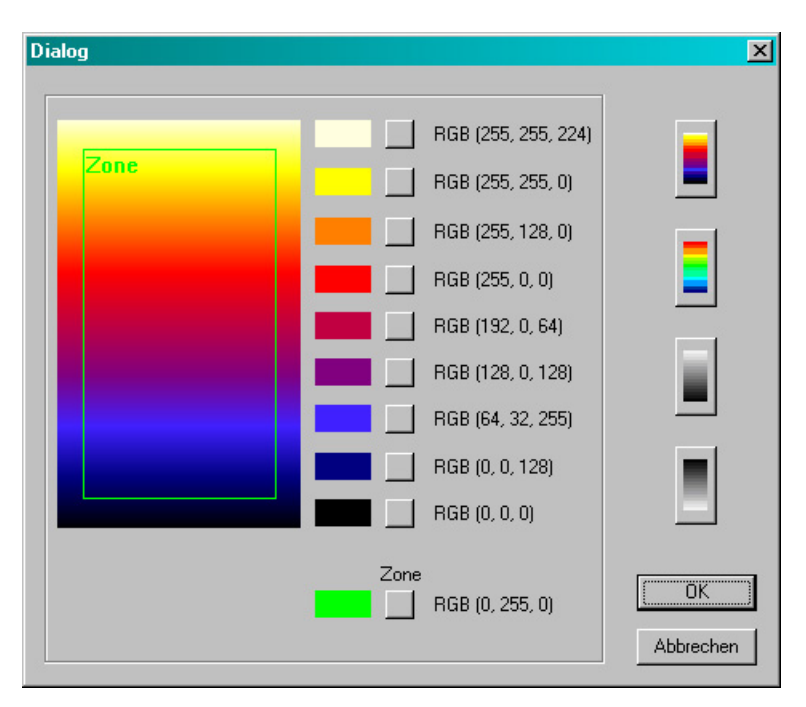

**Abbildung 5: Festlegen von Farbpalette und Zonenfarbe**

#### **3.2.2.5 Kompensation der Umgebungstemperatur**

Die vom Scanner gemessene Objekttemperatur kann durch die Berücksichtigung der Umgebungstemperatur des Objekts deutlich verbessert werden. Diese Funktion sollte immer dann

# <span id="page-21-0"></span>**Einrichten des Systems**

aktiviert werden, wenn der Emissionsgrad des Messobjekts nicht 1.0 ist und die Umgebungstemperatur deutlich höher als 25°C liegt. So würden z.B. die stark erhitzten Wände innerhalb eines Heizofens ohne Kompensation der Umgebungstemperatur zu größeren Messwerten führen.

Über die Kompensation der Umgebungstemperatur wird der Einfluss reflektierender Hintergrundstrahlung in Abhängigkeit mit dem Reflexionsverhalten des Messobjekts kompensiert. Das Reflexionsverhalten des Messobjekts ist abhängig u.a. von dessen Oberflächenstruktur. Die reflektierte Strahlung addiert sich zur Eigenstrahlung des Messobjekts und verfälscht daher den vom Scanner errechneten Temperaturwert. Bei Kenntnis der Temperatur der Hintergrundstrahlung lässt sich dieser Wert aus der vom Scanner erfassten Gesamtstrahlung herausrechnen, so das die Messobjekttemperatur wieder korrekt angezeigt

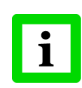

#### **Die Kompensation der Hintergrundtemperatur muss immer dann aktiviert werden, wenn Objekte mit relativ geringem Emissionsgrad in heißen Umgebungen oder in der Nähe von Heizquellen gemessen werden sollen!**

Die folgenden Möglichkeiten der Kompensation der Umgebungstemperatur stehen zur Verfügung: **<fest>** Wenn die Umgebungstemperatur bekannt und konstant ist, kann der Bediener diesen festen Temperaturwert hier definieren.

**<Spannungseingang des Scanners>** Die Kompensation der Umgebungstemperatur mit Hilfe eines zweiten Temperatursensors (Infrarot- oder Kontaktsensor) liefert sehr genaue Ergebnisse durch Kompensation in Echtzeitmessung. So wird der Spannungsausgang des zweiten Sensors mit dem Spannungseingang des Scanners verbunden (siehe 6‐pin Stecker an der Scannerrückseite), wobei der zweite Sensor und der Spannungseingang des Scanners müssen auf den gleichen Temperaturbereich gesetzt sein.

#### **3.2.2.6 Nachverarbeitungsfunktionen**

Definiert die Nachbearbeitungsfunktion für die Scannerzeilen auf der PC Seite (nicht im Scanner).

**<Gleitender Mittelwert>** Die Ausgabezeile ist der Mittelwert über die gegebene Anzahl der Zeilen. Die Ausgabefrequenz ist konstant.

**<Maximum Halten>** Die Ausgabezeile generiert sich über den Maximalwert des Pixel‐zu‐Pixel Vergleichs zwischen den Zeilen. Ein Rücksetzen erfolgt über die gegebene Anzahl der Zeilen.

#### **3.2.2.7 Transmissionsgrad**

Definiert den Transmissionsfaktor für ein zweites oder ein verschmutztes Scannerfenster.

#### <span id="page-22-0"></span>**3.2.3 Geometrie – Seite**

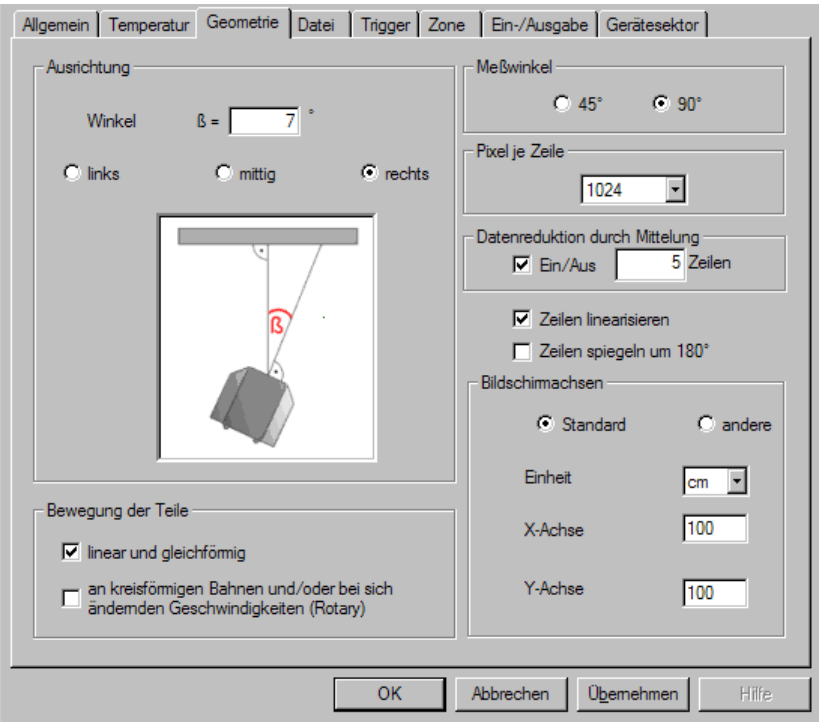

**Abbildung 6: Geometrie – Seite**

#### **3.2.3.1 Ausrichtung**

Wenn der Scanner nicht senkrecht zum zu scannenden Objekt ausgerichtet ist, definiert der Winkel ß den abweichenden Winkel von der senkrechten Position. Das Eingabefeld akzeptiert Winkel bis 45°, allerdings verursachen Winkel größer 25° erhebliche Nichtlinearitäten und Verzerrungen im Thermobild. Für diesen Fall erscheint eine Warnung auf dem Bildschirm.

Die Verdrehung des Scanners kann nach rechts oder links erfolgt sein (von oben auf den Scanner gesehen), folglich ist die entsprechende Option zu aktivieren. Die Parameter zur Ausrichtung des Scanners können nur gesetzt werden, wenn die Option <Zeilen linearisieren> aktiviert wurde.

#### **3.2.3.2 Messwinkel**

Setzt den Messwinkel (Öffnungswinkel) des Scanners auf 45° oder 90°.

#### **3.2.3.3 Pixel je Zeile**

Setzt die Anzahl der Pixel pro Zeile.

#### **3.2.3.4 Datenreduktion durch Mittelung**

#### Für MP50:

Bestimmt die Zeit, in welcher alle aufgenommenen Temperaturzeilen zu einer einzigen Zeile gemittelt werden. Bei Einstellung von z.B. 0,1 s werden innerhalb von 0,1 s aufgenommenen Zeilen im Scanner gespeichert. Nach dieser Zeit wird der Mittelwert über die gespeicherten Zeilen gebildet und im Ergebnis eine Zeile an den PC übertragen.

# <span id="page-23-0"></span>**Einrichten des Systems**

#### Für MP150:

Definiert die Anzahl der aufgenommenen Zeilen im Scanner, welche zu einer Zeile gemittelt werden. Die gemittelte Zeile wird dann zum PC übertragen.

#### **3.2.3.5 Zeilen linearisieren**

Im Innern des Scanners befindet sich ein rotierender Spiegel, der die vom Messobjekt ausgesendete Infrarotstrahlung erfasst. Durch die Drehung des Spiegels werden bis zu 1024 Messpunkte in einem festen Winkelabstand aufgenommen. Bei einer geraden Messebene ist die Entfernung zwischen Messpunkt und Scanner am Rand stets größer als in der Mitte. Im Ergebnis entsteht ein nichtlineares Bild. Zur Vermeidung dieser Nichtlinearitäten sollte daher für die meisten Anwendungen die Option <Zeilen linearisieren> aktiviert sein. In der Folge korrigiert die Software diese Verzerrungen und zeigt ein linearisiertes Thermobild an.

#### **3.2.3.6 Zeilen spiegeln um 180°**

Diese Option erlaubt die Spiegelung der Temperaturzeilen um 180°, d.h. der rechte und linke Rand der Temperaturzeile wird auf dem Bildschirm vertauscht angezeigt. Diese Option ist immer dann hilfreich, wenn der linke Rand des gescannten Objekts auch als linker Rand auf dem Bildschirm zu sehen sein soll, auch wenn der Scanner andersherum montiert worden ist.

#### **3.2.3.7 Bildschirmachsen**

Definiert die Abmaße des gescannten Objekts und die zugehörige Längeneinheit. Eine Änderung der Längeneinheit bewirkt eine automatische Umrechnung aller anderen längenbezogenen Parameter (z.B. Position und Größe von Zonen) nach Bestätigung durch den Benutzer. Da die Software intern nur ganzzahlige Werte für die Abmaße verwendet, kann es bei der Umrechnung von kleineren Längeneinheiten zu größeren Einheiten zu Datenverlust kommen. (z.B. 850 cm  $\rightarrow$  9 m !). Für diesen Fall erscheint eine Warnungsmeldung auf dem Bildschirm.

Wird die Option <andere> gewählt, so werden die Achsen in Pixel und Zeilen beschriftet. In diesem Modus werden keine Zonen unterstützt.

#### **3.2.3.8 Bewegung der Teile**

In Abhängigkeit davon, wie sich die Teile im Prozess bewegen, stehen die folgenden Optionen zur Verfügung:

**<linear und uniform>** keine Korrektur des Schnappschusses

**<an kreisförmigen Bahnen und/oder bei sich ändernden Geschwindigkeiten>:** korrigiert die Verzerrungen des Schnappschusses verursacht durch nichtlineare und/oder beschleunigte Bewegungen z.B. an Rotations‐Thermoform‐Maschinen, siehe Abschnitt [6](#page-72-0) TF150 [Rotary](#page-72-0) [65](#page-72-0).

#### <span id="page-24-0"></span>**3.2.4 Datei ‐ Seite**

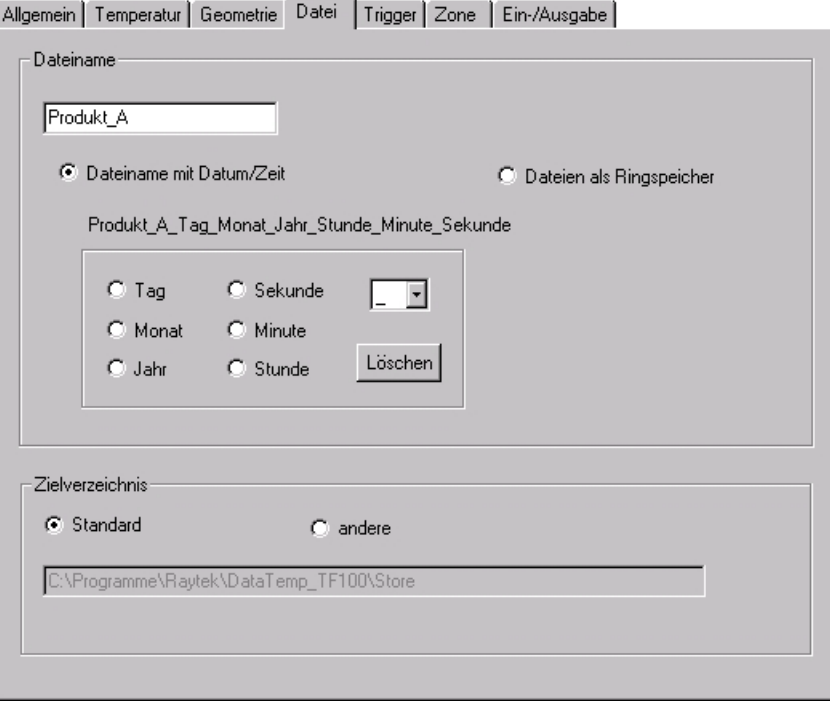

**Abbildung 7: Datei – Seite**

#### **3.2.4.1 Dateiname**

Definiert das Format zur Erzeugung von Namen für die Dateien, in denen Thermobilder automatisch gespeichert werden. Zunächst ist ein Basisdateiname einzugeben, Leerzeichen innerhalb des Basisdateinamens sind nicht erlaubt. Nachfolgend eröffnen sich zwei verschiedene Möglichkeiten:

- **<Dateiname mit Datum/Zeit>** Der Dateiname wird durch eine frei definierbare Datum/Zeit Kombination erweitert. Im Alarmfall wird der Dateiname gebildet aus dem Basisdateinamen plus der Datum/Zeit – Kombination entsprechend den aktuellen Zeiteinstellungen des PC's. Gemäß obigem Beispiel könnte der gebildete Dateiname wie folgt lauten: Produkt\_A\_01\_Januar\_2001\_12\_00\_00
- **<Dateien als Ringspeicher>** Der Ringspeicher erzeugt eine laufende Nummer zum Benennen der Dateien. Der Ringspeicher beginnt bei 0 und läuft bis zum eingegebenen Maximalwert. Ist das Ende erreicht, wird der Ringspeicher wieder auf 0 gesetzt. Die vom vorherigen Durchlauf angelegten Dateien werden durch die neuen Dateien überschrieben. Ein Ringspeicher von 100 erzeugt z.B. Dateien mit den Namen: Produkt\_A\_000, Produkt\_A\_001, ... , Produkt\_A\_099

Die Bedingungen zum Speichern von Dateien werden nicht im Konfigurator gesetzt, sondern müssen im Kontextmenu <Speicherbedingungen> des jeweils aktuellen Fensters in der Scannersoftware vorgenommen werden, siehe Abschnitt [4.2.5.3.3](#page-53-0) Kontextmenü der [Schnappschuss](#page-53-0) Darstellung, [46.](#page-53-0)

#### **3.2.4.2 Zielverzeichnis**

Definiert das Verzeichnis, in welchem die automatisch zu speichernden Dateien abgelegt werden sollen. Das Standardverzeichnis ist das Installationsverzeichnis plus dem Unterverzeichnis <STORE>.

#### <span id="page-25-0"></span>**3.2.5 Trigger ‐ Seite**

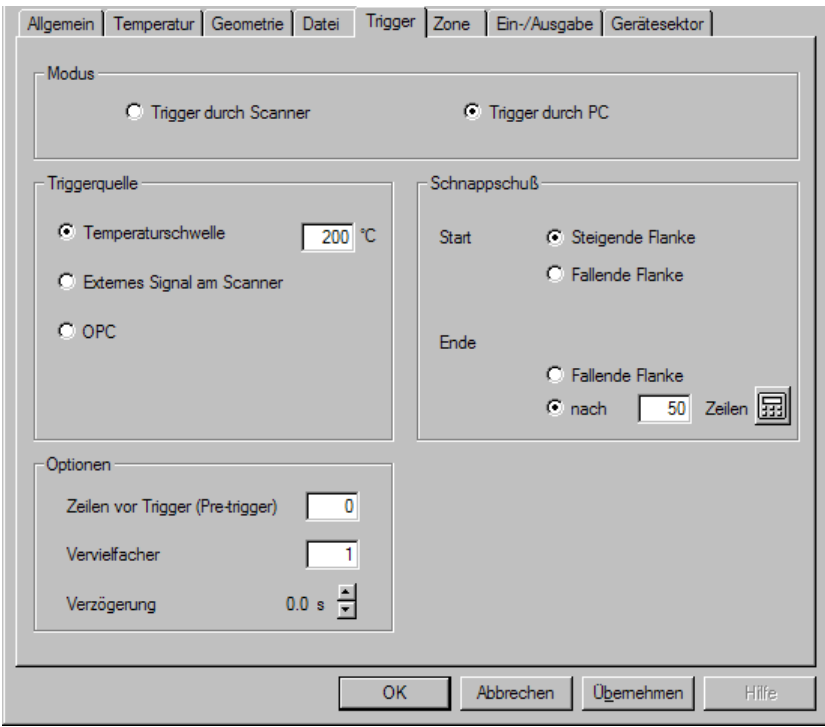

**Abbildung 8: Trigger ‐ Seite**

#### **3.2.5.1 Modus**

**<Trigger durch Scanner>** Ein Trigger (Startsignal) veranlasst den Scanner, eine bestimmte Anzahl von Temperaturzeilen aufzunehmen. Während des Scannens werden alle aufgenommenen Zeilen im Scanner zwischengespeichert. Die Summe dieser Zeilen wird "Schnappschuss" genannt. In der Wartezeit bis zum nächsten Trigger überträgt der Scanner über die serielle Schnittstelle den Schnappschuss zum PC. In diesem Modus wertet der Scanner die Triggerbedingung selbst aus.

Letztlich ist die Anzahl der aufzunehmenden Zeilen während der Programmlaufzeit konstant.

**<Trigger durch PC>** In diesem Modus wird die Triggerbedingung durch den PC ausgewertet. Der Scanner sendet kontinuierlich Temperaturzeilen zum PC. Im Falle einer gültigen Triggerbedingung wird eine bestimmte Anzahl von Zeilen aus dem kontinuierlichen Zeilenstrom "herausgeschnitten" und das Ergebnis als Schnappschuss betrachtet.

Letztlich ist die Anzahl der aufzunehmenden Zeilen während der Programmlaufzeit variabel. Dadurch können Objekte mit unterschiedlicher Größe oder unterschiedlicher Geschwindigkeit gescannt werden, ohne das zuviel oder zuwenig Zeilen aufgenommen werden.

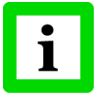

**<Trigger durch PC> ist der zu bevorzugende Modus bei Ethernet Kommunikation!**

#### <span id="page-26-0"></span>**3.2.5.2 Triggerquellen**

Als Triggerquelle können verschiedene Optionen gewählt werden:

**<Temperaturschwelle>** Getriggert wird beim Über‐ oder Unterschreiten einer bestimmten Temperaturschwelle.

- **<Externes Signal ...>** Getriggert wird durch ein externes Signal am Triggereingang des Scanners, für weitere Informationen zur Nutzung des externen Triggers siehe Linescanner Manual.
- **<OPC>** Getriggert wird durch eine entsprechende OPC Variable, siehe Abschnitt [9.1.7](#page-80-0) OPC [Variable](#page-80-0), [Seite](#page-80-0) 73. <OPC> ist nur wählbar, wenn zuvor der OPC Server aktiviert wurde, siehe Abschnitt [3.2.7](#page-38-0) [Eingabe/Ausgabe](#page-38-0) ‐ Seite, [Seite](#page-38-0) 31.
- **<Zyklischer Trigger>** Selbsttriggerung des Scanners nach einer gegebenen Zeit. (Nur wählbar im Modus <Trigger durch Scanner>)
- **<Schnappschuss Start>** Der Startpunkt zum Triggern eines Schnappschusses ist eine steigende Flanke (von niederen zu höheren Pegeln) oder eine fallende Flanke (von höheren zu niederen Pegeln). Diese Option ist nur wählbar für die Triggerquellen <Temperatur>, <Extern> und <OPC>.
- **<Schnappschuss Ende>**Der Endpunkt bei der Aufnahme eines Schnappschusses kann eine konstante Anzahl von Zeilen sein. Die erforderliche Zeilenanzahl hängt ab von der Scanfrequenz, der Objektgeschwindigkeit und der Objektlänge und berechnet sich mit:

$$
n = \frac{f \cdot l}{v}
$$

*n* ... Zeilenanzahl

*f* ... Scanfrequenz (mit Berücksichtigung einer möglichen Zeilenmittelung!)

*l* ... Länge des Messobjekts

*v* ... Geschwindigkeit des Messobjekts

*Beispiel*:  $f = 20$  Hz,  $l = 1$  m,  $v = 0.5$  m/s  $\rightarrow$   $n = 40$ 

Im Modus <Trigger durch PC> kann das Ende eines Schnappschusses auch als negierte Triggerbedingung für den Schnappschussstart definiert werden (z.B. Start bei steigender Temperaturflanke, Ende bei fallender Temperaturflanke). In diesem Fall ist die Anzahl der Zeilen variabel, da das Schnappschussende nicht vorab bekannt ist.

Ein Schnappschuss kann mit der selben Triggerflanke gestartet und beendet werden (z.B. Start und Ende gesetzt auf <Steigende Flanke>). In diesem Fall ist das Ende des einen Schnappschuss der Start für den nächsten Schnappschuss.

#### **3.2.5.3 Optionen**

- **<Leere Zeilen>** (im <Trigger durch Scanner> Modus) Anzahl von leeren Zeilen (schwarze Zeilen ohne Temperaturwerte), die vor einem Schnappschuss eingefügt werden. Dies ist zum Beispiel nützlich, wenn dasselbe Zonengitter für unterschiedlich große Objekte benutzt werden soll.
- **<Zeilen vor Trigger>** (im <Trigger durch PC> Modus) Anzahl der Zeilen, die dem Schnappschuss vor dem eigentlichen Trigger hinzugefügt werden.
- **<Vervielfacher>** erhöht die interne Auflösung eines Schnappschusses durch Vervielfachen bereits existierender Zeilen. Der Vervielfacher erhöht nicht die Messauflösung, die Größe des Thermobildes bleibt unverändert. Der Vervielfacher ermöglicht eine bessere Positionierung von Zonen für den Fall einer geringen Zeilenanzahl.

# **Einrichten des Systems**

**<Verzögerung>** Zeit zwischen Triggersignal und dem Scannen eines Schnappschusses.

#### <span id="page-28-0"></span>**3.2.6 Zone – Seite**

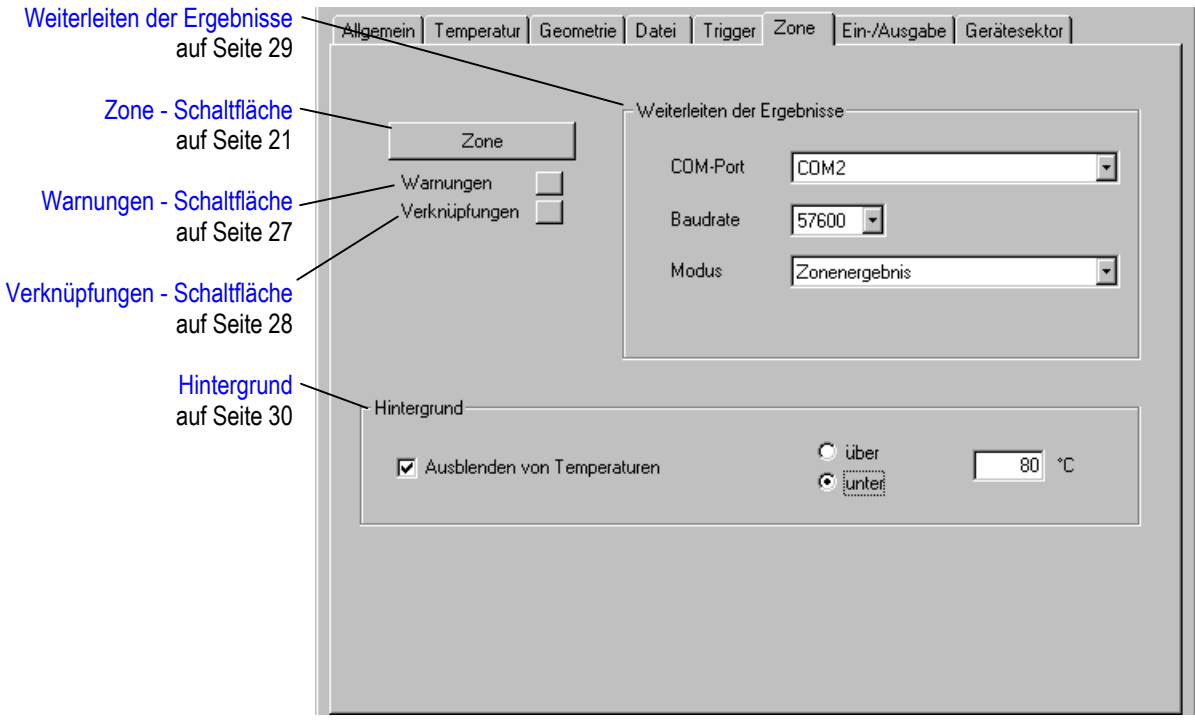

**Abbildung 9: Zone – Seite**

#### **3.2.6.1 Zone ‐ Schaltfläche**

Die Definition von Zonen ermöglicht es, innerhalb von Schnappschüssen bestimmte Bereiche gezielt auszuwerten. Zonen sind stets rechteckig. Jede Zone ist gekennzeichnet durch ihren Namen, ihre Größe und Position sowie ihr Zonenergebnis errechnet nach einer wählbaren mathematischen Funktion (Maximum, Minimum, Mittelwert etc.) Für das Zonenergebnis kann ein unterer und oberer Grenzwert definiert werden. Bei Über‐ oder Unterschreitung dieses Grenzwertes wird ein Alarm ausgelöst. Zusätzlich kann das Zonenergebnis auch als Hardwaresignal über ein Ausgabemodul ausgegeben werden.

Es ist möglich, Zonen teilweise überlappen zu lassen. Eine vollständige Überlappung von Zonen ist ebenfalls erlaubt, macht jedoch nur Sinn, wenn sich die beiden Zonen in ihrem Zonenergebnis, den Alarmgrenzen oder dem Ausgabemodul unterscheiden.

| $\mathbf{x}$<br><b>Zone</b> |                                                  |                                     |                                     |                  |                  |                |                  |                                                                             |                          |         |                       |  |
|-----------------------------|--------------------------------------------------|-------------------------------------|-------------------------------------|------------------|------------------|----------------|------------------|-----------------------------------------------------------------------------|--------------------------|---------|-----------------------|--|
|                             |                                                  |                                     |                                     |                  |                  |                |                  |                                                                             | Anzahl 2                 |         |                       |  |
|                             | Name                                             | Links                               | Oben                                | Rechts           | Unten            | Min            | Max              | Modus                                                                       | Ausgabe                  | Adresse | Kanal                 |  |
|                             | Zone_A<br>Zone_B                                 | $100 \text{ cm}$<br>$50 \text{ cm}$ | $100 \text{ cm}$<br>$50 \text{ cm}$ | 200 cm<br>200 cm | 200 cm<br>200 cm | 20 °C<br>20 °C | 120 °C<br>120 °C | Maximum<br>Mittelwert                                                       | Kein Modul<br>Kein Modul |         |                       |  |
|                             |                                                  |                                     |                                     |                  |                  |                |                  |                                                                             |                          |         |                       |  |
|                             |                                                  |                                     |                                     |                  |                  |                |                  |                                                                             |                          |         |                       |  |
|                             |                                                  |                                     |                                     |                  |                  |                |                  |                                                                             |                          |         |                       |  |
|                             |                                                  |                                     |                                     |                  |                  |                |                  |                                                                             |                          |         |                       |  |
|                             | ⊣∎                                               |                                     |                                     |                  |                  |                |                  |                                                                             |                          |         | $\blacktriangleright$ |  |
|                             |                                                  |                                     |                                     |                  |                  |                |                  |                                                                             |                          |         |                       |  |
|                             | Einfügen<br>Ändern<br>Kopieren<br>Löschen<br>Neu |                                     |                                     |                  |                  |                |                  | C Report                                                                    | $C$ Liste                |         |                       |  |
|                             |                                                  |                                     |                                     |                  |                  |                |                  |                                                                             |                          |         |                       |  |
|                             |                                                  |                                     |                                     |                  |                  |                |                  |                                                                             |                          |         |                       |  |
|                             | Grafik                                           |                                     |                                     |                  |                  |                |                  | $\overline{\mathsf{D}}$ $\overline{\mathsf{D}}$ $\overline{\mathsf{K}}$<br> |                          |         | Abbrechen             |  |
|                             |                                                  |                                     |                                     |                  |                  |                |                  |                                                                             |                          |         |                       |  |
|                             |                                                  |                                     |                                     |                  |                  |                |                  |                                                                             |                          |         |                       |  |

**Abbildung 10: Zone ‐ Tabelle**

Obige Tabelle zeigt Zonen, wie sie für eine bestimmte Anwendung generiert worden sind. Es ist jederzeit möglich, weitere Zonen zu der Liste hinzuzufügen oder die Parameter von bereits existierenden Zonen zu ändern. Alternativ zur <Ändern> Schaltfläche genügt zum Ändern der Zone auch ein Doppelklick auf den gewünschten Zonennamen. Zum Kopieren und Löschen von Zonen können mehrere Zonen gleichzeitig markiert werden. Beim Einfügen von zuvor kopierten Zonen in die Liste werden die Zonennamen automatisch um eine laufende Nummer ergänzt. Die nachfolgende Abbildung zeigt den Dialog zum Konfigurieren von Zonen:

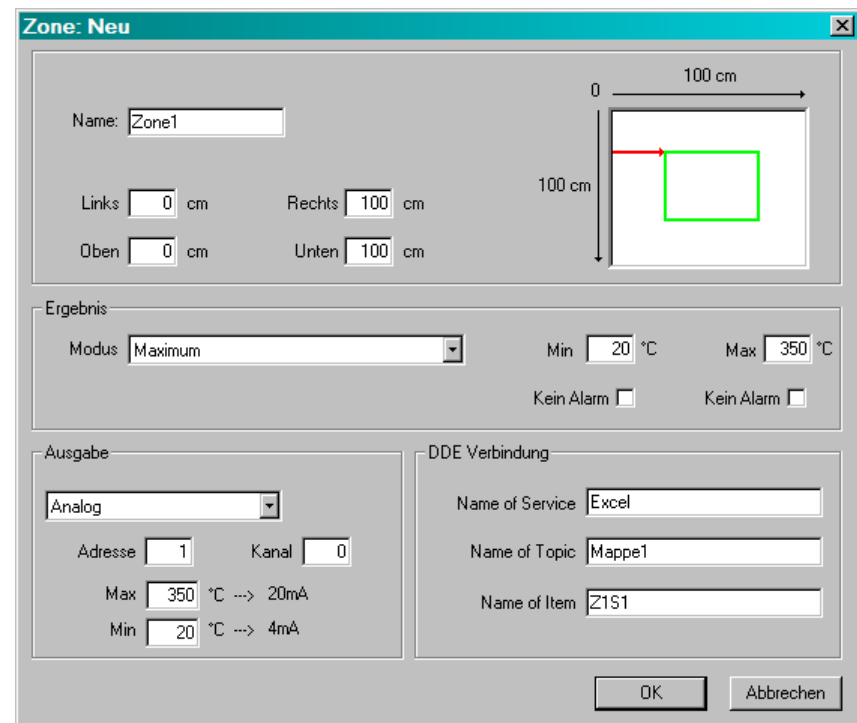

**Abbildung 11: Konfigurieren von Zonen**

**<Name>** Eingabe des gewünschten Zonennamens, Leerzeichen sind nicht erlaubt.

**<Links, Oben, Rechts, Unten>** Mit Eingabe dieser Koordinaten wird die Größe und Position einer jeden Zone definiert. Die Koordinaten sind bezogen auf die Dimensionen der Bildschirmachsen, siehe auch Abschnitt [3.2.3.7](#page-23-0) [Bildschirmachsen,](#page-23-0) S. [16](#page-23-0). Bei der Definition von mehreren Zonen ist es aus Gründen der Übersichtlichkeit u.U. hilfreich, zunächst eine Skizze zur Lage und Größe jeder einzelnen Zone zu machen, die

entsprechenden Koordinaten zu notieren und erst dann das Eintragen der Zonenparameter im Konfigurator vorzunehmen.

**<Ergebnis>** Berechnungsfunktion für das Zonenergebnis, die folgenden Funktionen sind verfügbar: Maximum: Zonenergebnis ist der größte Temperaturwert.

- Mittelwert: Zonenergebnis ist der Mittelwert aller Temperaturwerte.
- Minimum: Zonenergebnis ist der geringste Temperaturwert.
- Maximum‐Mittelwert:Zonenergebnis ist die Differenz zwischen Zonenmaximum und Temperaturmittelwert.
- Mittelwert‐Minimum: Zonenergebnis ist die Differenz zwischen Temperaturmittelwert und Zonenminimum.
- Maximum‐Minimum: Zonenergebnis ist die Differenz zwischen Zonenmaximum und Zonenminimum.
- Max‐Mittel‐Min: Mit dieser Funktion wird der "Maximum‐Mittelwert" ‐ Wert und der "Mittelwert-Minimum" – Wert berechnet. Das Zonenergebnis ist der größere der beiden Werte.
- Bedeckte Fläche: Zonenergebnis ist der prozentuale Anteil an Pixeln innerhalb der Zone, deren Temperaturwert über der Hintergrundtemperatur liegt. Die Hintergrundtemperatur wird definiert auf der Konfigurator‐Seite "Zone". Mit dieser Funktion kann z.B. die Auslastung von Heizöfen überwacht werden.
- Gradient: Zonenergebnis ist der größte Gradient (steigend oder fallend).
- Positiver Gradient: Zonenergebnis ist der größte steigende Gradient (steigend: von links nach rechts betrachtet).

Negativer Gradient: Zonenergebnis ist der größte fallende Gradient (fallend: von links nach rechts betrachtet).

Schnappschusszähler: Zonenergebnis wird mit jedem neuen Schnappschuss um eins erhöht. Standardabweichung: Zonenergebnis ist die Standardabweichung aller Temperaturwerte.

**<Min, Max>** Definition der Alarmgrenzen für das Zonenergebnis.

- **<No Alarm>** Zone und Zonenergebnis werden auf dem Bildschirm angezeigt, aber es wird kein Alarm generiert.
- **<Ausgabe>** Definition eines Moduls zur Ausgabe des Zonenergebnisses. Analogmodule geben das Zonenergebnis als Strom oder Spannung in einem bestimmten Bereich aus. Für den Stromausgang kann der Strom auf benutzerdefinierte Temperaturgrenzen skaliert werden. Digitalmodule setzen einen Digitalausgang im Falle eines Zonenalarms. Die Verknüpfung zwischen Zone mit einem Modul ist über die Adresse des Moduls gegeben, siehe auch Abschnitt [3.2.7](#page-38-0) [Eingabe/Ausgabe](#page-38-0) ‐ Seite, S. [31](#page-38-0).
- **<DDE Verbindung>** Die DDE Verbindung ermöglicht die kontinuierliche Übertragung von Zonenergebnissen von der Scannersoftware zu einer anderen Zielanwendung. In der Zielanwendung können nachfolgend weitere mathematische Analysen oder Archivierungen

vorgenommen werden. Die Übertragung der Daten erfolgt im Textformat, zur Darstellung der Nachkommastelle wird immer ein Punkt verwendet.

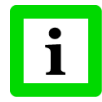

#### **Zum Aufbau einer DDE Verbindung muss die andere Zielanwendung vor der Scannersoftware gestartet worden sein!**

- <Service> Name der Zielanwendung, die an einer DDE Verbindung teilnehmen kann und an die die Zonenergebnisse übertragen werden sollen. Normalerweise ist Service der Name einer .exe Datei (ohne die Erweiterung .exe) einer auf Microsoft Windows basierenden Anwendung.
- <Topic> Spezifischer Parameter in Abhängigkeit von der Zielanwendung.
- <Item> Spezifischer Parameter in Abhängigkeit von der Zielanwendung.

Die konkrete Verwendung der Parameter <Service>, <Topic> und <Item> ist der Dokumentation der DDE‐fähigen Zielanwendung zu entnehmen. Einige ausgewählte Beispiele finden sich im Anhang:[9.2](#page-88-0) [DDE](#page-88-0), [Seite](#page-88-0) 81.

#### **Grafikeditor**

Das Erstellen und Bearbeiten von Zonen ist auch mit Hilfe eines grafischen Editors möglich. Mit den Klicken auf die <Grafik> Schaltfläche im Dialog für die "Zonen-Tabelle" erscheint das nachfolgende Fenster:

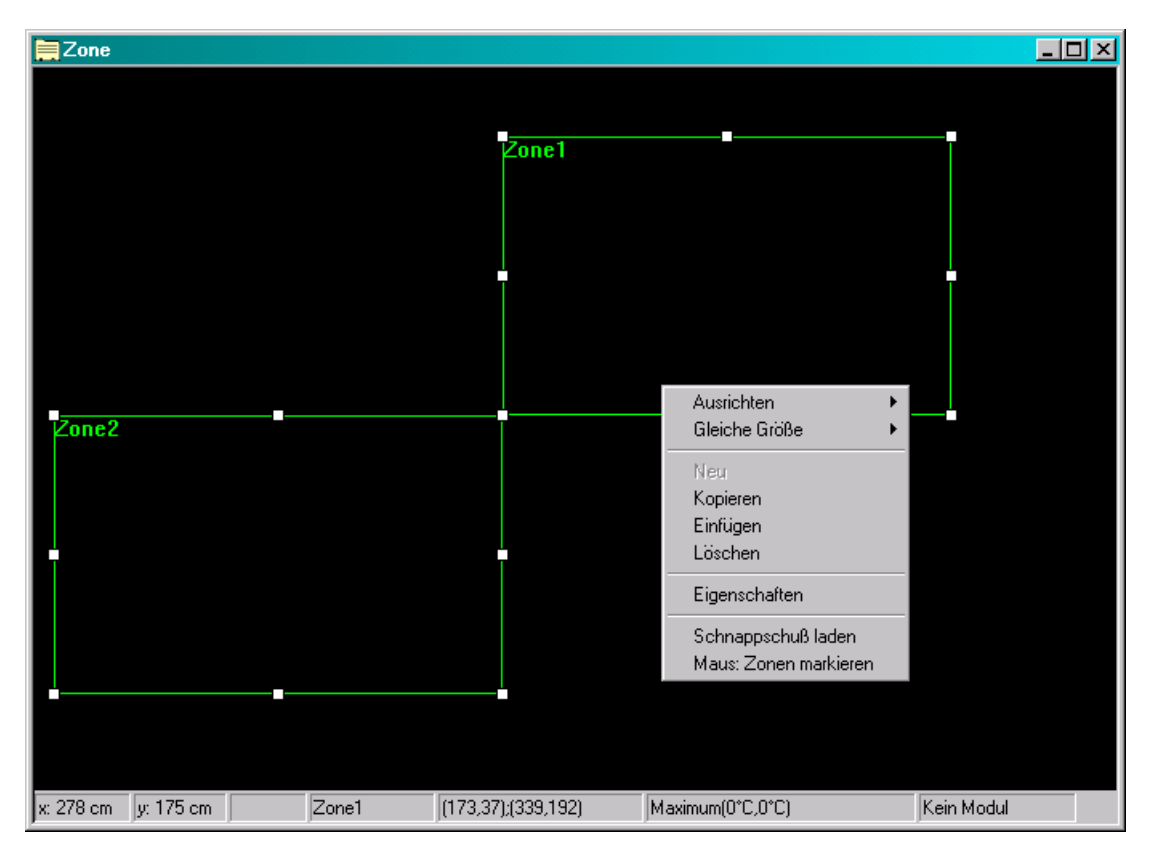

**Abbildung 12: Grafikeditor zum Bearbeiten von Zonen**

Der Grafikeditor besteht aus einer Fläche zur Anzeige der Zonen. Die grundlegenden Funktionen für Zonen (Verschieben, Zoomen, Löschen usw.) können mit der Maus oder der Tastatur durchgeführt werden. Eine Mehrfachauswahl von Zonen ist möglich. Die gewünschte Zonenoperation bezieht sich immer auf alle markierten Zonen.

Der Grafikeditor verfügt auch über eine Statuszeile, welche die Parameter der durch die aktuellen Mausposition bestimmten Zone anzeigt. Des weiteren steht ein Kontextmenü zur Verfügung, welches über den Klick mit der rechten Maustaste aufgerufen werden kann. In Abhängigkeit von der Anzahl der markierten Zonen bietet das Kontextmenü die folgenden Funktionen:

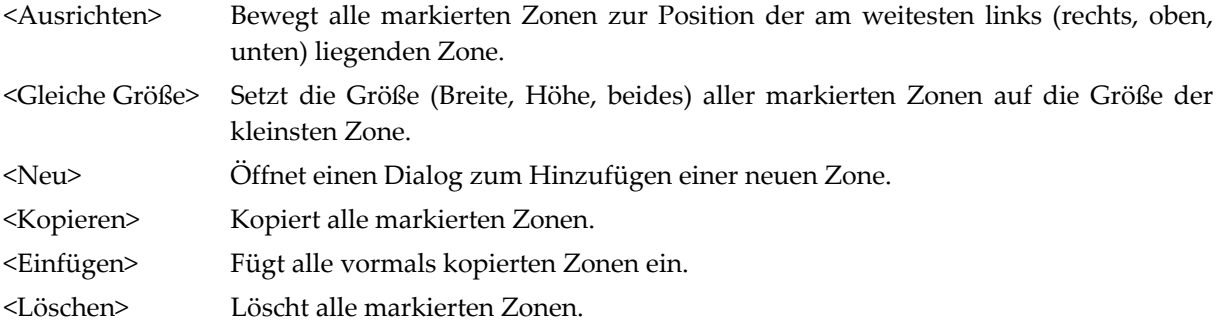

## **Einrichten des Systems**

<Eigenschaften> Öffnet einen Dialog zum Ändern der Zonenparameter wie Alarmgrenzen, das gewünschte Ausgabemodul usw.

- <Schnappschuss laden> Öffnet einen Dialog zur Auswahl eines Schnappschusses, welcher zuvor mit der Scannersoftware gespeichert wurde. Für eine bessere Ausrichtung der Zonen wird der Schnappschuss im Grafikeditor als Hintergrundbild abgelegt. Entsprechend der aktuellen Mausposition wird die Temperatur des Schnappschusses in der Statuszeile angezeigt.
- <Maus> Die Maus kann in zwei unterschiedlichen Modis genutzt werden: zum Hinzufügen von Zonen oder als Markierungshilfe zum gleichzeitigen "Einfangen" mehrerer Zonen.

#### <span id="page-34-0"></span>**3.2.6.2 Warnungen ‐ Schaltfläche**

Wurden bereits Zonen definiert, so ist es möglich, Warnungen für das Zonenergebnis einer Zone festzulegen. Eine Warnung bewirkt eine Warnungsmeldung auf dem Bildschirm bevor der eigentliche Zonenalarm ausgelöst wird. Warnungen werden bestimmt durch ihren Namen sowie einem oberen und unteren Grenzwert für die Warnung. Warnungen können nicht über Ausgabemodule ausgegeben werden.

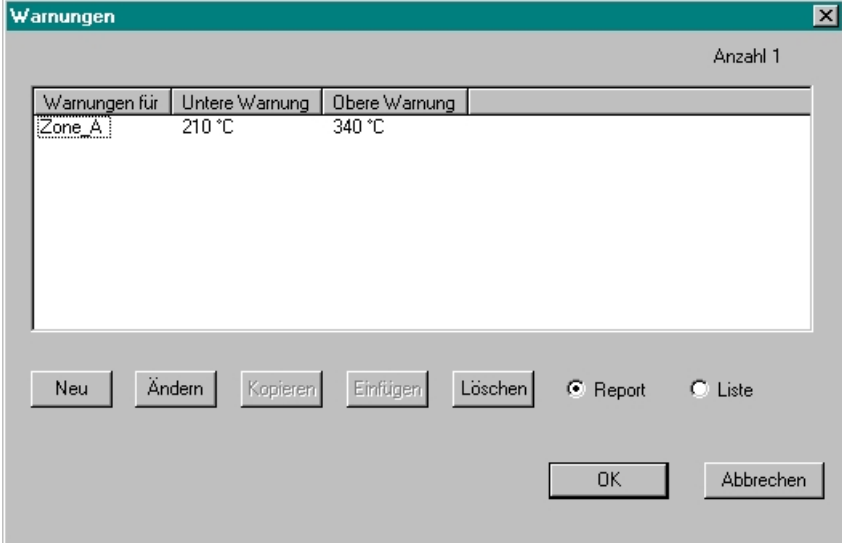

**Abbildung 13: Warnungen ‐ Tabelle**

Die nachfolgende Abbildung zeigt den Dialog zum Einrichten von Warnungen. Die Warnungsgrenzen müssen innerhalb der Alarmgrenzen liegen.

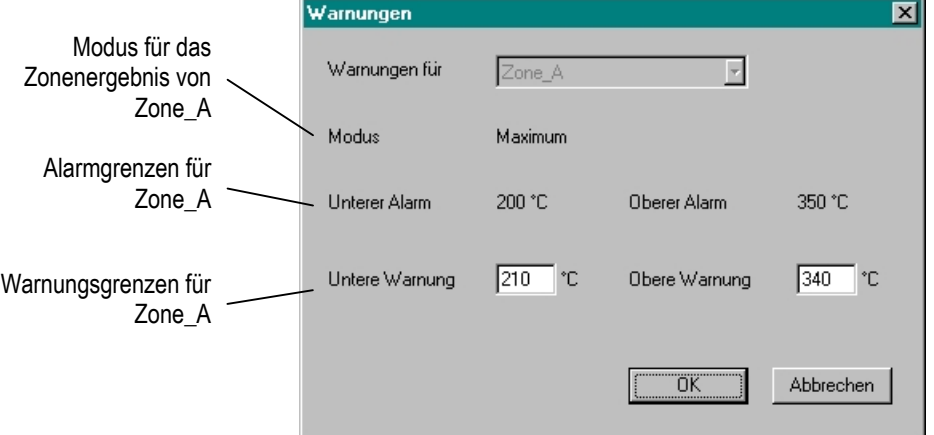

**Abbildung 14: Einrichten von Warnungen**

#### <span id="page-35-0"></span>**3.2.6.3 Verknüpfungen ‐ Schaltfläche**

Wurden bereits Zonen definiert, so ist es möglich, zwischen zwei Zonen eine Verknüpfung herzustellen. Das Zonenergebnis der ersten Zone wird dazu mit dem Zonenergebnis der zweiten Zone verglichen, wobei die Verknüpfung über die Differenz der beiden Zonenergebnisse hergestellt wird. Eine Verknüpfung kann wie eine gewöhnliche Zone betrachtet werden und definiert sich über:

- einen Namen,
- den Vergleich zweier Zonenergebnisse,
- die Angabe von Alarmgrenzen,
- die Anzeige auf dem Bildschirm wie ein normales Zonenergebnis,
- die Ausgabe an einem Ausgabemodul.

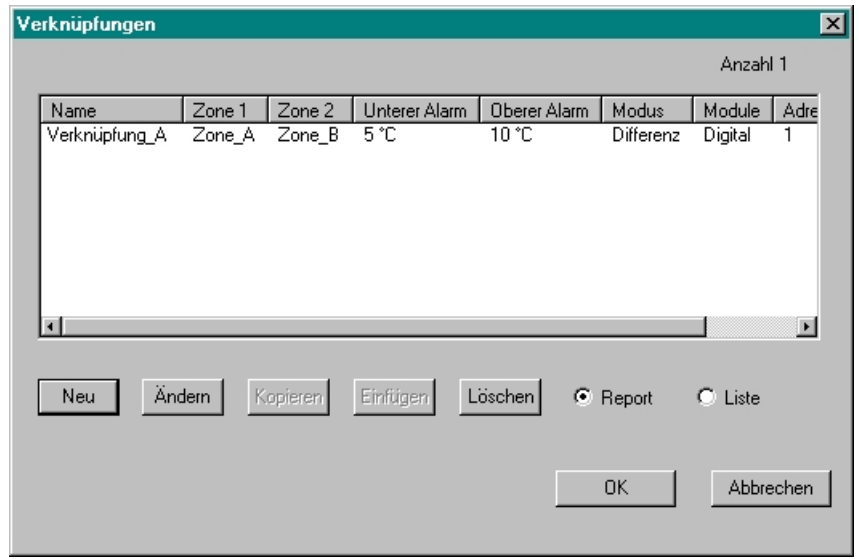

**Abbildung 15: Verknüpfungen ‐ Tabelle**

Die nachfolgende Abbildung zeigt den Dialog zum Einrichten von Verknüpfungen am Beispiel der Verknüpfung mit dem Namen "Verknüpfung\_A". Das Ergebnis der Verknüpfung ist die Differenz zwischen dem Zonenergebnis von "Zone\_A" (Maximum) und dem Zonenergebnis von "Zone\_B" (Maximum). Ein Alarm für die Verknüpfung wird immer dann ausgelöst, wenn diese Differenz kleiner als 5°C (Unterer Alarm) oder größer als 10°C (Oberer Alarm) ist. Wenn der Alarm unterdrückt werden soll, so ist die Option "Kein Alarm" zu aktivieren. In diesem Fall wird die Verknüpfung lediglich auf dem Bildschirm angezeigt. Im gegebenen Beispiel wird das Ergebnis der Verknüpfung als Hardwaresignal an Kanal 0 des Digitalmoduls mit der Adresse 1 gegeben.
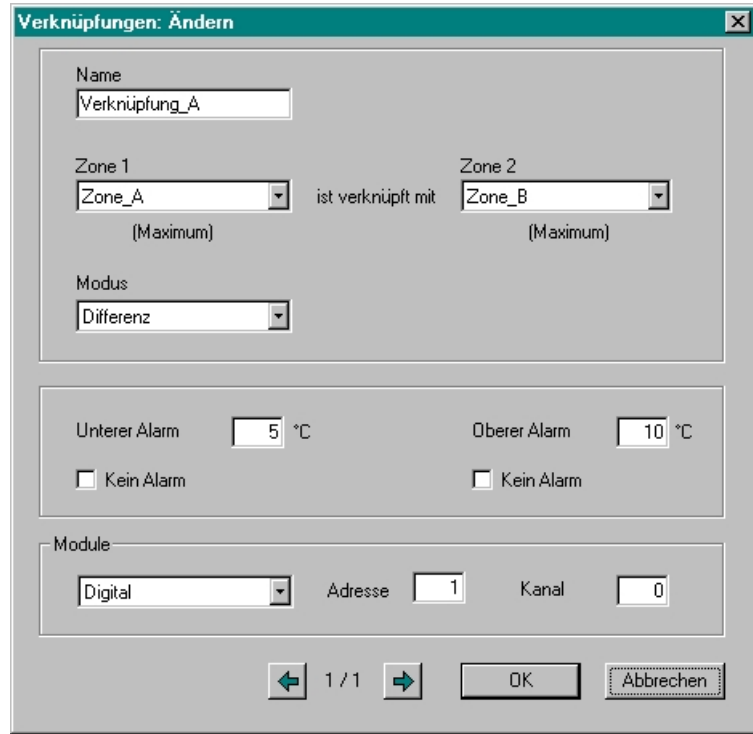

**Abbildung 16: Einrichten von Verknüpfungen**

#### **3.2.6.4 Weiterleiten der Ergebnisse**

Mit dieser Option ist es möglich, die Zonenergebnisse (einschließlich der Ergebnisse möglicher Verknüpfungen) an den seriellen Port des PC's auszugeben. Vom seriellen Port können die Temperaturdaten von einer SPS eingelesen und verarbeitet werden. Die Ausgabe der Zonenergebnisse erfolgt in nachfolgendem ASCII – Format:

```
STX 
Scanner tab <Nummer> \n
<Name der ersten Zone> tab <Ergebnis der ersten Zone> \n 
... 
<Name der letzten Zone> tab <Ergebnis der letzten Zone> \n 
checksum tab <Wert für Checksumme (hexadecimal)> \n 
ETX
```
Bei Mehrscannersystemen können die Ergebnisse an einen jeweils eigenen COM‐Port oder an einen gemeinsamen COM‐Port weitergeleitet werden. Zur Unterscheidung der Scanner wird der Zonenliste die zugehörige Scannernummer vorangestellt. <Name der Zone> ist der vom Nutzer vergebene Zonenname. Ist <Name der Zone> länger als 8 Zeichen, so werden alle darüber hinaus gehenden Zeichen abgeschnitten. Die Checksumme berücksichtigt alle Zeichen mit Ausnahme von ETX.

### **3.2.6.5 Hintergrund**

**<Ausblenden von Temperaturen>** Beim Aktivieren dieser Option wird zwischen der Temperatur des Messobjekts und der Hintergrundtemperatur unterschieden. Zur Unterscheidung muss eine Temperaturgrenze angegeben werden. Temperaturwerte ober‐ bzw. unterhalb dieser Grenze werden als Hintergrundtemperatur betrachtet. Es sind warme oder kalte Hintergrundtemperaturen definierbar.

Enthält eine Zone Hintergrundtemperaturen, so werden diese Werte bei der Berechnung des Zonenergebnisses nicht berücksichtigt. Beinhaltet eine Zone ausschließlich Hintergrundtemperaturen, so wird diese Zone auf dem Bildschirm mit dem Zeichen "X" gekennzeichnet.

### **3.2.7 Eingabe/Ausgabe ‐ Seite**

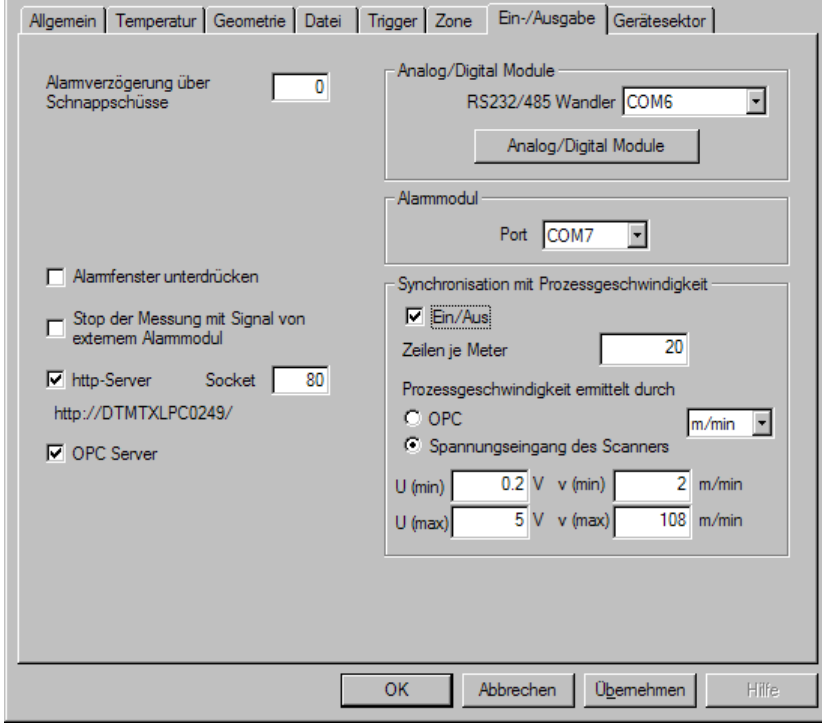

**Abbildung 17: Ein‐/Ausgabe Seite**

- **<Alarmverzögerung über Schnappschüsse>** verhindert das Auslösen eines Alarms um eine bestimmte Anzahl von Schnappschüssen. Diese Option ist insbesondere beim Einrichten von Maschinen sinnvoll, wo zunächst verstärkt fehlerbehaftete Teile auftreten.
- **<Alarmfenster unterdrücken>** Durch Aktivieren dieser Option wird die Anzeige von Alarmfenstern in der Scannersoftware unterdrückt. Die Fähigkeit des Systems Alarme zu generieren, bleibt jedoch weiterhin erhalten.
- **<Stop der Messung mit Triggersignal>** Der externe Trigger des Alarmmoduls kann zum Steuern des Messablaufs verwendet werden. Liegt der Eingang des externen Triggers auf Masse, befindet sich das Programm im Zustand des Messens (siehe Abschnitt [9.4](#page-93-0) [Alarmmodul,](#page-93-0) [Seite](#page-93-0) 86). Liegt der Triggereingang nicht auf Masse, wird die Messung gestoppt. Diese Funktion ist insbesondere bei Wartungsarbeiten hilfreich, um mögliche Fehlalarme zu vermeiden.

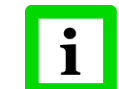

**Der externe Trigger des Alarmmoduls (Starten/Stoppen des gesamten Messprozesses) ist nicht identisch mit dem externen Trigger des Scanners (Starten/Stoppen eines einzelnen Schnappschusses).**

<Stop der Messung mit Triggersignal> steht nur zur Verfügung, wenn für das Alarmmodul ein COM Port gewählt wurde.

**<http‐Server>** Mit dem Aktivieren dieser Option dient die Scannersoftware als http‐Server für einen oder mehrere Clients in einem Intranet (firmeninternes Netzwerk) auf der Grundlage des http‐Protokolls. Die Option dient der Fernüberwachung des Prozesses auf weiteren PC's.

Auf dem Clientcomputer muss der Windows Internet Explorer ab Version 5.0 vorhanden sein. Des weiteren muss das Java‐Runtime‐Environment ab Version 1.3 installiert sein (Eine

# **Einrichten des Systems**

entsprechende Java‐Runtime‐Environment Installation findet sich im entsprechenden Unterverzeichnis auf der Installations‐CD).

Im Explorer des Clientcomputers werden ausschließlich Temperaturdaten angezeigt. Zonen‐ und Alarminformationen sind momentan nicht darstellbar. Eine Fernkonfiguration des Systems vom Clientcomputer aus ist nicht möglich.

Laufen mehrere http‐Server auf einem Computer, so muss abweichend von dem für http standardmäßig vorgesehenen Port 80 ein anderer gewählt werden. Bei Mehrscannersystemen ist für jeden Scanner ebenfalls eine separate Socketnummer zu verwenden.

Die aus Computernamen und Socketnummer gebildete Intranetadresse des Servercomputers muss als Adressinformation im Explorer auf der Clientcomputer eingetragen werden.

Hinweise bei Verbindungsproblemen finden sich im Abschnitt [9.3](#page-92-0) [http](#page-92-0), S. [85.](#page-92-0)

**<OPC Server>** Mit dem Aktivieren dieser Option dient die Scannersoftware als OPC Server für einen oder mehrere Clients in einem Netzwerk. Diese Option kann zur Einbindung in übergeordnete Kontrollsysteme zur Fernüberwachung bzw. Fernsteuerung des Scannersystems genutzt werden.

Hinweise zur Konfiguration des Betriebssystems zum Aufbau von OPC Verbindungen finden sich im Abschnitt [9.1](#page-77-0) [OPC,](#page-77-0) [Seite](#page-77-0) 70.

- **<Alarmmodul>** Wenn der Scanner über Ethernet kommuniziert, kann hier der COM Port für das Alarmmodul gewählt werden, siehe Abschnitt [9.4](#page-93-0) [Alarmmodul](#page-93-0), [Seite](#page-93-0) 86. Das Alarmmodul ermöglicht die Ausgabe eines digitalen Alarmsignals und die Eingabe eines Triggersignals zum Anhalten des gesamten Messsystems.
- **<Synchronisation mit Prozessgeschwindigkeit>** Die Aktivierung dieser Funktion bewirkt eine konstante Anzahl von Zeilen gegeben mit <Zeilen je Meter> unabhängig von sich ändernden Prozessgeschwindigkeiten. Die aktuelle Prozessgeschwindigkeit kann über ein entsprechendes OPC Item (siehe Abschnitt [9.1.7](#page-80-0) OPC [Variable](#page-80-0), [Seite](#page-80-0) 73) oder über den Spannungseingang des Scanners (siehe 6‐pin Stecker an der Scannerrückseite) eingespeist werden.

#### **3.2.7.1 Analog/Digital Module**

**<RS232/485 Wandler>** Bestimmt den seriellen COM‐Port für den RS232/485 Wandler der Analog/Digital Module. Nach dem Klicken auf die <Analog/Digital Module> Schaltfläche erscheint die nachfolgende Dialogbox:

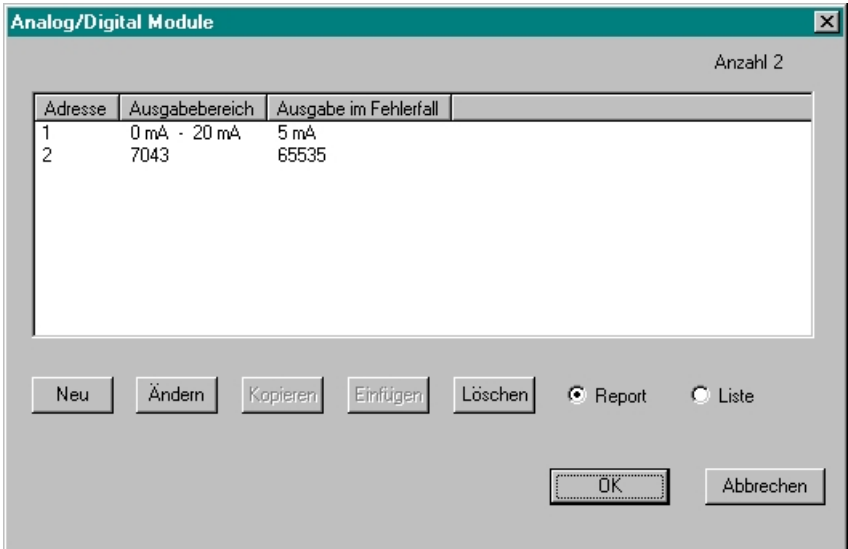

**Abbildung 18: Analog/Digital Module ‐ Tabelle**

Nach dem Klicken auf die <Ändern> Schaltfläche erscheint die folgende Dialogbox zum Einrichten eines Moduls:

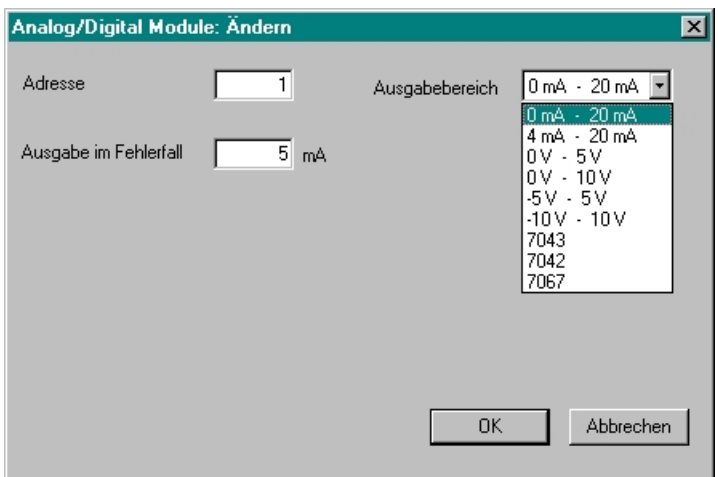

**Abbildung 19: Einrichten von Analog/Digital Modulen**

- **<Adresse>** Setzt die Adresse des Analog/Digital Moduls. Diese Adresse muss der im Modul programmierten Adresse entsprechen, zur Programmierung einer Moduladresse siehe Abschnitt [9.5.8](#page-101-0) Adressierung der [Ausgabemodule,](#page-101-0) [Seite](#page-101-0) 94.
- **<Ausgabebereich>** Definiert einen Strom‐ oder Spannungsbereich für ein Analogmodul. Des weiteren kann eins von folgenden Digitalmodulen gewählt werden:
	- **7043:** Digitalmodul mit 16 nicht isolierten Ausgängen
	- **7042:** Digitalmodul mit 13 isolierten Ausgängen
	- **7067:** Digitalmodul mit 7 Relais‐Ausgängen
- **<Ausgabe im Fehlerfall>** Zur Erhöhung der Zuverlässigkeit des Systems überwachen die Analog/Digital Module den Status des Systems. Dabei werden die folgende Zustände ausgewertet:
	- Absturz des PC's
- Unterbrechung des Netzwerks
- Kommunikationsprobleme mit dem Scanner (Zeit zwischen zwei Schnappschüssen größer als 60 min.)

Im Fehlerfall legen die Module einen vordefinierten Wert an ihre Ausgänge. Zur Signalisierung des Fehlerfalls kann dieser Wert von einem nachfolgenden Kontrollsystem ausgewertet werden. Diese Überwachungsfunktion wird durch einen so genannten "Watchdog" realisiert, welcher unabhängig vom konkreten Typ in jedem Modul integriert ist. Der Watchdog wird nach dem Start der Software initialisiert und muss alle 25 s von ihr angesprochen werden. Der Fehlerfall tritt immer dann ein, wenn die vorgegebene Zeit von 25 s überschritten wird, ohne das der Watchdog von der Software angesprochen wurde.

### **3.2.8 Gerätesektor ‐ Seite**

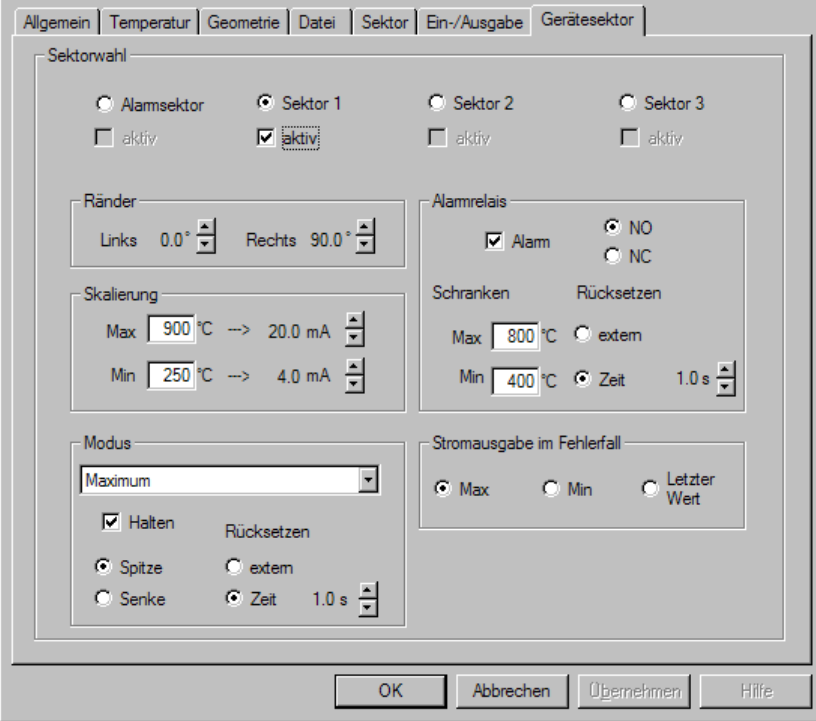

**Abbildung 20: Gerätesektor ‐ Seite**

Der <Gerätesektor> Dialog erlaubt die direkte Parametrierung der scannerinternen Sektoren. Für jeden der drei Sektoren kann eine Ausgabefunktion (Maximum, Minimum oder Mittelwert) gewählt werden. Für den Stromausgabebereich ist 0 ... 20 mA, 4 ... 20 mA oder eine nutzerspezifische Skalierung möglich.

Ein zusätzlicher Alarmsektor kann benutzt werden, um die scannerinterne Temperatur zu überwachen. Dieser Sektor kann nur das Alarmrelais ansteuern, eine Stromausgabe ist nicht möglich.

- **<Alarmsektor> <Sektor 1> <Sektor 2> <Sektor 3>** Schaltet die Anzeige für die Sektoreinstellungen ein und aus.
- **<aktiv>** Schaltet den entsprechenden Sektor aktiv.
- **<Ränder>** Jeder Sektor kann in seiner Größe (Sichtfeld) über <Links> und <Rechts> individuell eingestellt werden. Sektoren können überlappen.
- **<Skalierung>** Für jeden Sektor können die Temperaturen für den minimalen und maximalen Ausgabestrom eingestellt werden.
- **<Modus>** Zur Berechnung des Sektorergebnisses können die folgenden Funktionen ausgewählt werden: <Maximum>, <Minimum>, <Mittelwert> oder <Interne Temperatur des Scanners>. Das Sektorergebnis wird mit jeder Temperaturzeile neu berechnet. Mit Aktivierung der Option <Halten> kann das Sektorergebnis über eine Temperaturzeile hinaus entsprechend der Funktion <Spitze> (Maximalwert über Temperaturzeilen) oder <Senke> (Minimalwert über Temperaturzeilen) gehalten werden. Das Rücksetzen des Haltens erfolgt entweder über einen externen Trigger (am Linescanner) oder über eine Zeit (Haltezeit).
- **<Alarmrelais>** Die Alarmrelaiskontakte können auf NO (im Ruhezustand geöffnet) oder NC (im Ruhezustand geschlossen) konfiguriert werden. Für jeden Sektor können minimale und

maximale Alarmschranken festgelegt werden, bei deren Überschreitung des Sektorergebnisses ein Alarm am scannerinternen Alarmrelais generiert wird. Der Alarm kann entweder über einen externen Trigger (am Linescanner) oder über eine Zeit zurückgesetzt werden.

**<Stromausgabe im Fehlerfall>** Im Falle eines scannerinternen Fehlers kann die Stromausgabe auf <Max>, <Min> oder <Letzter Wert> gesetzt werden.

# **4 Bedienen des Systems**

## **4.1 Start der Software**

Die Software kann über das Startmenü oder durch einen Doppelklick auf das Desktop-Symbol gestartet werden.

Wurde kein Scanner angeschlossen, kann in der nach dem Programmstart erscheinenden Dialogbox <Port Parameter> die Option <Ohne Scanner> angeklickt werden. Das Programm arbeitet nun im Offline‐Modus, in dem lediglich die Ansicht archivierter Thermogramme sinnvoll ist. In diesem Modus können die wichtigsten Funktionen der Software demonstriert werden.

## **4.2 Funktionen der Software**

Ein Trigger veranlasst den Scanner, eine vorgegebene Anzahl von Temperaturzeilen zu erfassen. Alle aufgenommenen Temperaturzeilen werden im Scanner zwischengespeichert (im <Trigger durch Scanner> Modus). Die Gesamtheit aller Zeilen bildet dann den so genannten Schnappschuss. In der verbleibenden Wartezeit bis zum nächsten Trigger wird der Schnappschuss über die serielle Datenleitung zum PC übertragen.

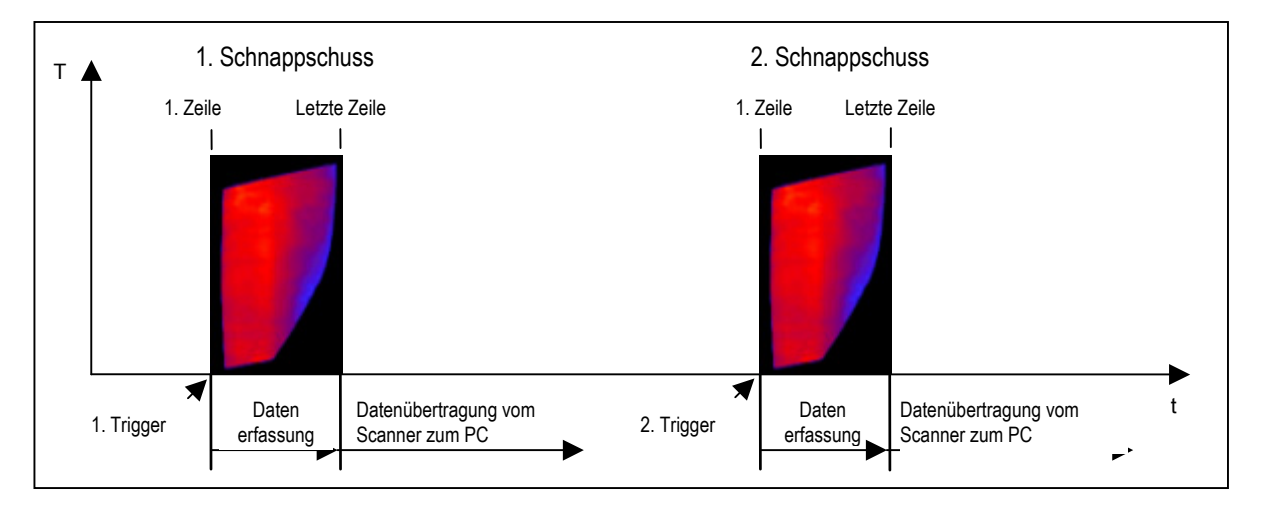

**Abbildung 21: Erfassung von Schnappschüssen**

Zur Betrachtung von bestimmten Bereichen innerhalb eines Schnappschusses stehen sogenannte Zonen zur Verfügung. Aus allen Temperaturwerten innerhalb einer Zone wird ein spezifisches Zonenergebnis berechnet. Dieses Zonenergebnis kann als Hardwaresignal über ein Ausgabemodul ausgegeben werden.

In der Software sind verschiedene Ansichten implementiert, die eine einfache Erkennung und Analyse kritischer Temperaturbereiche ermöglichen:

- Ansicht als stehendes Thermobild (Temperaturverteilung über alle Zeilen und Spalten des zwischengespeicherten Schnappschusses)
- Ansicht als rollendes Thermobild (Temperaturverteilung der aktuell erfassten Zeile)
- Ansicht als horizontales Diagramm (Temperaturverteilung über eine Zeile)
- Ansicht als vertikales Diagramm (Temperaturverteilung über eine Spalte)

## <span id="page-45-0"></span>**4.2.1 Der Hauptbildschirm**

Nach dem erfolgreichen Starten des Programms wird standardmäßig ein Bildschirm entsprechend [Abbildung](#page-45-0) 22 eingeblendet. Anzahl und Position der geöffneten Fenster werden in Abhängigkeit von der Konfiguration angezeigt, die beim letzten Beenden des Programms eingestellt war.

In der oberen Reihe des Hauptbildschirms sind die Schaltflächen für die Hauptmenüs angeordnet. Es stehen die Schaltflächen <Scanner> <Option> <Fenster> <?> zur Verfügung.

Die Anzahl der sichtbaren Fenster kann den persönlichen Anforderungen angepasst werden. Die gewünschte Fenstergröße lässt sich vom Minimum bis zum Vollbild individuell anpassen. Die Anordnung der geöffneten Fenster ist über das Menü <Fenster> und den Optionen <Überlappend>, <Horizontal teilen> oder <Vertikal teilen> einstellbar.

In der unteren Reihe des Hauptbildschirms ist die Statuszeile angeordnet. Sie beinhaltet Informationen zum Status des Programms und zur Innentemperatur des Scanners.

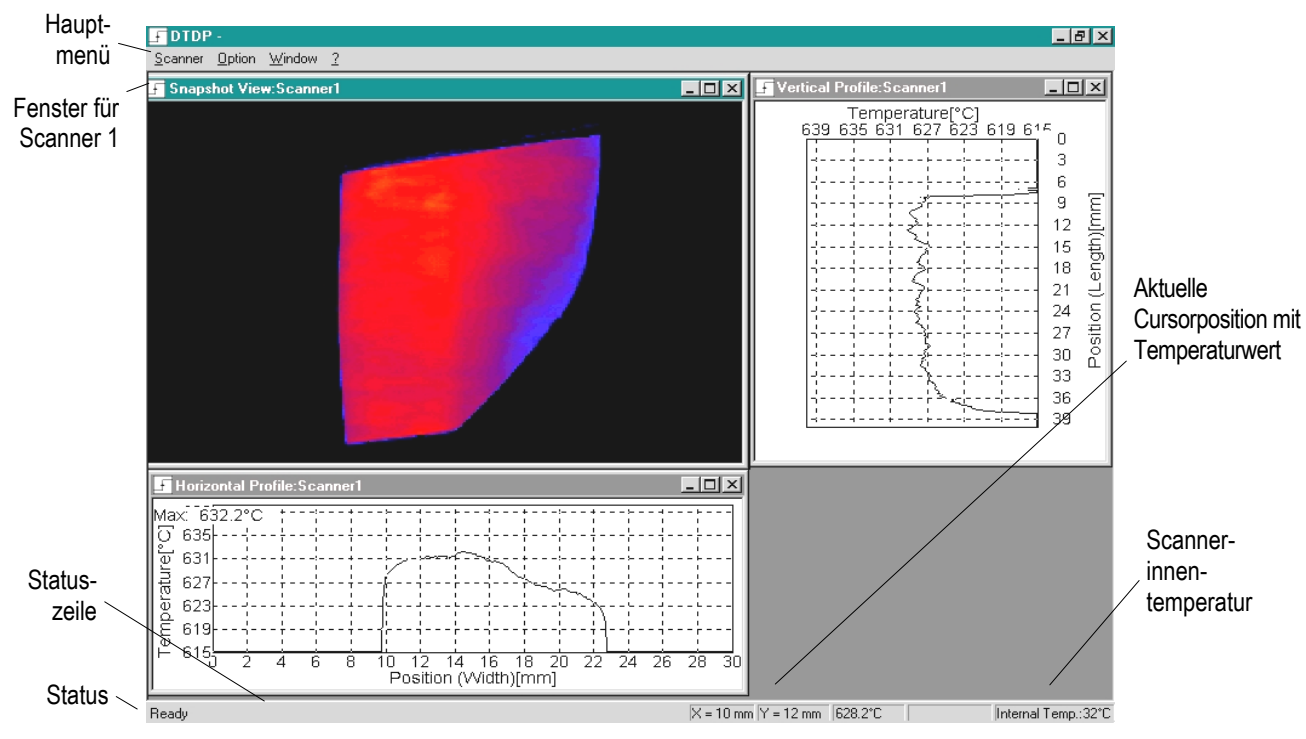

**Abbildung 22: Hauptbildschirm nach dem Programmaufruf**

# <span id="page-46-0"></span>**4.2.2 Menu Übersicht**

Eine Übersicht zu allen verfügbaren Menüs liefert [Abbildung](#page-46-0) 23. Die Menüs werden in den nachfolgenden Abschnitten detailliert beschrieben.

| Scanner                                  | Option                                   | Fenster                                | $\overline{\phantom{0}}$ |
|------------------------------------------|------------------------------------------|----------------------------------------|--------------------------|
| Weiterer Scanner                         | √Statusleiste                            | <b>Terminal</b>                        | Info                     |
| ✔Start/Stop                              | Verketten der<br>Schnappschuss-Historien | <b>Rollende Darstellung</b>            |                          |
| Laser ein-/ausschalten                   |                                          | <b>Schnappschuss Darstellung</b>       |                          |
| Scanner Parameter                        |                                          | Horizontales Diagramm                  |                          |
| Transmissionsgrad des<br>Scannerfensters |                                          | <b>Vertikales Diagramm</b>             |                          |
| Neustart des Scanners                    |                                          | <b>Schnappschuss Historie</b>          |                          |
| Speichern unter                          |                                          | Referenz                               |                          |
| Eine andere Konfiguration öffnen         |                                          | <b>Zonen Historie</b>                  |                          |
| <b>Schließen</b>                         |                                          | Zonen in Tabellenform                  |                          |
| Programm beenden                         |                                          | Überlappend                            |                          |
|                                          |                                          | Horizontal teilen                      |                          |
|                                          |                                          | Vertikal teilen                        |                          |
|                                          |                                          | √1 Schnappschuss Darstellung: Scanner1 |                          |
|                                          |                                          | 2 Horizontales Diagramm: Scanner1      |                          |

**Abbildung 23: Übersicht zu den verfügbaren Menüs**

### **4.2.3 Scanner Menü**

#### **<Scanner> <Weiterer Scanner>**

Innerhalb des Programms ist es möglich, mit mehreren Scannern zu arbeiten. Um einen zusätzlichen Scanner zu wählen, ist das Menü <Scanner> <Weiterer Scanner> zu aktivieren. Für jeden weiteren Scanner wird eine gesonderte Konfigurationsdatei benötigt. Diese zusätzliche Datei muss vor dem Start der Software mit Hilfe des Konfigurators erzeugt worden sein. Der Versuch, einen weiteren Scanner zu aktivieren, ohne dass zuvor eine zugehörige Konfigurationsdatei erstellt wurde, bewirkt eine Fehlermeldung. Das Menü <Scanner> <Weiterer Scanner> kann auch genutzt werden, um die Konfigurationsdatei eines zuvor geschlossenen Scanners erneut zu öffnen, ohne das Programm verlassen zu müssen.

#### **<Scanner> <Start/Stop>**

Über dieses Menü kann die Datenübertragung des Scanners gestartet bzw. gestoppt werden. Eine bestehende Kommunikation zwischen Scanner und Programm wird in der Menüzeile durch ein vorangestelltes Häkchen < gekennzeichnet. Ein Stoppen des Scanners ist notwendig, wenn Schnappschüsse von Hand abgespeichert werden sollen.

#### **<Scanner> <Laser ein‐/ausschalten>**

Schaltet den internen Laser des Scanners ein oder aus.

#### **<Scanner> <Scanner Parameter>**

Dieses Menü aktiviert eine Dialogbox, mit der der Temperaturbereich, der Emissionsgrad und die Zeilenanzahl direkt während des laufenden Programms eingestellt werden kann. Der kleinste und größte gültige Temperaturwert wird durch den Temperaturbereich des angeschlossenen Scanners bestimmt.

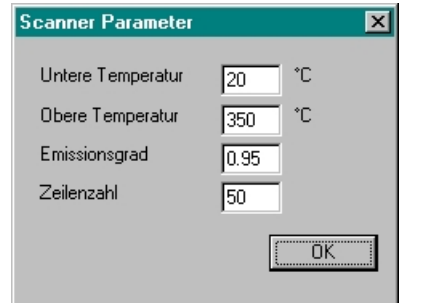

**Abbildung 24: Einstellen der Scannerparameter**

#### **<Scanner> <Transmissionsgrad des Scannerfensters>**

Definiert den Transmissionsgrad für ein Scannerwechselfenster.

**Achtung**: Mit Ausführung dieses Menüs sendet die Software automatisch ein <PS> Kommando an den Scanner!

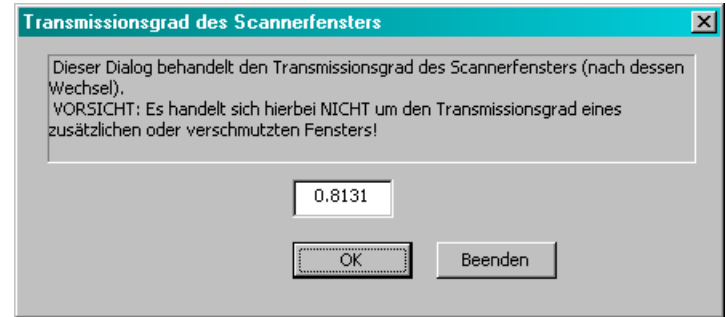

**Abbildung 25: Einstellen der Transmission für ein Scannerwechselfenster**

#### **<Scanner> <Neustart des Scanners>**

Initiiert einen Neustart des Scanners (Warmstart). Die vom Benutzer möglicherweise geänderten Scannerparameter werden beibehalten.

#### **<Scanner> <Speichern unter>**

Dieses Menü öffnet den <Speichern unter> Dialog zum Sichern des aktuellen Schnappschusses.

#### **<Scanner> <Eine andere Konfiguration öffnen>**

Dieses Menü öffnet den <Datei öffnen> Dialog zur Auswahl einer anderen Konfigurationsdatei.

#### **<Scanner> <Schließen>**

Dieses Menü bewirkt das Schließen des aktuellen Scanners einschließlich aller zugehörigen Fenster.

#### **<Scanner> <Programm beenden>**

Dieses Menü beendet das Programm. Vor dem Beenden werden Größe und Position der geöffneten Fenster abgespeichert und beim erneuten Programmaufruf automatisch geladen.

## <span id="page-49-0"></span>**4.2.4 Verketten der Schnappschuss‐Historien**

Das <Verketten der Schnappschuss‐Historien> erlaubt die gleichzeitige Ansicht mehrerer Schnappschüsse (z.B. Produktoberseite und Produktunterseite) in der Historie. Die Zuordnung von zusammen anzuzeigenden Schnappschüssen erfolgt über die Speicherzeit. Danach wird eine Anzahl kurz nacheinander gespeicherter Schnappschüsse wird zu einer logischen Gruppe miteinander verkettet. Die Unterscheidung zwischen zwei Gruppen ergibt sich, wenn die Zeit zwischen zwei gespeicherten Schnappschüssen einen bestimmten Wert übersteigt (nächstes Produkt).

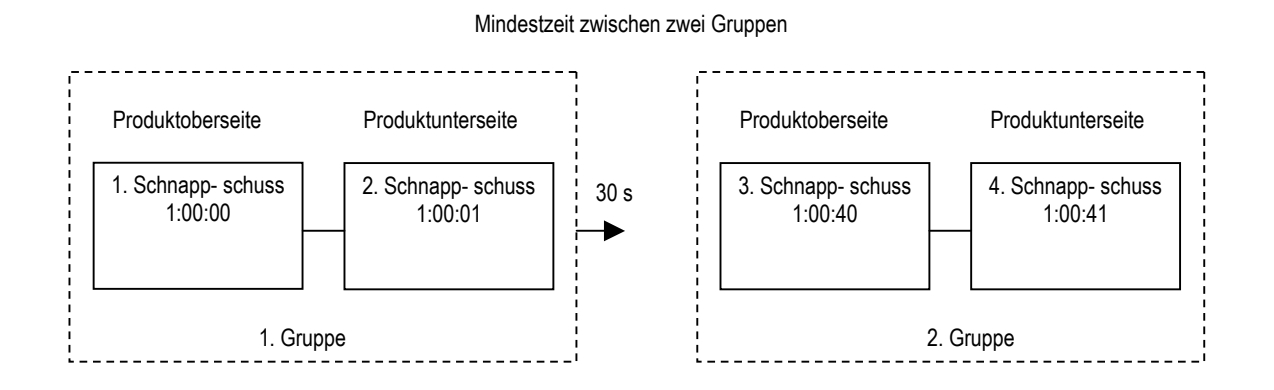

In der Scannersoftware wird die Funktion über das Menü <Optionen> <Verketten der Schnappschuss-Historien> aktiviert. Es erscheint folgender Dialog:

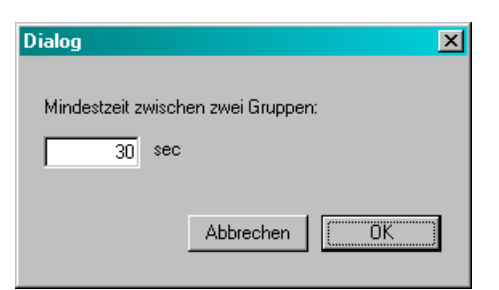

**Abbildung 26: Definieren der Mindestzeit zwischen zwei Gruppen**

Über das Menü <Fenster> <Schnappschuss‐Historie> wird die Ansicht zur Darstellung gespeicherter Schnappschüsse geöffnet. In dieser ersten Ansicht befindet sich der älteste Schnappschuss der Gruppe.

Das Öffnen einer zweiten Schnappschuss‐Historie bewirkt automatisch die Verkettung des zugehörigen Schnappschuss, sofern dieser innerhalb der definierten Mindestzeit gespeichert wurde (bezogen auf den Vorgänger, also hier den ersten Schnappschuss). Die Navigationsleiste ist nur noch zentral für alle verketteten Schnappschüsse über die ersten Ansicht zu steuern.

Beim Setzen von <Mindestzeit zwischen zwei Gruppen> auf 1 s bekommt man einfach nur den Vorgänger Schnappschuss.

#### **Verketten der Schnappschuss‐Historien bei mehreren Scannern**

Für jeden nachfolgenden Scanner muss ein separates Verzeichnis zum Ablegen der Schnappschüsse definiert werden. Die erste Schnappschuss‐Historie eines weiteren Scanners verkettet sich automatisch mit dem zeitlich nächsten Schnappschuss des ersten Scanners.

### <span id="page-50-0"></span>**4.2.5 Fenster Menü**

#### **4.2.5.1 Terminal**

#### **<Fenster> <Terminal>**

Das Terminal ermöglicht die direkte Kommunikation mit dem Scanner über eine spezielle Dialogbox. Die Terminal‐Funktion kann nur dann aufgerufen werden, wenn der Datenaustausch zwischen Scanner und Programm gestoppt wurde. Der Zugriff auf den Scanner über das Terminal ist nur mit Hilfe scannerspezifischer Kommandos möglich.

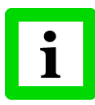

**Die Software überwacht nicht das Setzen dieser scannerspezifischen Kommandos, in der Folge können Konflikte zu den aktuellen Einstellungen der Scannersoftware auftreten!**

Die scannerspezifischen Kommandos sind detailliert im Protocol Manual beschrieben.

#### **4.2.5.2 Rollende Darstellung**

#### **<Fenster> <Rollende Darstellung>**

Die Rollende Darstellung zeigt kontinuierlich alle eintreffenden Zeilen. Das Thermobild wird Zeile für Zeile aufgebaut. Wenn die letzte Zeile des Fensters erreicht ist, wird der gesamte Fensterinhalt um eine Zeile nach unten verschoben. Es entsteht ein rollendes Bild.

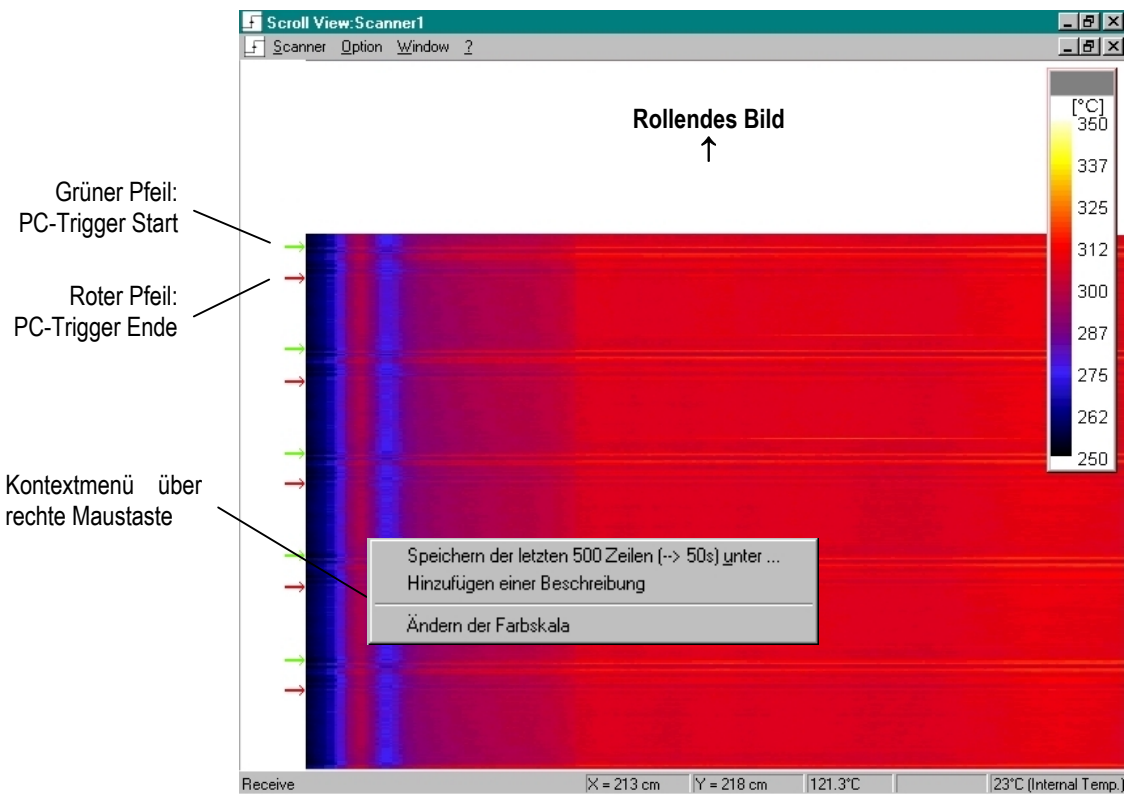

**Abbildung 27: Beispiel für eine Rollende Darstellung**

Dem Menü <Rollende Darstellung> wurde ein Kontextmenü zugeordnet, welches über die rechte Maustaste oder die Tastenkombination <Shift> und <F10> aktiviert werden kann:

# <span id="page-51-0"></span>**Bedienen des Systems**

- **<Speichern der letzten 500 Zeilen unter>** Abspeichern der letzten 500 Temperaturzeilen als Binärdatei (\*.bin) oder ASCII‐Datei (\*.txt). Die Erfassungszeit für 500 Zeilen hängt ab von der Scanfrequenz und der Mittelungszeit für die Zeilen. Beide Parameter sind im Konfigurator einstellbar. Die resultierende Erfassungszeit wird in der Menüzeile in Klammern angezeigt  $(z.B. \rightarrow 50 s)$ .
- **<Speichern als Datenstrom>** Dieses Menü öffnet einen Dialog zum Speichern von Temperaturdaten Zeile um Zeile. Dabei wird die Datei im softwarespezifischen Format \*.tstream gespeichert. Über <Ziel‐Datei> wählt eine neue Datei zum Speichern aus. <Zeilen/Sek> definiert die Aufzeichnungsgeschwindigkeit.

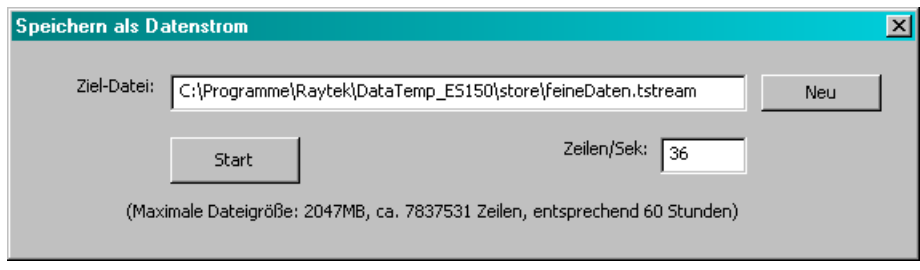

**Abbildung 28: Speichern eines Datenstroms**

**<Hinzufügen einer Beschreibung>** Dieses Menü öffnet einen Dialog zur Eingabe von Text. Die Länge des eingegebenen Textes darf maximal 500 Zeichen betragen.

**<Ändern der Farbskala>** Öffnet einen Dialog zur Einstellung der angezeigten Farben:

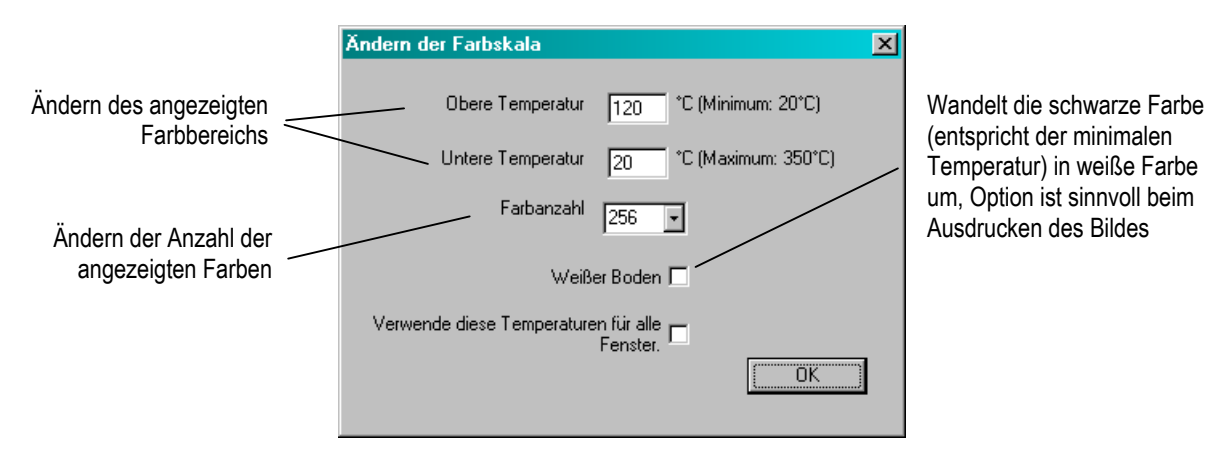

**Abbildung 29: Einstellen der angezeigten Farben**

**<Nur Schnappschüsse anzeigen>** Mit dem Aktivieren dieser Option werden in der Rollenden Darstellung nur Schnappschüsse angezeigt (nur im <PC Trigger> Modus).

#### **4.2.5.3 Schnappschuss Darstellung**

#### **<Fenster> <Schnappschuss Darstellung>**

Die Schnappschuss Darstellung ist die spezielle Ansicht für diskontinuierliche Prozesse. Im Gegensatz zur Rollenden Darstellung, in der die Bildzeilen kontinuierlich anzeigt werden, werden die Thermobilder in der Schnappschuss Darstellung nur in Verbindung mit einem gültigen Startsignal

(Trigger) aufgenommen und zwar solange, bis die gewünschte Zeilenzahl erreicht ist oder ein Endsignal die Zeilenaufnahme beendet. Die Zeilen in diesem Fenster fangen stets mit der ersten Zeile nach dem Starttrigger an. Werden stets die gleichen Messobjekte betrachtet, so liefert diese Ansicht ein stehendes Bild.

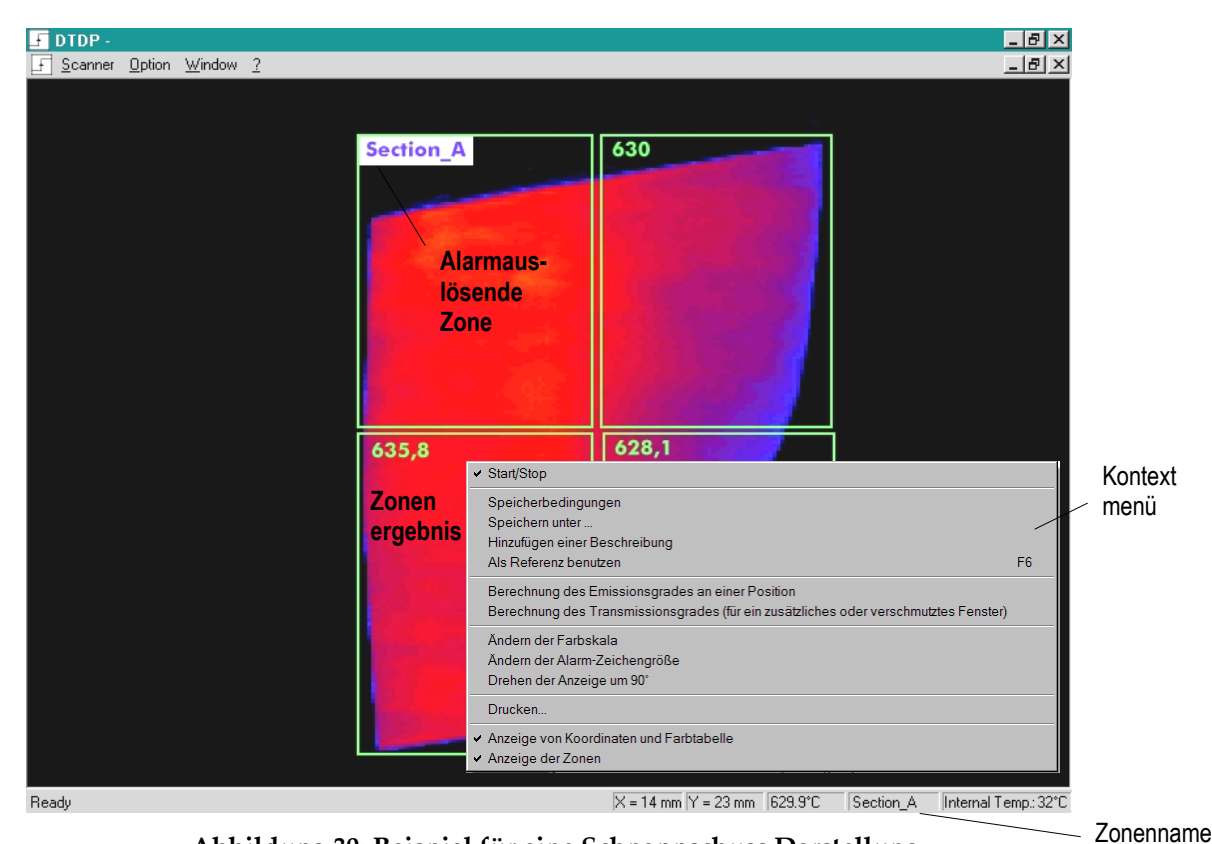

**Abbildung 30: Beispiel für eine Schnappschuss Darstellung**

### **4.2.5.3.1 Anzeige ausgewählter Bildpunkte**

In der Schnappschuss Darstellung können Messobjekte auf einfache Weise analysiert werden. Dazu stehen die folgenden Funktionen zur Verfügung:

- Die Position des aktuellen Bildpunkts (in der definierten Längeneinheit) und der zugehörige Temperaturwert (in °C oder °F) werden entsprechend der aktuellen Position des Mauszeigers in der Statuszeile angezeigt.
- Der betrachtete Bildpunkt kann über einen Doppelklick mit der linken Maustaste fixiert werden. Diese Funktion ist immer dann sinnvoll, wenn neben dem Schnappschuss gleichzeitig Horizontale oder Vertikale Diagramme betrachtet werden. Die Fixierung wird über einen weiteren Doppelklick aufgehoben.

#### **4.2.5.3.2 Darstellung von Zonen**

In der Schnappschuss Darstellung werden die Zonenbereiche auf dem Bildschirm durch grün umrandete Rechtecke gekennzeichnet. Das aktuelle Zonenergebnis wird in der linken oberen Ecke der Zone angezeigt. Wurde der Bereich einer Zone so positioniert, dass lediglich Hintergrundtemperaturen erfasst werden, so erscheint anstelle des Zonenergebnisses ein "X".

Für den Fall der Verletzung von oberer oder unterer Schranke des Zonenergebnisses wird ein Alarm generiert. Die alarmauslösende Zone ist durch das Einblenden des entsprechenden Zonennamens

# **Bedienen des Systems**

erkennbar. Rote Schrift kennzeichnet das Überschreiten der Zonenschranke, blaue Schrift markiert eine Unterschreitung der Zonenschranke.

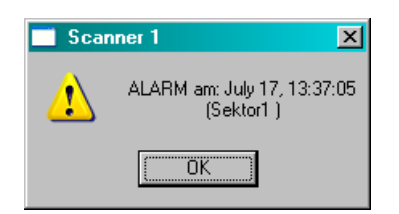

**Abbildung 31: Alarmmeldung mit Angabe der Zeit**

#### **4.2.5.3.3 Kontextmenü der Schnappschuss Darstellung**

In der Ansicht <Schnappschuss Darstellung> steht ein Kontextmenü zur Verfügung, welches über die rechte Maustaste oder die Tastenkombination <Shift> und <F10> aktiviert werden kann. Die Einträge des Kontextmenüs werden nachfolgend erläutert.

#### **<Start/Stop>**

Dieses Menü startet bzw. stoppt die Datenübertragung des Scanners.

#### **<Speicherbedingungen>**

Schnappschüsse können automatisch gespeichert werden, wenn bestimmte Bedingungen erfüllt sind. Diese Bedingungen werden mit der nachfolgenden Dialogbox.

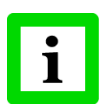

### **Beim Sichern wird das Zonengitter nicht mitgespeichert!**

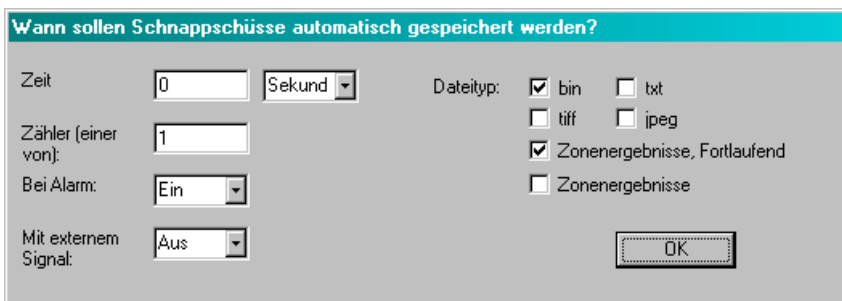

**Abbildung 32: Dialogbox <Speicherbedingungen>**

#### **Zeit‐Trigger:**

Nach Ablauf der eingestellten Zeit wird der Schnappschuss unabhängig von einem Alarm gespeichert. Dieser Vorgang wiederholt sich zyklisch. Zum Einstellen der Zeit stehen die Einheiten Sekunde, Minute, Stunde oder Tag zur Verfügung.

#### **Zähl‐Trigger:**

Jeder mit <Zähler> eingestellte Schnappschuss wird unabhängig von einem Alarm gespeichert.

#### **Alarm‐Trigger:**

Ein Schnappschuss wird immer dann gespeichert, wenn ein Alarm ausgelöst wurde.

### **Externer Trigger:**

Ein Schnappschuss wird gespeichert, wenn ein Signal am Triggereingang des Alarmmoduls anliegt. Alle Trigger sind miteinander ODER‐verknüpft. Es ist also ausreichend, dass einer der vier Triggerbedingungen wahr ist, um einen Schnappschuss zu speichern.

#### **Format <bin>**

Das binäre Format wird verwendet, um Alarmbilder zur späteren Auswertung speichern zu können. Das binäre Format ist an die Programmspezifik der Software gebunden. Der Vorteil des binären Formats liegt im relativ geringen Speicherbedarf. Eine Anbindung an andere Programme ist jedoch nicht ohne weiteres möglich.

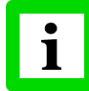

#### **Lediglich die Alarmbilder, die im binären Format abgelegt wurden, können über das Menü <Schnappschuss‐Historie> zurück gelesen werden!**

#### **Bildformat <tiff> oder <jpeg>**

Das Bildformat wird verwendet, um Alarmbilder in den Standardbildformaten <tiff> oder <jpeg> zu speichern.

#### **Format <txt>**

Der Dateityp ASCII‐Text wird verwendet, um Alarmbilder zu anderen Programmen übertragen zu können (z.B. MS‐Excel, MathCad). Dieser Vorteil steht dem Nachteil gegenüber, dass das ASCII‐Text Format einen wesentlich höheren Speicherbedarf im Vergleich zum binären Format erfordert.

Im ASCII-Text Format abgespeicherten Alarmbilder beginnen mit einem Kopfteil, der Beschreibung, der Anzahl der Zeilen und Pixel, der internen Scannertemperatur und der verwendete Temperatureinheit.

Zur Ankopplung an andere Programme sollte diese Anfangszeile über den Eintrag StartOfDataAtLine ausgewertet werden. Damit werden Probleme bei künftigen Programmversionen vermieden. StartOfDataAtLine berücksichtigt auch die Zeilenumbrüche, die aus etwaig mehrzeiligen Beschreibungen entstehen.

Die Temperaturdaten sind in Zehntelgrad angegeben. So wird das Problem der unterschiedlichen Deutung von Zahlen mit Komma und Punkt in verschiedenen Ländern umgangen. Beispiel:

```
StartOfDataAtLine 9 
Version 1.00 
Note: 
NumberOfLines 100 
NumberOfPixels 256 
InternalTemperature 40 
Temperature in mC (°C * 10) 
Orientation: row --> line 
260 260 260 253 253 250 ... 247 250 250 250 250 250 
260 260 260 260 260 253 ... 250 250 250 250 253 253
```
#### **Format <Zonenergebnisse, Fortlaufend>**

Mit dem Dateityp <Zonenergebnisse, Fortlaufend> werden ausschließlich die Zonenergebnisse eines Schnappschusses gespeichert. Für alle Zonen wird eine gemeinsame Datei mit dem Namen "Zones\_consecutively.<ScannerName>.txt" (z.B. "zones\_consecutively.Scanner1.txt") angelegt. Beispiel:

<span id="page-55-0"></span>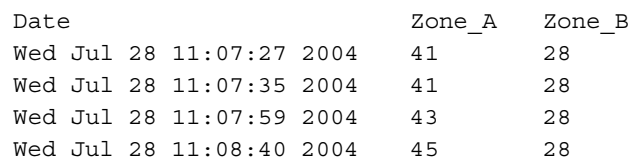

#### **Format <Zonenergebnisse>**

Mit dem Dateityp <Zonenergebnisse> werden ausschließlich die Zonenergebnisse eines Schnappschusses gespeichert. Für jede Zone wird eine separate Datei mit dem Namen <ZoneName>.zon angelegt.

Beispiel:

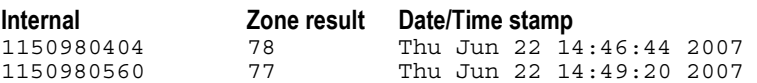

Der erste Block mit Zahlen ist für interne Zwecke reserviert. Die zweite Zahl steht für das Zonenergebnis gefolgt von einer Datums/Zeitangabe. Mit jedem neu aufgenommenen Schnappschuss wird das zugehörige Zonenergebnis in einer neuen Zeile eingetragen.

Das Speichern von Zonenergebnisse erfolgt im ASCII‐Code. So ist eine Datenschnittstelle zu anderen Programmen gegeben.

#### **<Speichern unter>**

Mit dieser Option ist das Abspeichern des aktuellen Schnappschusses von Hand im binären Format oder im ASCII Text ‐ Format möglich. Da der Datenaustausch zwischen Programm und Scanner nicht automatisch unterbrochen wird, ist die Kommunikation über das Kontextmenü <Start/Stop> anzuhalten, bevor die Dialogbox <Speichern unter ... > geöffnet wird. Damit ist sichergestellt, dass wirklich der aktuelle Schnappschuss und nicht einer seiner Nachfolger, gespeichert wird.

#### **<Hinzufügen einer Beschreibung>**

Über dieses Menü können zusätzliche Informationen zum Schnappschuss gespeichert werden. In der Dialogbox kann ein Text von maximal 500 Zeichen Länge eingegeben werden. Die Beschreibung wird in allen folgenden Schnappschüssen mitgespeichert. Wurde bereits im Konfigurator auf der Seite <Allgemein> eine Beschreibung formuliert, so erscheint diese als Voreinstellung beim Aufruf der Dialogbox.

Im Gegensatz zu einer statischen Beschreibung kann eine solche dem Schnappschuss auch während der Programmlaufzeit dynamisch zugeordnet werden. Dazu wird die Beschreibung (z.B. eine Produktnummer) in einer Textdatei abgelegt, welche von einem übergeordneten Kontrollsystem entsprechend dem aktuellen Prozess automatisch zur Verfügung gestellt wird. Die Textdatei muss den Namen note.0 haben und sich im Installationsverzeichnis der Scannersoftware befinden.

#### **<Als Referenz benutzen>**

Mit diesem Menü oder alternativ mit der Funktionstaste F6 wird der aktuelle Schnappschuss zum Referenz‐Schnappschuss gemacht. Der Referenz‐Schnappschuss wird unter dem Dateinamen "reference.bin" im Unterverzeichnis \STORE abgelegt. Es kann immer nur ein Schnappschuss als Referenz‐Schnappschuss definiert sein. Der Referenz‐Schnappschuss dient der vergleichenden Analyse zu Schnappschüssen aus der laufenden Messung. Der Referenz‐Schnappschuss kann jederzeit über das Menü <Fenster> <Referenz> oder mit Hilfe der Funktionstaste F5 ein‐ bzw. ausgeblendet werden.

#### **<Emissionsgrad‐Berechnung an einer Position>**

Über dieses Menü kann der Emissionsgrad für die nächsten Messungen neu berechnen werden. Vorausgesetzt der Nutzer kennt die wahre Temperatur des Messobjekts, bestimmt diese Funktion den richtigen Emissionsgrad.

Nach Auswahl des Menüs hat der Nutzer eine Position innerhalb des aktuellen Schnappschusses mit der Maus anzufahren und mit einem Doppelklick festzulegen. Anschließend muss die wahre Messobjekttemperatur vom Nutzer in der nachfolgenden Dialogbox eingegeben werden. Nach Drücken der <OK> Schaltfläche berechnet die Software den zu dieser Temperatur gehörigen Emissionsgrad, welcher dann für alle weitere Messungen benutzt wird.

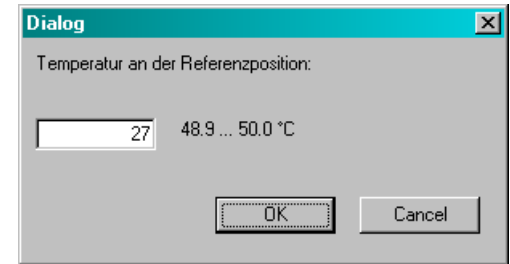

**Abbildung 33: Dialog <Emissionsgrad‐Berechnung>**

#### **<Berechnung des Transmissionsgrades (für ein zusätzliches oder verschmutztes Fenster>**

Über dieses Menü kann der Transmissionsgrad für die nächsten Messungen neu berechnen werden. Vorausgesetzt der Nutzer kennt die wahre Temperatur des Messobjekts, bestimmt diese Funktion den richtigen Transmissionsgrad.

Nach Auswahl des Menüs hat der Nutzer eine Position innerhalb des aktuellen Schnappschusses mit der Maus anzufahren und mit einem Doppelklick festzulegen. Anschließend muss die wahre Messobjekttemperatur vom Nutzer in der nachfolgenden Dialogbox eingegeben werden. Nach Drücken der <OK> Schaltfläche berechnet die Software den zu dieser Temperatur gehörigen Transmissionsgrad, welcher dann für alle weitere Messungen benutzt wird.

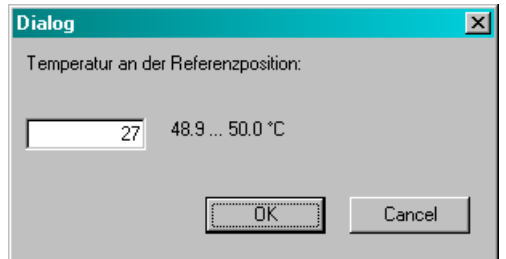

**Abbildung 34: Dialog <Berechnung des Transmissionsgrades>**

#### **<Ändern der Farbskala>**

Zur Beschreibung des Menüs siehe Abschnitt [4.2.5.2](#page-50-0) Rollende [Darstellung](#page-50-0), S. [43.](#page-50-0)

#### **<Ändern der Alarm‐Zeichengröße>**

Diese Option erlaubt das Einstellen der verwendeten Zeichengröße für Zonenergebnisse im Falle eines Alarms.

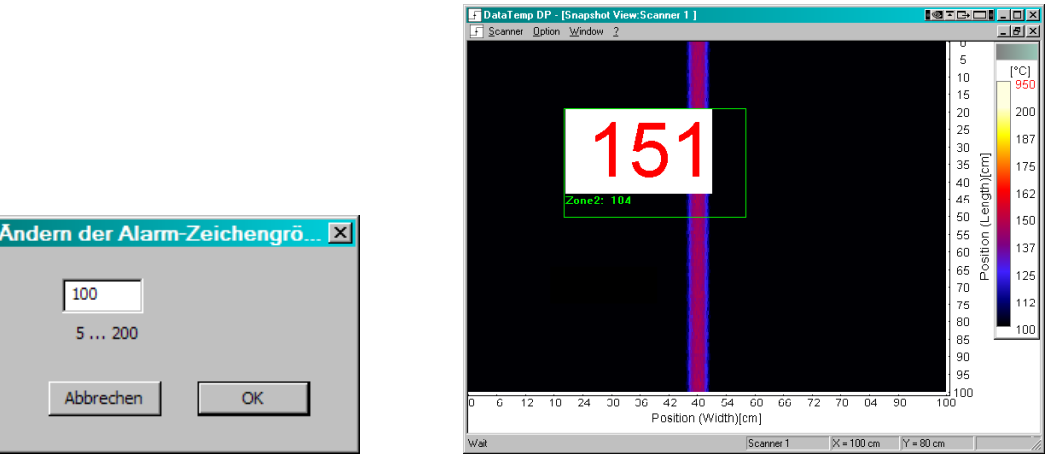

**Abbildung 35: Einstellen der Alarm‐Zeichengröße für Zonen**

#### **<Drehen der Anzeige um 90°>**

Dreht die aktuelle Ansicht für den Schnappschuss um 90° entgegengesetzt des Uhrzeigersinns.

#### **<Drucken>**

Öffnet ein Dialogfeld zum Drucken des aktuellen Fensters.

#### **<Anzeige der Koordinaten>**

Über diese Option werden die Beschriftungen der Koordinaten ein‐ bzw. ausgeblendet.

#### **<Anzeige der Zonen>**

Mit diesem Menü kann die Ansicht der Zonen ein‐ bzw. ausgeschaltet werden.

#### **4.2.5.4 Differenz‐Darstellung**

#### **<Fenster> <Differenz‐Darstellung>**

Die <Differenz‐Darstellung> erlaubt die Anzeige von Temperaturdifferenzen zwischen den Schnappschüssen zweier Scanner oder dem aktuellen Schnappschuss und einem Referenzbild. Bevor die <Differenz‐Darstellung> aufgerufen werden kann, muss ein Referenzbild definiert worden sein. Das Kontextmenü <Die Referenz zu bester Übereinstimmung schieben (in x‐Richtung)> aktiviert die automatische horizontale Korrektur des Referenzbildes um eine maximale Überlappung zum aktuellen Schnappschuss sicherzustellen.

<span id="page-58-0"></span>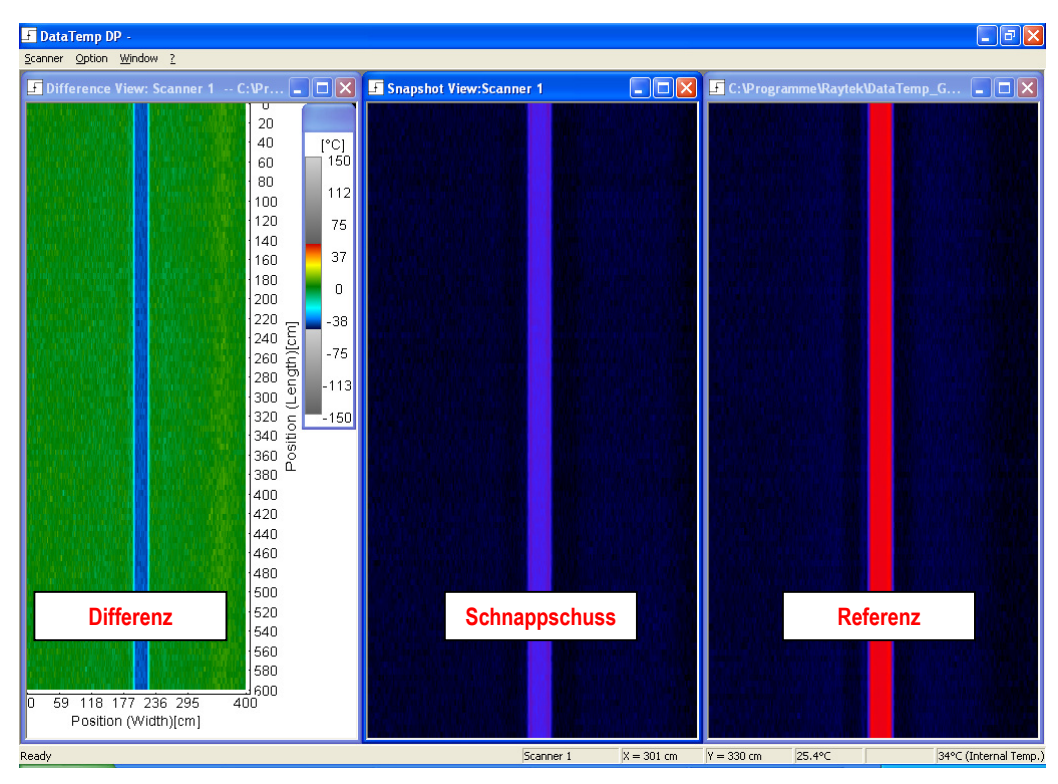

**Abbildung 36: Differenz‐Darstellung**

#### **4.2.5.5 Horizontales Diagramm**

#### **<Fenster> <Horizontales Diagramm>**

Über die Option <Horizontales Diagramm> wird die Temperaturverteilung über eine Zeile dargestellt. Die dargestellte Zeile hängt von der Position des Mauszeigers im Fenster **<**Schnappschuss Darstellung**>** ab.

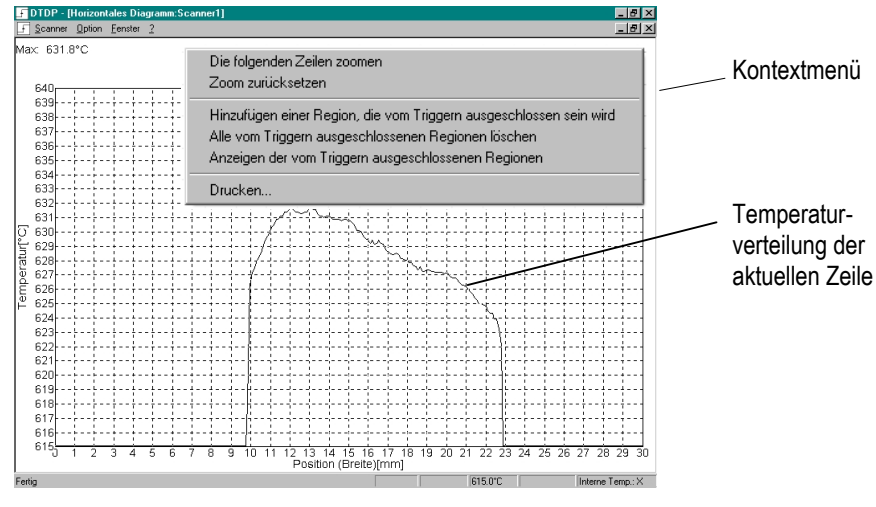

**Abbildung 37: Horizontales Diagramm**

Dem Menü <Horizontales Diagramm> wurde ein Kontextmenü zugeordnet, welches über die rechte Maustaste oder die Tastenkombination <Shift> und <F10> aktiviert werden kann:

# <span id="page-59-0"></span>**Bedienen des Systems**

<**Die folgenden Zeilen zoomen**> Durch das Zoomen wird ein Ausschnitt einer Temperaturzeile vergrößert auf dem Bildschirm dargestellt. Der gewünschte Ausschnitt wird durch das Setzen der rechten und linken Zoomkante per Doppelklick festgelegt. Mit der Zoomfunktion ist eine einfache Anpassung der Bildschirmanzeige an die Breite des Messobjekts möglich. Durch das Zoomen wird lediglich ein vergrößertes Bild dargestellt, die Auflösung des Systems verändert sich damit jedoch nicht. Infolgedessen wird auch die X‐Achse des Horizontalen Diagramms (Positionsachse) beim Zoomen nicht verändert.

<**Zoom zurücksetzen**> Rückkehr zur originalen, ungezoomten Temperaturzeile.

**<Hinzufügen einer Region, die vom Triggern ausgeschlossen sein wird>** Mit dieser Funktion kann eine Region definiert werden, die bei Triggern über den Temperaturtrigger nicht berücksichtigt wird. Es können mehrere dieser Regionen im horizontalen Diagramm festgelegt werden. Das Ausschließen von Regionen ist nur im <PC Trigger> Mode möglich.

Die hier beschriebene Funktion kann für Messobjekte benutzt werden, die auf heißen Trägern transportiert werden, um ein zu frühes Auslösen des Temperaturtriggers zu verhindern.

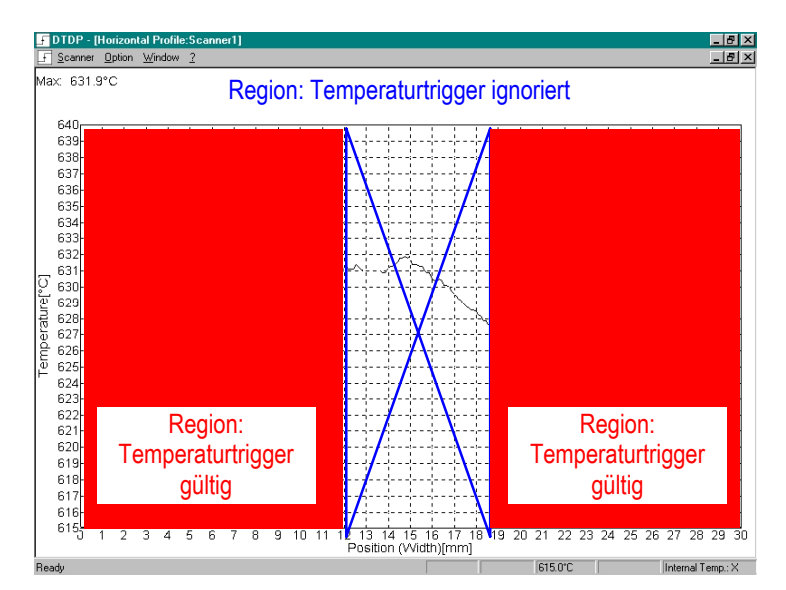

**Abbildung 38: Horizontales Diagramm mit ausgeschlossenen Regionen**

**<Alle vom Triggern ausgeschlossenen Regionen löschen>** Löscht alle ausgeschlossenen Regionen.

**<Anzeigen der vom Triggern ausgeschlossenen Regionen>** Schaltet die Anzeige der ausgeschlossenen Regionen ein oder aus.

<**Drucken...**> Öffnet ein Dialogfeld zum Drucken des aktuellen Fensters.

#### **4.2.5.6 Vertikales Diagramm**

#### **<Fenster> <Vertikales Diagramm>**

Über die Option <Vertikales Diagramm> wird die Temperaturverteilung über eine Temperaturspalte dargestellt. Welche Spalte zur Anzeige kommt, hängt von der Position des Mauszeigers im aktuellen Fenster ab. In diesem Diagramm kann über das Kontextmenü lediglich der Druckdialog aufgerufen werden.

### <span id="page-60-0"></span>**4.2.5.7 Schnappschuss Historie**

#### **<Fenster> <Schnappschuss Historie>**

Die <Schnappschuss Historie> ermöglicht die einfache Auswahl und Ansicht eines Schnappschusses unter einer Vielzahl von im binären Format (\*.bin) vorliegenden Thermobildern. Ein bestimmter Schnappschuss kann gezielt über sein Dateiname oder sein Speicherdatum ausgewählt werden. Über die Navigator‐Schaltflächen kann sehr bequem zwischen verschiedenen Schnappschüssen gewechselt werden.

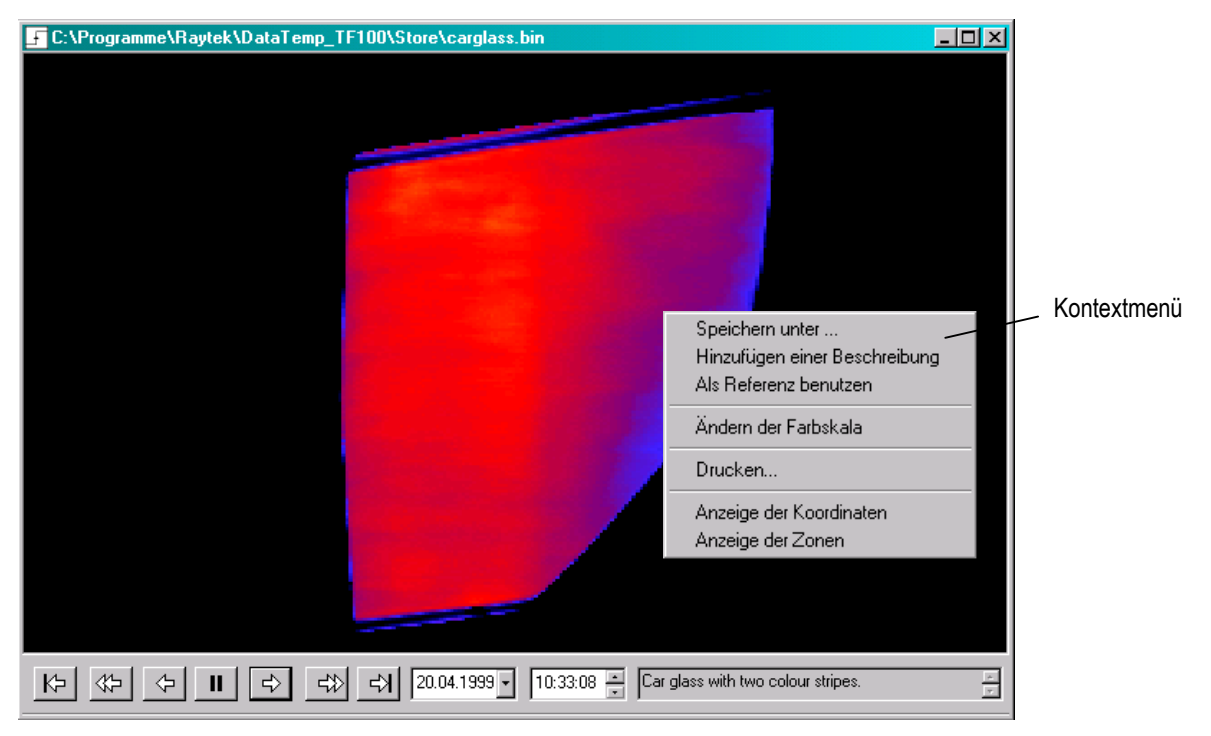

**Abbildung 39: Aufruf eines Thermobilds über das Menü <Schnappschuss Historie>**

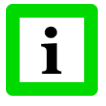

**In Abhängigkeit von der Anzahl der gespeicherten Thermogramme und der Leistungsfähigkeit des verwendeten Computers, kann das Einlesen der Historie einige Zeit dauern. Für diese Zeit sind die Schaltflächen in der Menuleiste deaktiviert!**

# <span id="page-61-0"></span>**Bedienen des Systems**

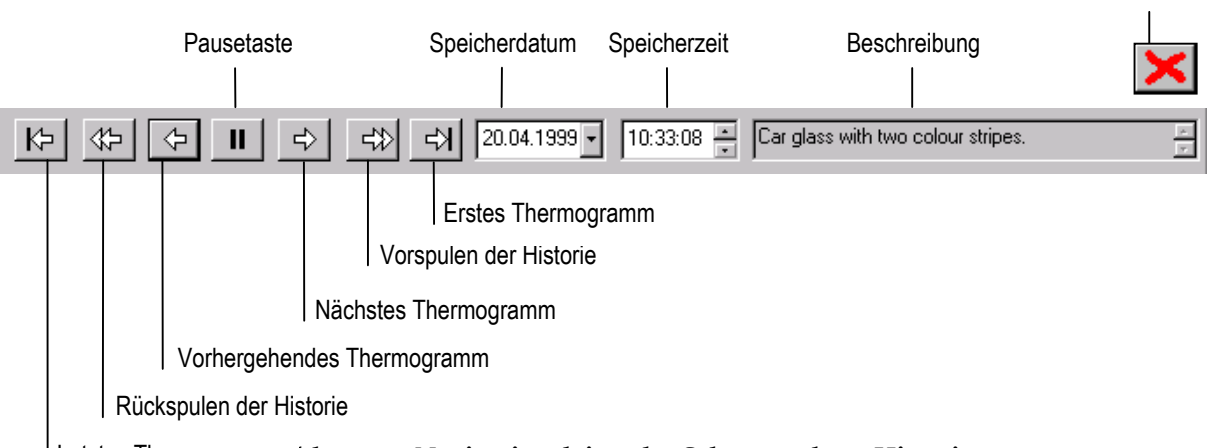

Löschen

#### **Abbildung 40: Navigationsleiste der Schnappschuss Historie** Letztes Thermogramm

Wenn die <Erstes Thermogramm> oder <Vorspulen> Schaltfläche gedrückt wird, werden neu gespeicherte Schnappschüsse automatisch angezeigt.

In der Ansicht <Schnappschuss Historie> steht ein Kontextmenü zur Verfügung, welches über die rechte Maustaste oder die Tastenkombination <Shift> und <F10> aktiviert werden kann:

<**Speichern unter** ...> Abspeichern des Schnappschusses unter einem anderen Namen oder einem anderen Format.

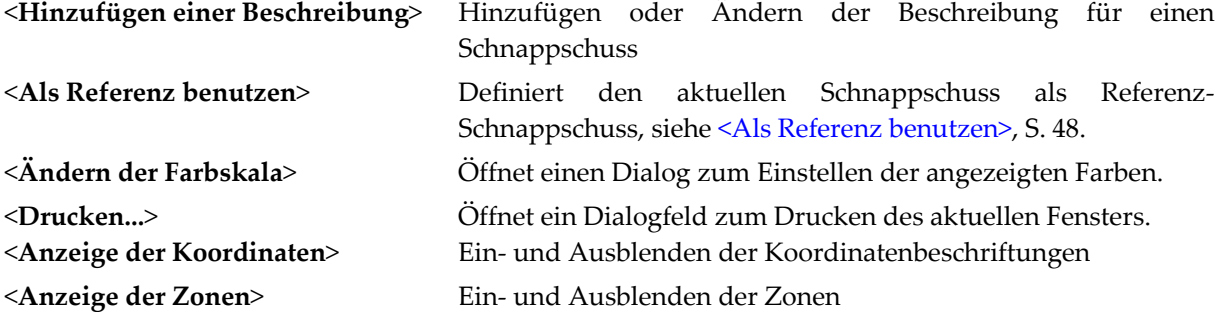

#### **4.2.5.8 Referenz**

#### **<Fenster> <Referenz>**

Mit diesem Menü oder alternativ mit der Funktionstaste F5 kann der Referenz-Schnappschuss einoder ausgeblendet werden.

#### **4.2.5.9 Zonen Historie**

#### **<Fenster> <Zone‐Historie>**

Die Ansicht <Zone‐Historie> ermöglicht die Ansicht von Zonenergebnissen oder Verknüpfungen über die Zeit. Das dargestellte Zeitintervall ist über Schieberegler individuell einstellbar.

<span id="page-62-0"></span>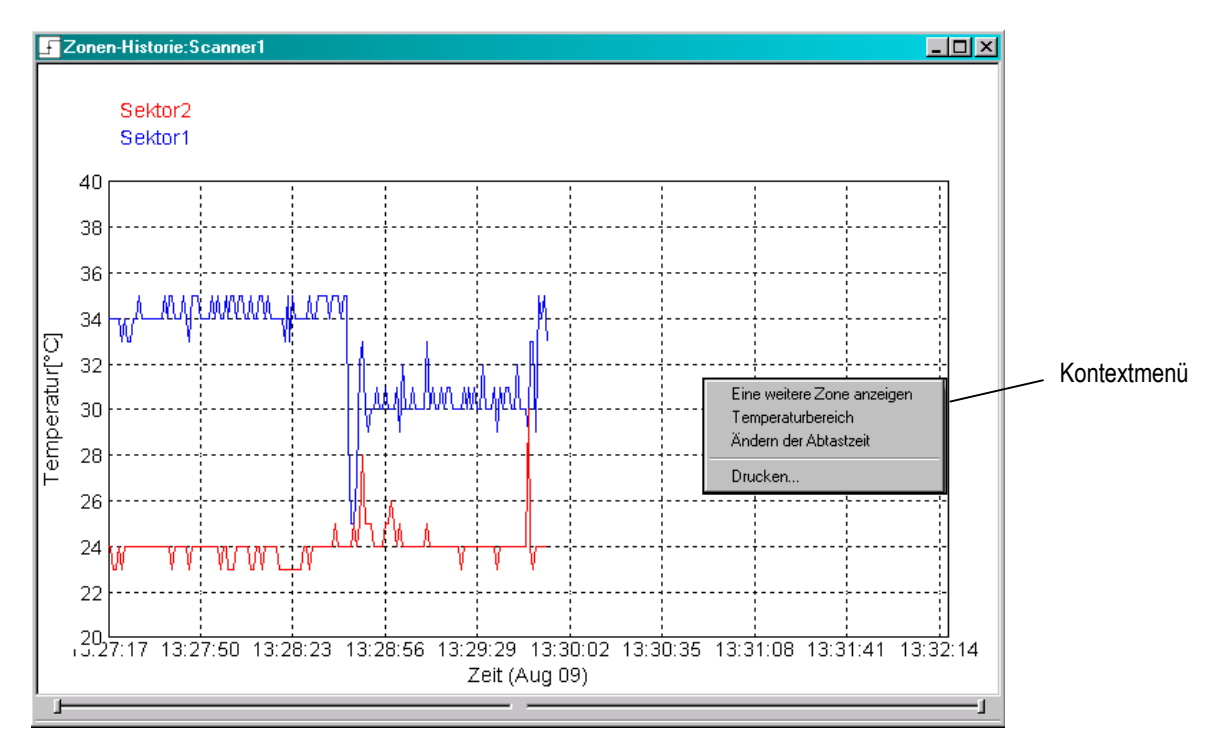

**Abbildung 41: Anzeige von Zonenergebnissen in der <Zonen‐Historie>**

In der Ansicht <Zonen Historie> steht ein Kontextmenü zur Verfügung, welches über die rechte Maustaste oder die Tastenkombination <Shift> und <F10> aktiviert werden kann:

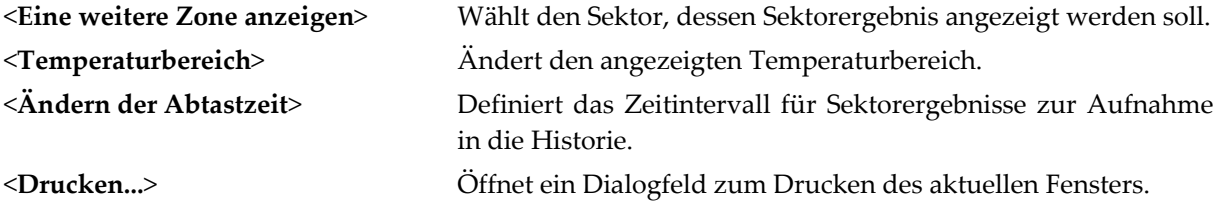

#### **Zonen Historie als ASCII Text Datei**

Die Historie einer Zone wird in einem ASCII Text Datei abgespeichert, welches standardmäßig im Unterverzeichnis <Store> des Installationsverzeichnisses zu finden ist. Für jede Zone wird genau eine Datei angelegt. Der Dateiname entspricht dem Zonennamen ergänzt um die Dateierweiterung ".zon".

```
<Anzahl der Sekunden seit 1.1.1970> <Zonenergebnis> <Datum und Zeit>
```
Beispiel für "Zone1.zon":

1045560325 28 Tue Feb 18 10:25:25 2003

#### **4.2.5.10 Zonen in Tabellenform**

#### **<Fenster> <Zonen in Tabellenform>**

Die Ansicht <Zonen in Tabellenform> ermöglicht die Ansicht von Zonenergebnissen in tabellarischer Form. Mit jedem neuen Schnappschuss werden die Zonenergebnisse in der Tabelle automatisch aktualisiert. Ein rotes Glöckchen neben dem Zonennamen kennzeichnet eine Verletzung der oberen Alarmschwelle, ein blaues Glöckchen neben dem Zonennamen kennzeichnet eine Verletzung der unteren Alarmschwelle.

# **Bedienen des Systems**

| Zonen in Tabellenform:Scanner1 |         |                          |               |                     |  |
|--------------------------------|---------|--------------------------|---------------|---------------------|--|
|                                | Maximum | Mittelwert               | Unterer Alarm | <b>Oberer Alarm</b> |  |
| ▲ Zone1                        | 36°C    | $\overline{\phantom{a}}$ | 30°C          | 35°C.               |  |
| Zone2                          |         | 25°C                     | 25°C.         |                     |  |
|                                |         |                          |               |                     |  |
|                                |         |                          |               |                     |  |

**Abbildung 42: Anzeige von Zonenergebnissen in Tabellenform**

#### **4.2.5.11 Datenstrom Darstellung**

#### **<Fenster> <Datenstrom‐Darstellung>**

Die Ansicht <Datenstrom‐Darstellung> ermöglicht die Ansicht von früher gespeicherten Dateien im \*.tstream Format, siehe Kontextmenü im Abschnitt [4.2.5.2](#page-50-0) Rollende [Darstellung](#page-50-0), [Seite](#page-50-0) 43. Über den Schieberegler kann schnell innerhalb der Daten navigiert werden. Darüber hinaus stehen in der Navigationsleiste auch die Funktionen <Anfangsposition>, <Abspielen>, <Endlosschleife> und Abspielgeschwindigkeit <Hz> zur Verfügung.

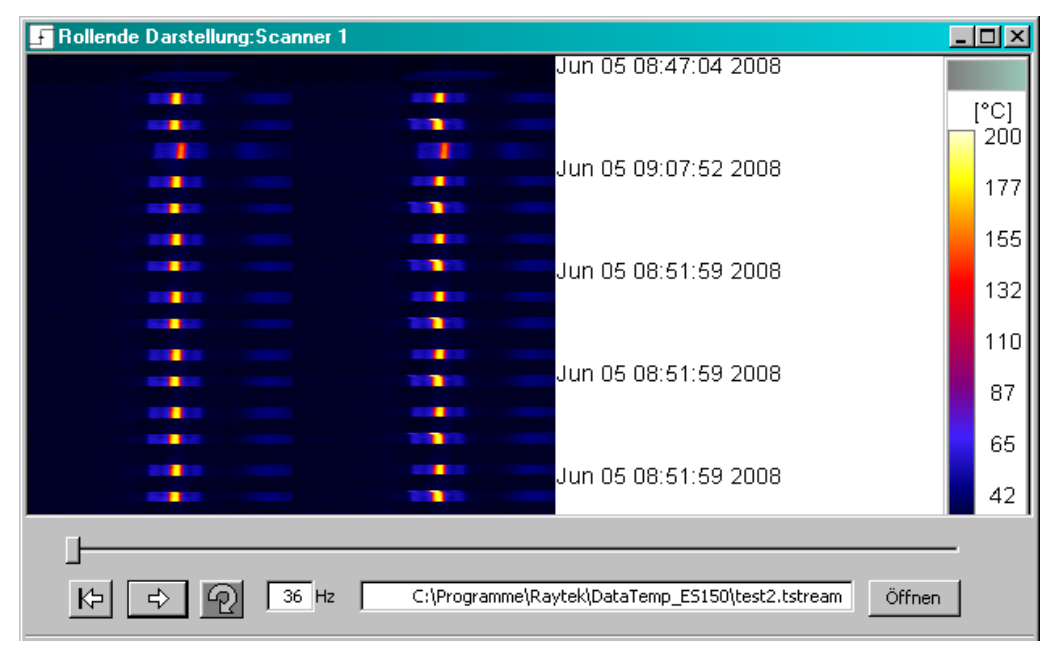

**Abbildung 43: <Datenstrom‐Darstellung>**

### **4.2.6 Alarme**

Alarme werden durch das Überwachen der Sektorergebnisse ausgelöst. Im Falle des Über‐ oder Unterschreitens der Grenzwerte für das Sektorergebnis reagiert die Software mit den folgenden Aktionen:

- Ausgabe einer Alarmmeldung auf dem Bildschirm
- Eintrag der Alarmzeit in die Alarmdatei (Logbuch)
- Abspeichern eines Alarmbildes (vorausgesetzt, dass im Kontextmenü <Speicherbedingungen> der Rollenden Darstellung diese Option aktiviert wurde)

Ein neuer Alarm wird nur gesetzt, wenn die erfassten Temperaturdaten zumindest kurzzeitig wieder innerhalb der vorgegebenen Grenzen liegen. Ein neuer Alarm wird auch dann ausgelöst, wenn die vorhergehende Alarmmeldung auf dem Bildschirm nicht bestätigt wurde.

Die Software überwacht ebenfalls die Innentemperatur des Scanners. Der voreingestellte Grenzwert zum Auslösen eines Alarms liegt bei 60°C. Übersteigt die Innentemperatur diesen Wert, so wird der Benutzer durch eine Meldung auf dem Bildschirm gewarnt. Zur Verhinderung der Zerstörung des Scanners hat der Benutzer nun die geeigneten Handlungen zum Schutz des Scanners durchzuführen.

#### **4.2.6.1 Alarmdatei (Logbuch)**

Der Aufzeichnung von Alarminformationen dient die Alarmdatei **DTDP.0.log**, welche im Programmpfad zu finden ist. Jede Zeile dieser Datei enthält eine Nachricht mit Datum und Zeit des Eintrags. Folgende Nachrichten werden vermerkt:

- Beginn, Ende und Bestätigung von Alarmen
- Start und Ende des Programms

Beispiel:

```
Start: Wed Apr 14 12:12:31 2007 
Alarm Begin: Wed Apr 14 12:12:49 2007 
Alarm End: Wed Apr 14 12:13:00 2007 
Alarm Acknowledge: Wed Apr 14 12:13:03 2007 
End: Wed Apr 14 12:13:05 2007
```
#### **4.2.7 Demo‐Mode**

Wurde kein Scanner am seriellen COM‐Port des PC's angeschlossen, ist es möglich, die Software im Demo‐Mode zu betreiben. Zur Vermeidung von Wartezeiten, in der die Software vergeblich nach einem angeschlossenen Scanner sucht, ist es empfehlenswert, im Konfigurator auf der [Allgemein](#page-14-0) -[Seite](#page-14-0) den COM‐Port auf " Kein Scanner" zu setzen. Die wichtigste Funktion im Demo‐Mode ist das Laden von früher abgespeicherten Schnappschüssen. Die Analyse dieser Schnappschüsse wird unterstützt durch die Anzeige der aktuellen Position und dem zugehörigem Temperaturwert in der Statuszeile entsprechend der Position des Mauszeigers innerhalb des aktuellen Schnappschusses. Zur Anzeige der Temperaturverteilung der aktuellen Zeile stehen zusätzlich die horizontalen und vertikalen Diagramme zur Verfügung.

# **5 GS150LE – Überwachung an beschichtetem Glas**

## **5.1 Beschreibung**

Das Temperaturüberwachungssystem GS150LE basiert auf dem bewährten GS150 System von Raytek. Das GS150LE System wurde speziell entwickelt für die Überwachung und Optimierung von Vorspannanlagen für einseitig beschichtetes Flachglas (Low‐E Glas), welches insbesondere als Architekturglas in der Bauindustrie zum Einsatz kommt. Selbstverständlich verfügt das GS150LE über alle Funktionen des GS150 Systems und kann damit auch zur Temperaturüberwachung in anderen Bereichen der glasverarbeitenden Industrie (Biegen, Formen, Härten) eingesetzt werden.

Beschichtete Glasscheiben haben im Infrarotbereich zumeist einen sehr kleinen Emissionsgrad, der zudem oft unbekannt ist oder vom Zulieferer nicht im Sinne der Messaufgabe spezifiziert wird. Die Kenntnis des Emissionsgrades ist jedoch unabdingbar für die Infrarot‐Temperaturerfassung. Durch Einsatz eines zusätzlichen Infrarot‐Punktsensors, welcher die Temperatur der unbeschichteten Glasunterseite bei großem und bekanntem Emissionsgrad misst, wird das von dem Linescanner erfasste Thermobild für die beschichtete Glasoberseite automatisch korrigiert. Dabei können bis zu drei Glasladungen erforderlich sein, bis das System den Emissionsgrad automatisch korrigiert hat.

Zur Erhöhung der Produktqualität müssen die Glasscheiben grundsätzlich so gleichmäßig wie möglich erwärmt werden. Das GS150LE System ermöglicht die Verringerung der Ausschussrate, indem thermische Verspannungen des Glases erkannt und so Glasbruch vermieden werden kann. Beim Erkennen von Abweichungen wird ein Alarm ausgelöst, der ein korrigierendes Eingreifen in den Prozess ermöglicht. Durch vorab definierte Konfigurationen erlaubt das GS150LE System eine schnelle Anpassung an sich ändernde Produktparameter.

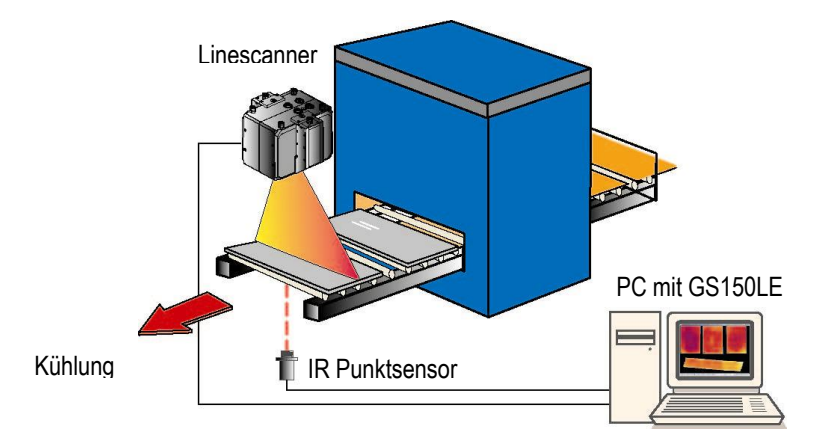

**Abbildung 44: Prinzipieller Aufbau des GS150LE Systems**

Das GS150LE System dient insbesondere der qualitativen Bewertung von Temperaturverteilungen für ein Thermobild. Absolute Temperaturmessungen sind aufgrund der geringen Emissionsgrade bei beschichteten Gläsern praktisch nicht möglich. Eine Messgenauigkeit für das GS150LE System wird daher nicht spezifiziert.

## <span id="page-66-0"></span>**5.2 Lieferumfang**

Der Lieferumfang für das System besteht aus:

- Linescanner G5 Modell
- Spannungsversorgung (110/230 VAC 24 VDC)
- MICG5 Miniatursensor mit RS485 Schnittstelle, 15 m Sensorkabel und Luftblasvorsatz
- PC Anschlusskit für MI Sensor
- DataTemp GS150LE Software

## **5.3 Installation**

Der IR Punktsensor erfordert eine Spannungsversorgung von 12 bis 26 VDC.

Der Sensor vom Typ Raytek MICG5 wird über den RS232/485 Konverter an einem freien COM Port am Computer angeschlossen.

Anschluss der Signalleitungen:

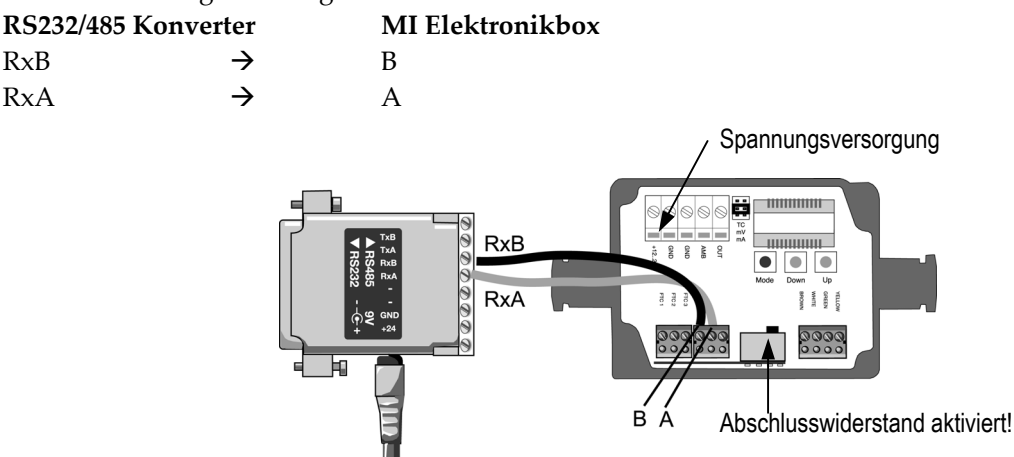

**Abbildung 45: Verdrahtung des RS485 Konverters**

Der Abschlusswiderstand in der Elektronikbox muss aktiviert sein (einziger Sensor im RS485 Netzwerk), siehe Abbildung [oben.](#page-66-0)

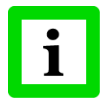

**Es wird dringend empfohlen, paarweise verdrillte und geschirmte Leitungen zu verwenden (z.B. CAT.5 Kabel für Spannungsversorgung und Kommunikation in einer gemeinsamen Leitung)!**

# **GS150LE – Überwachung an beschichtetem Glas**

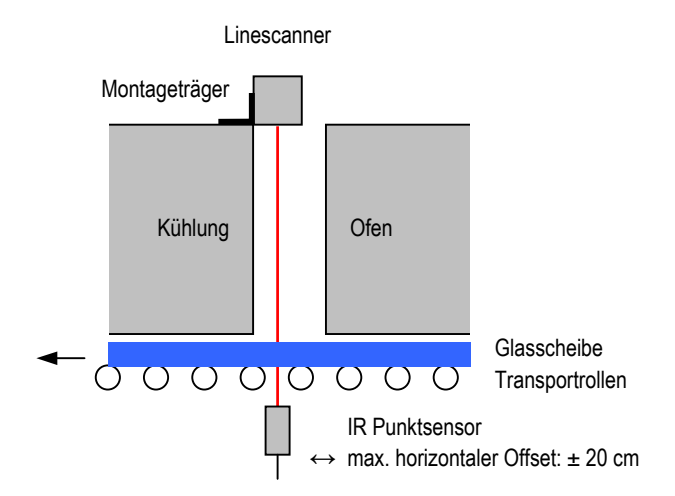

**Abbildung 46: Installation des GS150LE Systems**

Vor dem Ausführen der Scannersoftware sollten die Temperaturwerte des IR Punktsensors mit Hilfe der DataTemp MultiDrop Software geprüft werden!

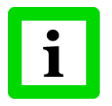

**Für das Funktionieren des gesamten Systems ist sicherzustellen, dass der optische Kanal des IR Punktsensors nicht durch die Transportrollen eingeengt wird! Dazu sind optische Auflösung des Sensors und Messabstand zu beachten!**

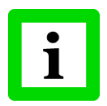

**Für das Funktionieren des gesamten Systems ist sicherzustellen, dass der optische Kanal des Linescanners nicht durch die Ofenwände eingeengt wird! Für die korrekte Ausrichtung des Linescanners kann der Linienlaser genutzt werden!**

## **5.4 Konfiguration**

Das softwareseitige Einstellen des IR‐Punktsensors erfolgt über den Konfigurator unter <Temperatur> <Emissionsgrad> <Korrektur>.

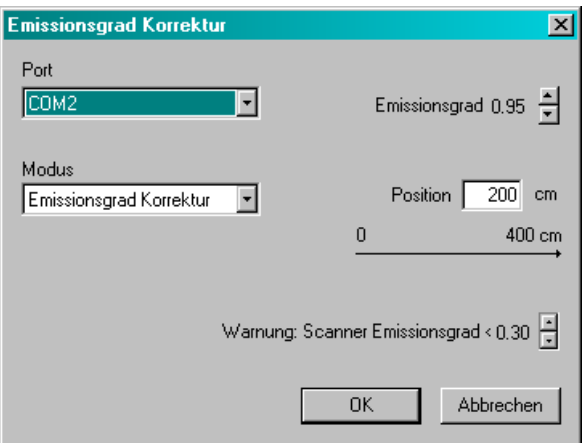

**Abbildung 47: Konfigurieren des IR Punktsensors**

| $<$ Port $>$                    | COM Port des Computers, an dem der IR Punktsensor angeschlossen wird                                                                                                    |  |  |
|---------------------------------|----------------------------------------------------------------------------------------------------|--|--|
| <emissionsgrad></emissionsgrad> | Einstellen des Emissionsgrads für die untere, unbeschichtete Seite des Glases                                                                                                    |  |  |
| <modus></modus>                 | schaltet die Emissionsgradkorrektur für die obere, beschichtete Seite des Glases ein                                                                                                    |  |  |
| <position></position>           | bestimmt die Position des IR Punktsensor in Bezug auf die Prozessbreite, die für<br>das System eingestellt wurde, siehe im Konfigurator unter <geometrie><br/><bildschirmachsen> <x-achse>.</x-achse></bildschirmachsen></geometrie> |  |  |
| <warnung></warnung>             | Definiert die Emissionsgrad-Warnschwelle. So wird z.B. bei einem korrigierten<br>Emissionsgrad für den Scanner unter 0,3 eine Warnung in der Scannersoftware<br>ausgegeben.                                                          |  |  |

Die Änderung von Einstellungen sind mit der <OK> Schaltfläche zu bestätigen.

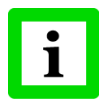

**Es wird dringend empfohlen, im Konfigurator unter dem <Zone> Register eine Zone anzulegen, welche die <Position> des IR Punktsensors überdeckt! Diese Zone muss auf den Modus <Mittelwert> gesetzt sein!**

## **5.5 Operation**

Nach Starten der Scannersoftware erfolgt die Korrektur des Emissionsgrads automatisch. Diese Funktion kann aber auch über das Menü < Option> < Korrektur des Emissionsgrads> vorübergehend deaktiviert werden.

IR Punktsensor und Linescanner können gleichermaßen die Aufnahme für einen Schnappschuss auslösen. Zur Unterscheidung zwischen Glastemperatur und Umgebungstemperatur wird die im Konfigurator definierte Hintergrundtemperatur genutzt, siehe <Zone> <Hintergrund> <Ausblenden von Temperaturen>. Wenn keine Hintergrundtemperatur definiert wurde, wird die Triggertemperatur verwendet, siehe Konfigurator unter <Trigger> <Triggerquelle> <Temperaturschwelle>.

Die Temperaturwerte des IR Punktsensors werden in der Scannersoftware wie Zonenergebnisse behandelt, dass heißt, diese Temperaturen sind über die Ansichten <Zonen‐Historie> und <Zonen in Tabellenform> unter dem Menü <Fenster> abrufbar.

Zur sicheren Triggerung eines Schnappschusses sollten die folgenden Einstellungen berücksichtigt werden:

- 1. Der Emissionsgrad für die obere, beschichtete Seite des Glases (Konfigurator: <Temperatur> <Emissionsgrad>) sollte möglichst nahe dem vermuteten Emissionsgrad eingestellt werden: Emissionsgrad von 0.95 für unbeschichtetes Glas Emissionsgrad von 0.3 für beschichtetes Glas
- 2. Der eingestellte Temperaturbereich (Konfigurator: <Temperatur> <Temperaturbereich>) sollte zunächst dem maximal möglichen Temperaturbereich entsprechen, wie er durch den Scanner vorgegeben ist (maximale Spanne zwischen oberem und unterem Temperaturbereich).

Das Menü <Option> <Neuer, unbekannter Emissionsgrad> gibt Hilfestellung zur Optimierung der Einstellung von Emissionsgrad und Temperaturbereich bei nicht erfolgreicher Triggerung von Schnappschüssen.

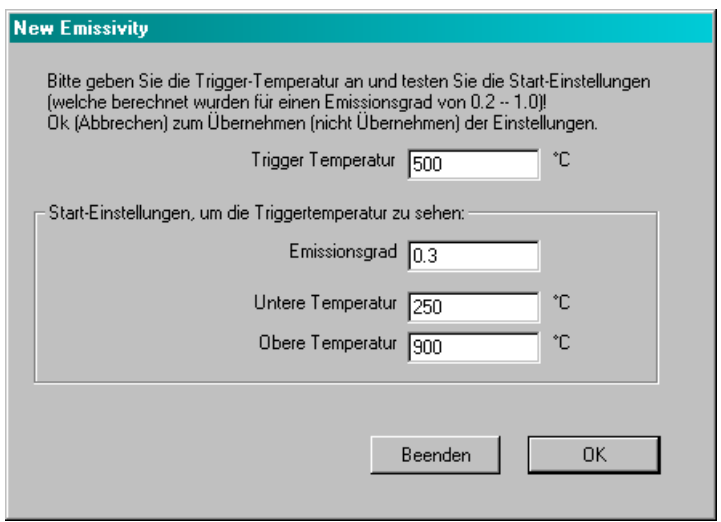

**Abbildung 48: Dialog <Neuer Emissionsgrad> in der Scannersoftware**

**<Trigger Temperatur>** Bei dieser Temperatur versucht das System Glasscheiben zu detektieren und einen Schnappschuss zu generieren. Diese Temperatur sollte geringfügig unter der zu erwarteten Glasscheibentemperatur eingestellt sein. Typischerweise ist <Trigger Temperatur> identisch mit dem Temperaturtrigger, siehe Konfigurator <Trigger> <Triggerquelle> <Temperaturschwelle>.

- **<Emissionsgrad>** Dieser Wert entspricht dem erwarteten Emissionsgrad für die Glasoberseite. Obwohl das System Emissionsgrade automatisch berechnet, sind hierzu möglicherweise mehrere Iterationen erforderlich. Je näher <Emissionsgrad> dem zu erwarteten Emissionsgrad kommt, desto weniger Iterationen sind erforderlich.
- **<Untere Temperatur / Obere Temperatur>** Diese Werte entsprechen dem eingestellten Temperaturbereich für den Scanner. Die Spanne zwischen beiden Werten sollte möglichst groß sein. Bei Ethernet Kommunikation ist die Spanne zwischen oberer und unterer Temperatur stets maximiert.

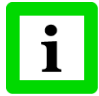

**Die Reinhaltung der Optiken von IR Punktsensor und Linescanner ist unabdingbare Voraussetzung für das Funktionieren des gesamten Systems!**

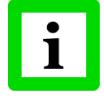

**Wenigstens eine Scheibe innerhalb einer Glasladung muss so positioniert sein, dass sie vom IR Punktsensor erfasst werden kann!**

# **GS150LE – Überwachung an beschichtetem Glas**

Beschichtete Glasscheiben haben in der Regel einen Emissionsgrad unter 0,3, welcher aufgrund von Reflexionen zu stark fehlerbehafteten Messwerten führen kann. Für den Fall von Emissionsgraden unter 0,3 erscheint in der Scannersoftware eine Warnmeldung.

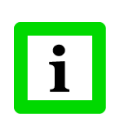

**Bei geringen Emissionsgraden muss das System intensiv gestestet werden. Durch besondere Maßnahmen lässt sich der Einfluss von Reflexionen vermindern z.B. durch Vermeidung von Wärmequellen im Hintergrund oder zusätzliche Abschattungen für den Linescanner!**

## **5.6 Spezifikation**

Der IR Punktsensor ist vom Typ Raytek MICG5 mit RS485 Schnittstelle, 15 m Kopfkabel und Luftblasvorsatz.

Temperaturbereich 150 bis 850°C

Spektralbereich 5 μm

Optische Auflösung 10 : 1 (90% Energie, Abstand <sup>400</sup> mm)

Weitere technische Parameter finden sich in der MI Betriebsanleitung.

Zur Spezifikation des Linescanners, siehe Linescanner Betriebsanleitung.
## **6 TF150 Rotary**

Die Temperaturmessung von Thermoformteilen unmittelbar nach dem Verlassen des Ofens erlaubt es, die Heizelemente des Ofens so einzustellen, das die Temperaturverteilung möglichst homogen ist. In Abhängigkeit vom Maschinentyp passiert das Thermoformteil nach Austritt aus dem Ofen den Linescanner unter Umständen jedoch mit ungleichförmigen Bewegungen. Die Folge sind mehr oder minder starke Verzerrungen im durch den Linescanner erfassten Thermobild. Eine geometrische Zuordnung von Zonen zu den Heizelementen und damit Rückschlüsse auf deren Funktion ist ohne weitere Korrekturen folglich unmöglich.

Bei In‐Line Thermoform‐Maschinen ergeben sich die Verzerrungen im Thermobild in der Bewegungsrichtung des Thermoformteils, da dieses zwar auf geradlinigen Bahnen aber in der Regel beschleunigt bewegt wird. Bei Rotations‐Thermoform‐Maschinen werden zusätzliche Verzerrungen im Thermobild erzeugt, da das Thermoformteil außerdem auf gekrümmten Bahnen bewegt wird.

Mit der Spezialfunktion "TF150 Rotary" werden durch das System selbst hochgradige Verzerrungen im Thermobild korrigiert und die geometrisch exakte Zuordnung der Zonen zur Anordnung der Heizelemente im Ofen ermöglicht.

## **6.1 Konfiguration**

Zur Konfiguration der TF150 Rotary Funktion sind die nachfolgend beschriebenen Schritte erforderlich.

**Schritt 1:** Vorbereitung eines Musterteils mit Aluminiumklebeband (bzw. anderen hoch reflektierenden Materialien) oder Klebepunkten zur Nachbildung des Zonengitters. Das Zonengitter entspricht der Lage der Heizelemente im Ofen.

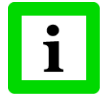

**Aufgrund der zu erwartenden Durchwölbung des Thermoformteils nach der Erwärmung sollten möglichst kleine Klebepunkte verwendet werden!**

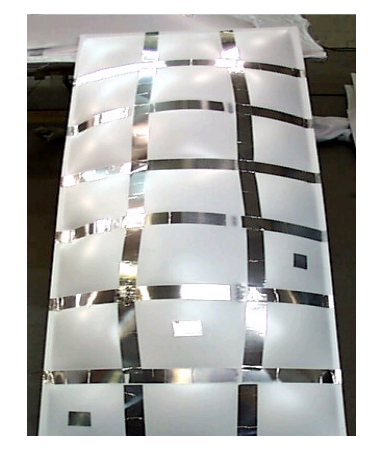

**Abbildung 49: Musterteil mit Aluminiumklebeband**

**Schritt 2:** Durchführung eines Testlaufs durch den Prozess mit dem präparierten Musterteil. Aufgrund des geringeren Emissionsgrades erscheint das Aluminiumband im Thermobild kälter. Das Thermobild des präparierten Musterteils muss mit Hilfe der TF150 Software abgespeichert werden, siehe Abschnitt [4.2.5.3.3](#page-53-0) Kontextmenü der [Schnappschuss](#page-53-0) [Darstellung](#page-53-0) [46](#page-53-0).

## **TF150 Rotary**

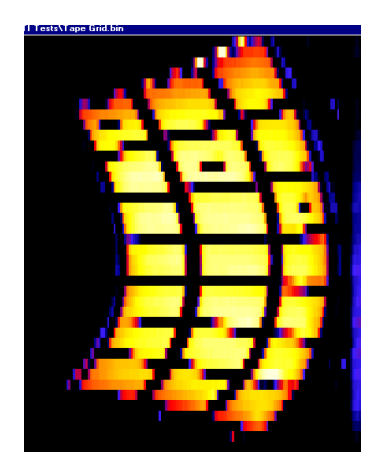

**Abbildung 50: Thermobild des Musterteils**

- Schritt 3: Gehen Sie auf die <Geometrie> Seite des Konfigurators, unter der Gruppe <Bewegung der Teile> aktivieren Sie die Option <an kreisförmigen Bahnen und/oder bei sich ändernden Geschwindigkeiten (TF150 Rotary)>.
- **Schritt 4:** Gehen Sie auf die <Zonen> Seite des Konfigurators, drücken Sie die <Rotary Zone> Schaltfläche und aktivieren Sie den Zonen‐Grafikeditor durch Klicken auf die <Grafik> Schaltfläche. Ein rechter Mausklick öffnet hier das Kontextmenü. Mit Hilfe des Untermenüs <Schnappschuss laden> muss nun das gespeicherte Thermobild des Musterteils aufgerufen werden.
- **Schritt 5:** Mit Klicken, Ziehen und Loslassen der linken Maustaste werden neue Zonen im Zonen‐ Grafikeditor angelegt (Voraussetzung: aktivierter Mode <Maus: Zonen hinzufügen> im Kontextmenü). Die schrittweise angelegten Zonen müssen in Form und Lage möglichst gut an das Gitter des Aluminiumbandes angepasst werden. Dazu kann jede Ecke einer markierten Zone unabhängig von den anderen Ecken mit der Maus verschoben werden. Die Eigenschaften für jede Zone können durch Doppelklick und Aufruf des zugehörigen Dialogs verändern werden.
- **Schritt 6:** Gehen Sie auf die <Zonen‐Map> Seite des Konfigurators, aktivieren Sie den Zonen‐Map Grafikeditor durch Klicken auf die <Grafik> Schaltfläche. Mit Klicken, Ziehen und Loslassen der linken Maustaste werden neue Zonen angelegt (Voraussetzung: aktivierter Mode <Maus: Zonen hinzufügen> im Kontextmenü). Die auf rechtwinklige Formen begrenzten Zonen im Zonen‐Map repräsentieren die Lage der Heizelemente im Ofen, wobei jede rechtwinklige Zone einer nicht‐rechtwinkligen Zone zugeordnet wird.
- **Schritt 7:** Aufruf der TF150 Software mit der aktualisierten Konfigurationsdatei (\*.ini) und des darin neu angelegten Zonengitters. In der Ansicht <Schnappschuss Darstellung> sind nun die nicht rechtwinkligen Zonen überlagert von dem verzerrten Thermobild zu sehen (Bild unten links). In der Ansicht <Schnappschuss Darstellung ZoneMap> ist das Thermobild mit dem korrigierten Zonengitter zu sehen, wobei jedes Zonenergebnis (z.B. Mittelwert) exakt dem zugehörigen Heizelement zuzuordnen ist (Bild unten rechts).

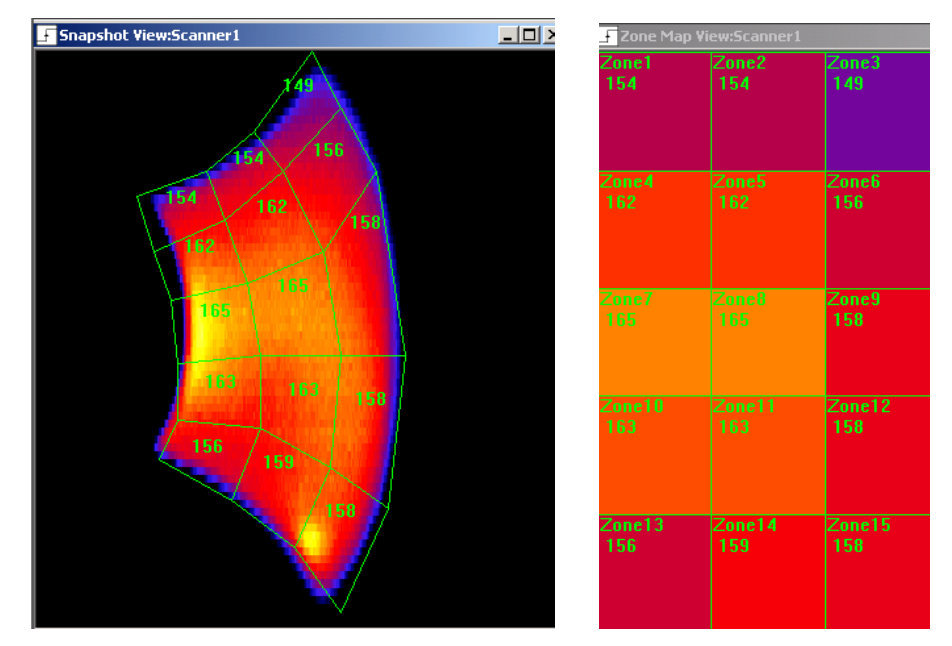

**Abbildung 51: Nicht‐rechtwinklige Zonen im Thermobild (links) Korrigiertes Zonen Map (rechts)**

## **7 Zubehör**

Für das System ist folgendes Zubehör erhältlich:

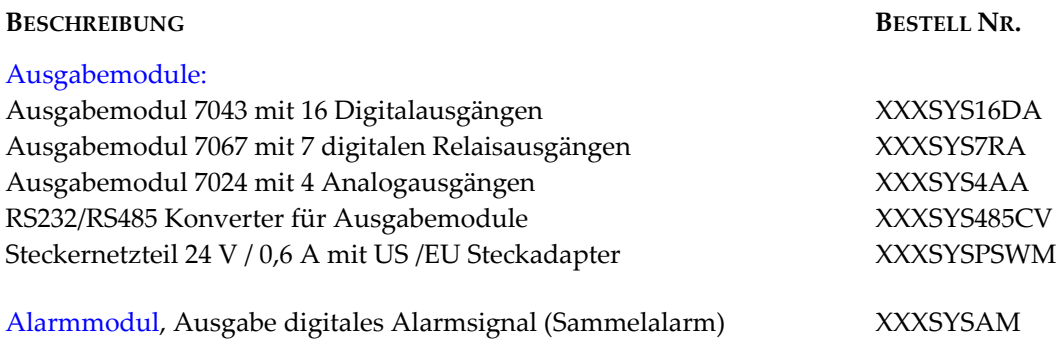

## **8 Fehlersuche**

Detaillierte Hinweise zur Fehlersuche sind im MP150 Linescanner Handbuch zu finden.

# **9 Anhang**

### **9.1 OPC**

#### **9.1.1 Was ist OPC?**

OPC (**O**LE for **P**rocess **C**ontrol) ist ein industrieller Softwarestandard, der von führenden Anbietern von Automatisierungstechnik in Zusammenarbeit mit Microsoft erarbeitet wurde. Der Standard definiert die Methoden für den Datenaustausch in Echtzeit zwischen Softwareanwendungen. Weitere Informationen finden sich unter [www.opcfoundation.org.](http://www.opcfoundation.org/)

OPC ist eine nicht‐propietärer technische Spezifikation, welche eine Standardschnittstelle definiert, die auf der COM/DCOM Technologie von Microsoft aufsetzt. Die Anwendung der OPC Schnittstelle erlaubt den durchgängigen Datenaustausch zwischen Feldgeräten, Visualisierungs- und Leitsystemen und Office/Büroanwendungen.

#### **9.1.2 Raytek's OPC Funktionalität**

Raytek stellt für alle MP50 basierten Systeme über die DTDP Software einen OPC Server zur Verfügung. Der DTDP OPC Server eröffnet die Möglichkeit des Austauschs von Daten des Linescanners direkt mit einer Vielzahl von Visualisierungs- und Leitsystemen (Clients) von z.B. Intellution, Siemens und Matrikon. Raytek hat bereits Linescannersysteme mit OPC Schnittstelle in industriellen Anwendungen installiert, so beim Thermoformen und bei der Glasverarbeitung.

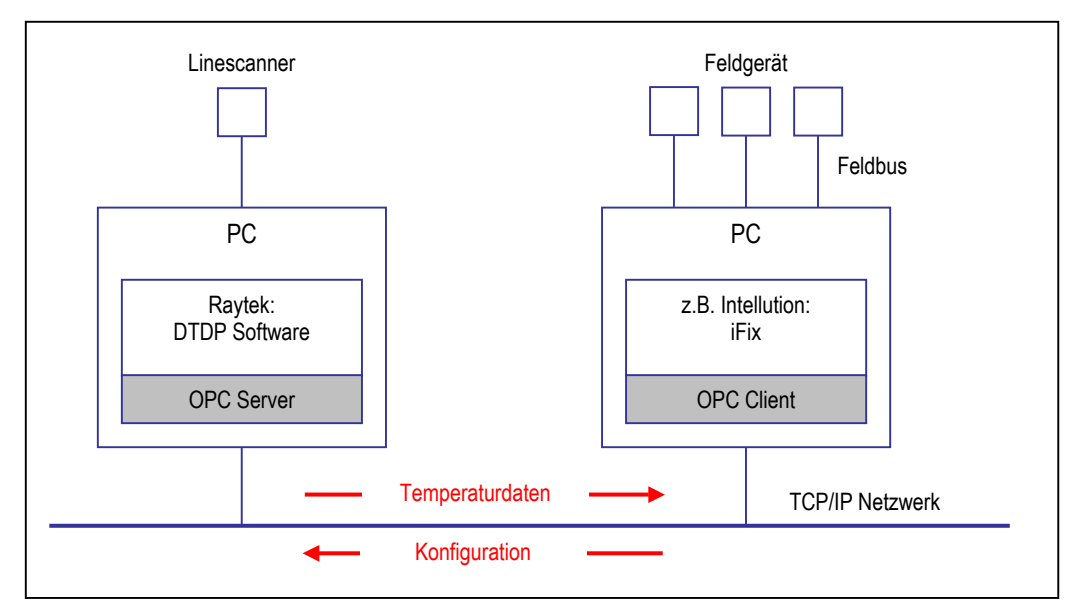

**Abbildung 52: Prinzip der Datenübertragung über die OPC Schnittstelle**

#### **9.1.3 Vorteile für den OPC Nutzer**

• Durchgängiger Datenaustausch zwischen Feldgeräten (z.B. Raytek Linescanner), Visualisierungs‐ und Leitsystemen (z.B. Intellution iFix) und Office/Büroanwendungen (z.B. MS Excel).

Alle wichtigen Daten des Linescanners werden über Fernabfrage dem Leitsystem zur Überwachung, Steuerung und Dokumentation des Prozesses zur Verfügung gestellt. Das Ferneinstellen von kompletten Konfigurationen (Rezepten) erlaubt die flexible Anpassung des Linescanner Systems an geänderte Produktionsbedingungen.

- Einfache Einbindung der Software über Plug‐and‐Play Funktionalität. Die herkömmliche Art der Einbindung von Geräten in bestehende Systeme beinhaltet eine hardware‐/ herstellerspezifische Anpassung für jedes Feldgerät. OPC schafft stattdessen einen verbindlichen Standard zur softwaremäßigen Anbindung von Geräten an alle gängigen Visualisierungs‐ und Leitsysteme.
- Zeitersparnis durch minimalen Integrationsaufwand, da alle Softwarekomponenten auf dem gleichen Standard basieren. Unter der Voraussetzung eines funktionierenden Netzwerks dauert es lediglich wenige Minuten zum Einrichten einer Verbindung zum DTDP OPC Server.

#### **9.1.4 Getestete OPC Clients**

Der DTDP OPC Server wurde erfolgreich mit vielen Clients getestet, darunter:

- Intellution (iFix)
- Siemens AG (WinCC)
- Rockwell (RSView SE Client)
- Softing AG (OPC Toolbox)
- National Instruments (Server Explorer)
- Matrikon (OPC Explorer)
- OMRON (IOServer)
- GTI (PROCON WIN)

#### **9.1.5 Testen des DTDP OPC Servers**

Um die Funktion des DTDP OPC Servers lokal oder in einem Netzwerk zu testen, kann der Nutzer einen auf der Installations‐CD befindlichen Demo‐Client einsetzen. Dieser wird von der Firma Softing AG zur Verfügung gestellt und folglich nicht vom Raytek Service unterstützt.

Raytek garantiert, dass der DTDP OPC Server mit dem Softing Demo‐Client kommuniziert, wenn beide auf dem selben PC laufen. Verantwortlich ist der Nutzer für:

- das Einrichten des eigenen Netzwerks / des eigenen Clients
- die Weiterverarbeitung der vom DTDP OPC Server kommenden Daten

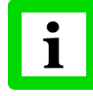

**Die Gründe für Verbindungsschwierigkeiten zwischen OPC Server und Clients sind in der Regel nicht bei OPC selbst, sondern in Netzwerkproblemen zu suchen!**

# **Anhang**

| <b>ISTED IN</b><br>Softing OPC Toolbox Demo Client    |                                                    |                                                    |         |              |
|-------------------------------------------------------|----------------------------------------------------|----------------------------------------------------|---------|--------------|
| Edit Session View Help<br>File                        |                                                    |                                                    |         |              |
| 产<br>П<br>岡<br>η<br>Save<br>New<br>Properties<br>Open | x<br>x<br>Delete<br>Stop<br>Connect                | ٦<br>Start                                         |         | Write        |
| □ <b>●</b> Data Access                                | Item                                               | Value                                              | Quality | TimeStamp    |
| 白… <sup>6</sup> opcda:///dtdp/{B8EB4804-5D            | Configfile                                         | C:\Programme\Raytek\DataTemp_TF100\TF_first.ini    | GOOD    | 11:49:04.024 |
| Fŀ<br>o<br>group<br>configfile<br>o                   | Scanner1.Zone_Test1.value                          | 40.34118                                           | GOOD    | 11:49:13.508 |
| Scanner1.Zone Test1                                   | Scanner1.Zone_Test1.alarmFlag                      |                                                    | GOOD    | 11:49:13.508 |
| Scanner1.Zone_Test1                                   | Scanner1.Zone_Test2.value                          | 36,10588                                           | GOOD    | 11:49:13.508 |
| Scanner1.Zone_Test2<br>$\bullet$                      | Scanner1.Zone_Test2.alarmFlag                      | 0                                                  | GOOD    | 11:49:13.508 |
| Scanner1.Zone_Test2                                   | Scanner1.LastLine                                  | [0,255] (21,09804, 21,09804, 21,09804, 21,09804, 2 | GOOD    | 11:49:13.508 |
| Scanner1.LastLine<br>o                                | Scanner1.Emissivity                                | 0,95                                               | GOOD    | 11:49:04.024 |
| Scanner1.Emissivity                                   | Scanner1.SnapshotCounter                           | З                                                  | GOOD    | 11:49:13.508 |
| Scanner1.SnapshotColl                                 | Scanner1.SafeValue                                 | 65535                                              | GOOD    | 11:49:04.024 |
| Scanner1.SafeValue<br>ິ                               | Scanner1.Note                                      |                                                    | GOOD    | 11:49:04.024 |
| Scanner1.Note                                         | Scanner1.InternalTemperature                       | 24                                                 | GOOD    | 11:49:13.508 |
| o                                                     | Scanner1.InternalTemp   Scanner1.pixelPerLine      | 256                                                | GOOD    | 11:49:04.024 |
| Scanner1.pixelPerLine<br>۰                            | Scanner1.FilenameForSnapshots                      | Alarm                                              | GOOD    | 11:49:04.024 |
| Scanner1.FilenameFor!                                 | Scanner1.TemperatureRange.bottom                   | 20                                                 | GOOD    | 11:49:04.024 |
| Scanner1.Temperature                                  | Scanner1.TemperatureRange.top                      | 40                                                 | GOOD    | 11:49:04.024 |
| Scanner1.Temperature                                  | Scanner1.Gate                                      | -1                                                 | GOOD    | 11:49:13.508 |
| Scanner1.Gate<br>≏                                    |                                                    |                                                    |         |              |
|                                                       |                                                    |                                                    |         |              |
| H<br>H                                                | DA Items   AE Browse  <br>OPC Servers<br>DA Browse | AE Events<br>AE Conditions   Errors                |         |              |
| Ready                                                 |                                                    |                                                    |         |              |

**Abbildung 53: Raytek's DTDP OPC Server übergibt Daten an den Softing OPC Client**

#### **9.1.6 OPC und DDE**

Die DTDP Software bietet bereits eine DDE Schnittstelle. OPC sollte jedoch nach Möglichkeit bevorzugt werden, da DDE auf die Ausgabe von Sektor‐ / Zonenergebnissen begrenzt ist. Des weiteren folgt OPC in stärkerem Maße den Anforderungen industrieller Automation. Alle Daten werden mit einem Qualitätsflag und einem Zeitstempel versehen. Im Falle einer unterbrochenen Kommunikation versucht OPC automatisch, die Verbindung wieder herzustellen. Einstellungsänderungen am OPC Server können bei laufendem Betrieb vorgenommen werden.

#### **9.1.7 OPC Variable**

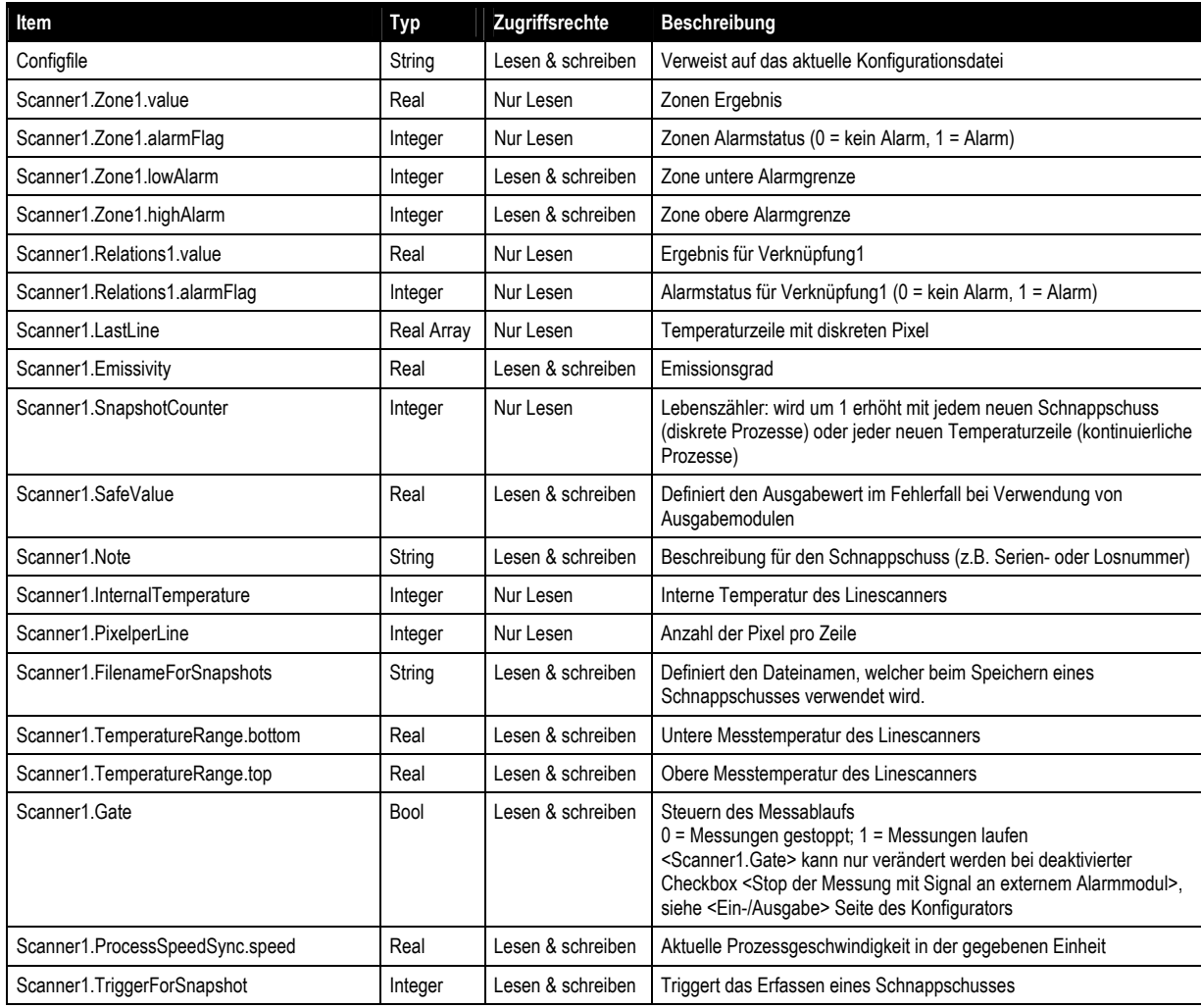

Hinweise:

- <Scanner1> steht für den Namen des Scanners. Dieser ist änderbar unter <Name des Scanners> auf der <Allgemein> Seite des Konfigurators.
- Generische Sektoren sind nur verfügbar in ES150 Systemen.
- Die maximale Anzahl generischer Sektoren über OPC beträgt 6.
- Der automatische Sektor ist nur verfügbar in EC150 Systemen.

#### **9.1.8 Konfiguration von OPC Verbindungen**

Grundlage der Kommunikation über OPC ist das DCOM Modell von Microsoft. DCOM (**D**istributed **C**omponent **O**bject **M**odel) ist ein Microsoft spezifischer Standard zum Austausch von Daten innerhalb eines Netzwerkes. Eine ordnungsgemäße OPC Verbindung setzt die korrekte Einstellung von DCOM voraus.

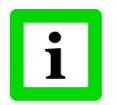

**OPC Verbindungen innerhalb eines PC's nutzen anstatt DCOM das COM Modell, so dass die nachfolgend beschriebenen Einstellungen möglicherweise nicht erforderlich sind!**

Das größte Problem beim Aufbau einer ordnungsgemäßen OPC Verbindung ist in der Regel die richtige DCOM Konfiguration. Hierzu sind grundlegende Einstellungen an den Sicherheitsrichtlinien an allen im Netzwerk befindlichen und über OPC kommunzierenden PC's erforderlich, die nur gemeinsam mit dem Netzwerkadministrator vorgenommen werden sollten.

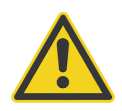

**Nach allen Änderungen an den Sicherheitsrichtlinien sollte stets die Sicherheit des gesamten Netzwerkes geprüft werden!**

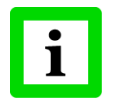

**Bevor DCOM vollständig konfiguriert werden kann, muss zum Registrieren des DCOM Servers <dtdp> die Scannersoftware mindestens einmal gestartet worden sein!**

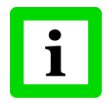

**Auf der Installations‐CD befindet sich im Verzeichnis \OPC\_DemoClient\ ein OPC Client[1,](#page-81-0) welcher zu Testzwecken genutzt werden kann!**

Die nachfolgenden Kapitel zeigen lediglich die prinzipielle Möglichkeit der Konfiguration von DCOM. Konkrete Netzwerke vor Ort können darüber hinaus gehende oder davon abweichende Einstellungen erforderlich machen. Der Hersteller übernimmt weder Garantie noch Haftung für die nachfolgend gemachten Hinweise.

#### **9.1.9 DCOM Konfiguration**

<u> 1989 - Johann Barbara, martxa alemaniar a</u>

Die nachfolgenden Anweisungen erlauben jedermann eine Verbindung zum OPC Server. Dies dient lediglich der Erprobung von OPC Verbindungen. Nach der Testphase ist eine spezifische Überarbeitung gemäß den geltenden Sicherheitsrichtlinien des Nutzers erforderlich.

<span id="page-81-0"></span><sup>1</sup> Mit freundlicher Genehmigung der Softing AG

#### <span id="page-82-0"></span>**9.1.9.1 Windows 2000 und Windows NT (SP6)**

Zur Konfiguration von DCOM sind die nachfolgenden Schritte empfehlenswert:

- 1. Windows Taskleiste <Start> aktivieren, <Ausführen> wählen und "DCOMCnfg" eingeben zum Aufruf des DCOM Konfigurators.
- 2. Registerkarte <Anwendungen> wählen, DCOM Server <dtdp> aus der Liste aktivieren, Schaltfläche <Eigenschaften> anklicken.

**Hinweis**: Der DCOM Server <dtdp> befindet sich nur in der Liste, wenn die Scannersoftware mindestens einmal aufgerufen worden ist, um <dtdp> zu registrieren.

3. Registerkarte <Sicherheit> wählen, die folgenden Einstellungen sind zu prüfen:

<Benutzerdefinierte Zugriffsberechtigungen verwenden>:

 <Jeder> ‐ Zugriff erlauben <System> ‐ Zugriff erlauben (alternativ) <Interaktiv> ‐ Zugriff erlauben (alternativ) <Benutzerdefinierte Startberechtigungen verwenden>: <Jeder> ‐ Starten zulassen <System> ‐ Starten zulassen (alternativ) <Interaktiv> ‐ Starten zulassen (alternativ)

- 4. Registerkarte <Identität> wählen, <Interaktiver Benutzer> aktivieren.
- 5. Registerkarte <Anwendungen> im DCOM Konfigurator wählen, DCOM Server <OpcEnum> aus der Liste aktivieren, Schaltfläche <Eigenschaften> anklicken, Schritt [3](#page-82-0) wiederholen, um die gleichen Berechtigungen für <OpcEnum> zu setzen.

**Hinweis**: Der DCOM Server <OpcEnum> befindet sich nur in der Liste, wenn die OPC Treiber korrekt installiert worden sind.

- 6. Zurück im DCOM Konfigurator, Registerkarte <Standardeigenschaften> wählen.
- 7. <Standardauthentifizierungsebene> auf <Kein> setzen.
- 8. <Standardidentitätswechselebene> auf <Identifizieren> setzen.

#### <span id="page-83-0"></span>**9.1.9.2 Windows XP**

Zur Konfiguration von DCOM sind die nachfolgenden Schritte empfehlenswert:

- 1. Windows Taskleiste <Start> aktivieren, <Ausführen> wählen und "DCOMCnfg" eingeben zum Aufruf des DCOM Konfigurators.
- 2. Unter <Konsolenstamm> <Komponentendienste> doppelklicken.
- 3. <Computer> doppelklicken und <Arbeitsplatz> doppelklicken.
- 4. <DCOM‐Konfiguration> doppelklicken.

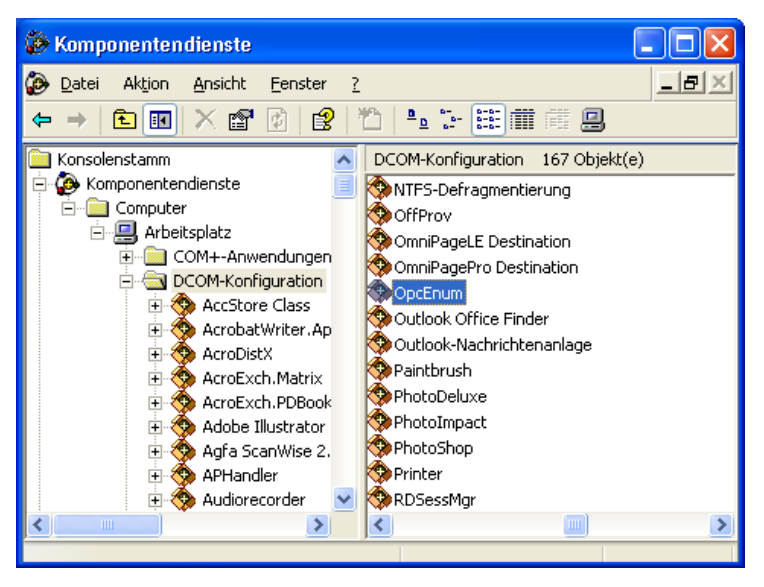

**Abbildung 54: Konfiguration von DCOM Servern**

5. DCOM Server <dtdp> in der Liste auswählen, rechtsklicken und <Eigenschaften> auswählen.

**Hinweis**: Der DCOM Server <dtdp> befindet sich nur in der Liste, wenn die Scannersoftware mindestens einmal aufgerufen worden ist, um <dtdp> zu registrieren.

6. Registerkarte <Sicherheit> wählen, die folgenden Einstellungen sind zu prüfen:

```
<Start‐ und Aktivierungsberechtigungen> <Anpassen>:
        <Jeder> ‐ Startberechtigung zulassen (WinXP)
                              ‐ Remotestart und Remoteaktivierung zulassen (WinXP SP2)
        <System>  ‐ Startberechtigung zulassen (alternativ)
                              ‐ Remotestart und Remoteaktivierung zulassen (alternativ)
        <Interaktiv>  ‐ Startberechtigung zulassen (alternativ)
                              ‐ Remotestart und Remoteaktivierung zulassen (alternativ)
<Zugriffsberechtigungen> <Anpassen>:
        <Jeder> ‐ Zugriffsberechtigung zulassen (WinXP)
                              ‐ Remotezugriff zulassen (WinXP SP2)
        <System>  ‐ Zugriffsberechtigung zulassen (alternativ)
                              ‐ Remotezugriff zulassen (alternativ)
        <Interaktiv>  ‐ Zugriffsberechtigung zulassen (alternativ)
                              ‐ Remotezugriff zulassen (alternativ)
```
7. Registerkarte <Identität> wählen, <Interaktiver Benutzer> aktivieren.

<span id="page-84-0"></span>8. Im DCOM Konfigurator, DCOM Server <OpcEnum> in der Liste auswählen, rechtsklicken und <Eigenschaften> auswählen.

**Hinweis**: Der DCOM Server <OpcEnum> befindet sich nur in der Liste, wenn die OPC Treiber korrekt installiert worden sind.

- 9. Registerkarte <Sicherheit> wählen, gleiche Berechtigungen wie bei Schritt [6](#page-83-0) setzen.
- 10. Unter <Konsolenstamm>, <Arbeitsplatz> rechtsklicken, <Eigenschaften> wählen.

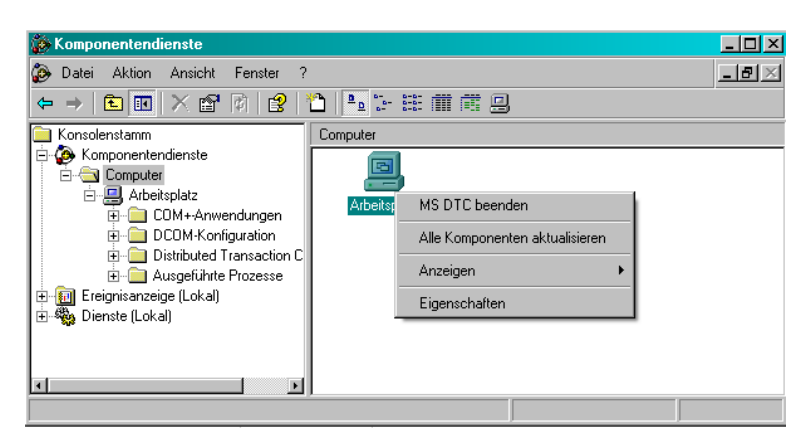

**Abbildung 55: Aufruf des <Eigenschaft> Dialogs für <Arbeitsplatz>**

- 11. Registerkarte <Standardeigenschaften> wählen, <DCOM> auf diesem Computer aktivieren.
- 12. <Standardauthentifizierungsebene> auf <Keine> setzen.
- 13. <Standardidentitätswechselebene> auf <Identifizieren> setzen.

#### **Windows XP ohne Service Pack 2:**

14. Registerkarte <COM‐Sicherheit> wählen, die folgenden Einstellungen sind zu prüfen:

<Zugriffsberechtigungen>:

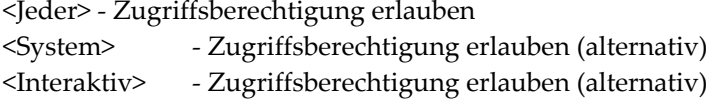

- <Start‐ und Aktivierungsberechtigungen>:
	- <Jeder> ‐ Startberechtigung erlauben
	- <System> ‐ Startberechtigung erlauben (alternativ)

<Interaktiv> ‐ Startberechtigung erlauben (alternativ)

#### **Windows XP mit Service Pack 2:**

[14.](#page-84-0) Registerkarte <COM‐Sicherheit> wählen, die folgenden Einstellungen sind zu prüfen:

<Zugriffsberechtigungen> <Limits bearbeiten> wählen:

<Jeder> → <Remotezugriff> zulassen

- $\langle$ System>  $\rightarrow$   $\langle$ Remotezugriff> zulassen (alternativ)
- $\langle$ Interaktiv>  $\rightarrow \langle$ Remotezugriff> zulassen (alternativ)

<Start‐ und Aktivierungsberechtigungen> <Limits bearbeiten> wählen:

<Jeder> Æ <Remotestart> und <Remoteaktivierung> zulassen

 $\langle$ System>  $\rightarrow$   $\langle$ Remotestart> und  $\langle$ Remoteaktivierung> zulassen (alternativ)

<Interaktiv> Æ <Remotestart> und <Remoteaktivierung> zulassen (alternativ)

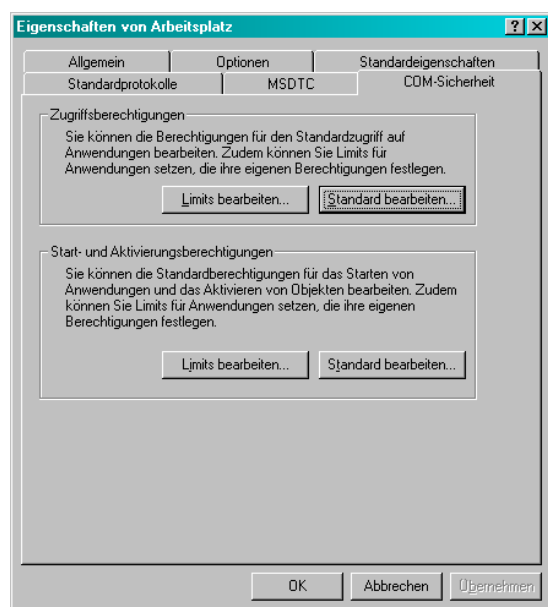

**Abbildung 56: Registerkarte <COM‐Sicherheit> (Windows XP mit Service Pack 2)**

#### **9.1.10 Firewall Konfiguration**

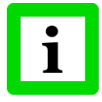

**OPC Verbindungsprobleme können u.U. dadurch eingegrenzt werden, in dem man auf dem Übertragungsweg möglicherweise existierende Firewalls temporär für Testzwecke abschaltet!**

Die nachfolgenden Ausführungen beziehen sich auf die Windows Firewall, welche über Windows XP mit Service Pack 2 zur Verfügung gestellt wird.

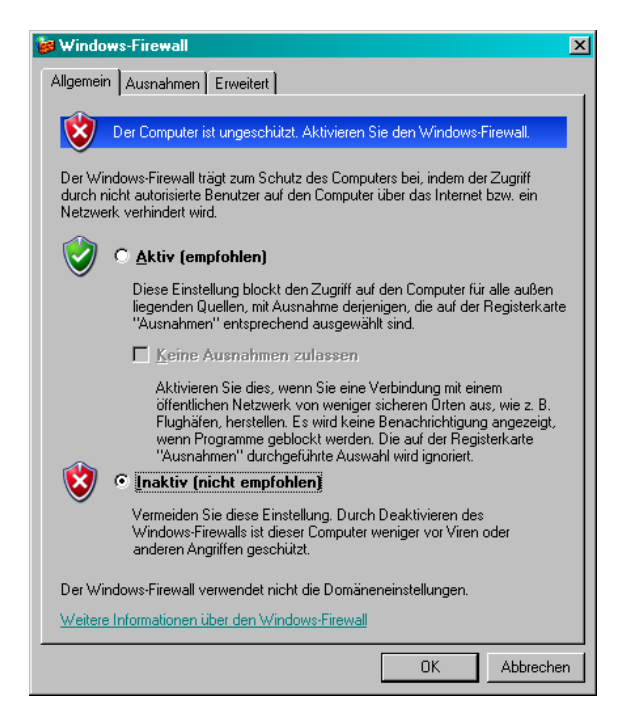

**Abbildung 57: Konfiguration der Windows Firewall**

Die Windows Firewall ist voreingestellt auf <Aktiv>. Zur Behebung von Verbindungsproblemen können die nachfolgenden Einstellungen getestet werden: **Permanent**

- **Permanentes Ausschalten** der Windows Firewall. Dies könnte angebracht sein, wenn der PC bereits ausreichend hinter einer netzwerkübergreifenden Firewall geschützt ist.
- **Temporäres Ausschalten** der Windows Firewall um zu prüfen, ob die Firewall die Ursache für OPC Verbindungsprobleme ist.
- Definition von **Firewall Ausnahmen** um explizit die gewünschte OPC Verbindung zu erlauben, siehe Registerkarte <Ausnahmen> im Konfigurationsdialog der Windows Firewall:

a) Schaltfläche <Programm…> drücken und die folgenden Programme der Ausnahmeliste hinzufügen:

- \* alle OPC Server und Clients,
- \* Microsoft Management Console mmc.exe (zu finden unter Windows\System32),
- \* OPC Dienstprogramm OPCEnum.exe (zu finden unter Windows\System32)
- b) Schaltfläche <Port…> drücken und den folgenden Port hinzufügen:
	- \* Name: DCOM
- \* Portnummer: 135
- \* <TCP> aktivieren

### **9.2 DDE**

In den nachfolgenden Beispielen wird beschrieben, wie eine DDE Verbindung mit der Scannersoftware aufgebaut werden kann und wie die DDE‐spezifischen Parameter <Service>, <Topic> und <Item> genutzt werden.

#### **9.2.1 DDE mit Microsoft Excel**

- <Service> Um eine DDE Verbindung mit Microsoft Excel zu initiieren, muss ʺ**Excel**ʺ als Argument <Service> eingegeben werden.
- <Topic> <Topic> kennzeichnet den Namen der bereits geöffneten Datei in Microsoft Excel. Um eine DDE Verbindung mit der Microsoft Excel Datei "Mappe1.xls" zu initiieren, muss ʺ**Mappe1**ʺ als Argument <Topic> eingegeben werden. Für den Fall von DDE Verbindungsfehlern sollte alternativ der Dateiname mit Dateierweiterung eingegeben werden, z.B. "Mappe1.xls".
- <Item> <Item> spezifiziert die gewünschte Zelle entsprechend der Zeilen‐ und Spaltenkennung in Microsoft Excel. Es muss die Z1S1‐Bezugsart für Zellen verwendet werden. Um eine DDE Verbindung mit der oberen linken Zelle eines Microsoft Excel Datenblattes zu initiieren, muss ʺ**Z1S1**ʺ als Argument <Item> eingegeben werden. Ein in Microsoft Excel frei definierter Name für die Zelle kann alternativ ebenfalls für <Item> angegeben werden.
- **Hinweis:** In Microsoft Excel ist in der Regel die A1‐Bezugsart standardmäßig voreingestellt, ein Umstellen der Bezugsart ist über das Menü <Extras> <Optionen> <Allgemein> <Einstellungen> durch Aktivieren der Option <Z1S1‐Bezugsart> möglich aber nicht nötig.

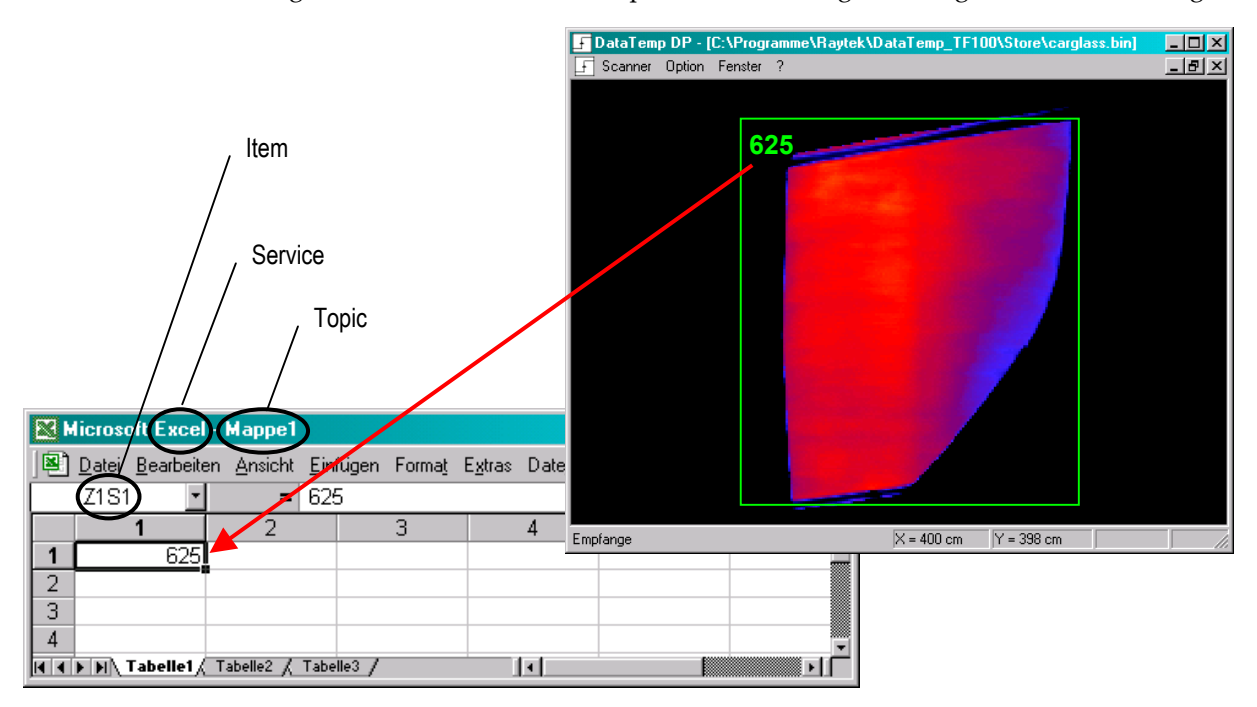

**Abbildung 58: Automatische Übertragung von Zonenergebnissen nach Microsoft Excel mit DDE**

#### **9.2.2 DDE mit LabVIEW[1](#page-89-0)**

Auf der Installations-CD befindet sich die Beispielbibliothek "LabView Server.llb" für LabVIEW 5.0, welche eine DDE Verbindung mit der Scannersoftware demonstriert. Nach dem Öffnen der Bibliothek (z.B. über Doppelklick mit der linken Maustaste) muss im anschließenden Dateidialog die Datei "LabView Server.vi" gewählt werden, siehe nachfolgende Abbildung.

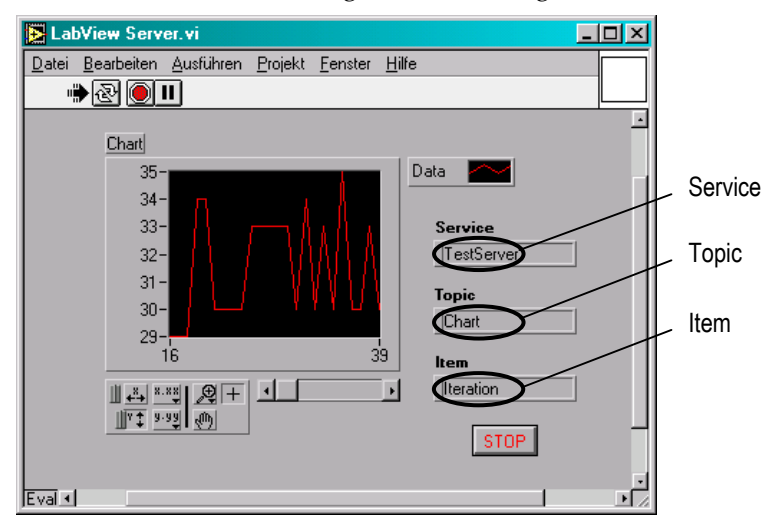

**Abbildung 59: Automatische Übertragung von Sektorergebnissen nach LabVIEW mit DDE**

Die DDE spezifischen Parameter <Service>, <Topic> und <Item> sind direkt im LabVIEW‐ Anzeigefenster ablesbar. Die Parameter können bei Bedarf im zugehörigen Textfeld geändert werden.

<span id="page-89-0"></span><sup>&</sup>lt;u> 1989 - Johann Barbara, martxa alemaniar a</u> <sup>1</sup> LabVIEW ist ein Produkt der DATATLOG (National Instruments)

#### **9.2.3 DDE mit DASYLab[1](#page-90-0)**

Auf der Installations-CD befindet sich die DASYLab Beispieldatei "DasyLab\_Server.dsb", welche eine DDE Verbindung mit der Scannersoftware demonstriert. Das Schaltbild beinhaltet lediglich zwei Module: das DDE‐Eingangsmodul und ein Anzeigemodul, siehe nachfolgende Abbildung.

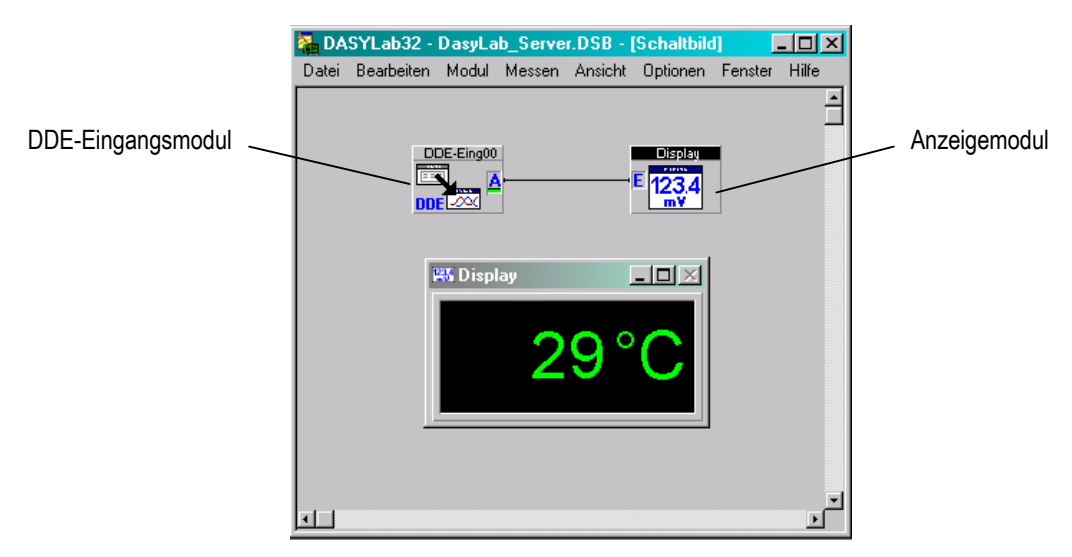

#### **Abbildung 60: Schaltbild in DASYLab für eine DDE Verbindung mit der Scannersoftware**

Die DDE spezifischen Parameter sind im Eigenschaftsdialog des DDE‐Eingangsmoduls (Doppelklick mit linker Maustaste auf das Modul) ablesbar. In der Parametergruppe <DDE Verbindung> muss sichergestellt sein, dass die Option <Server> aktiviert ist, siehe nachfolgende Abbildung.

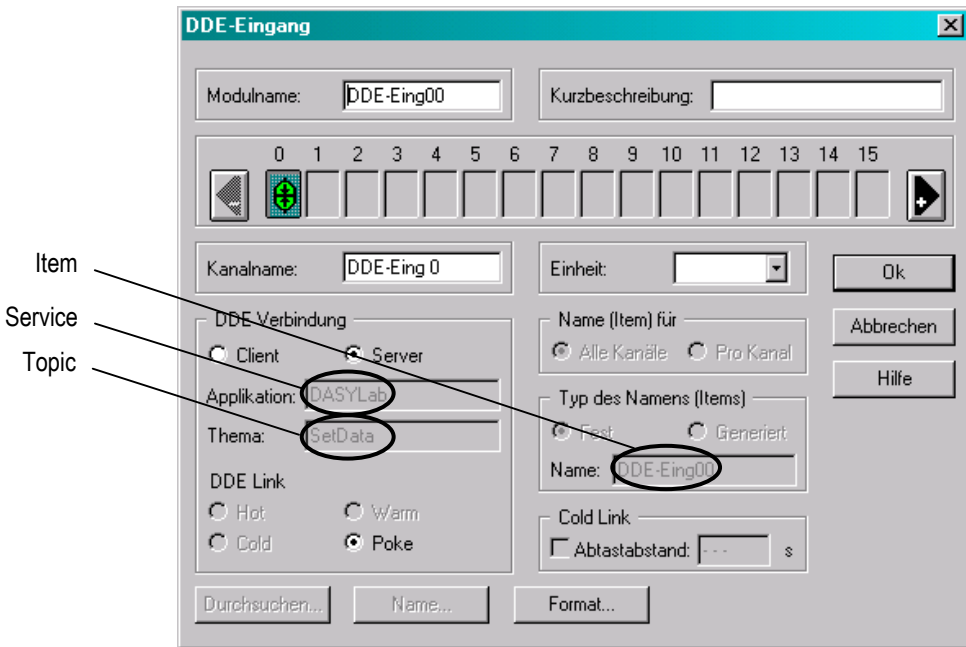

**Abbildung 61: Eigenschaftsdialog des DDE‐Eingangsmoduls**

<span id="page-90-0"></span><u> 1989 - Johann Barbara, martxa alemaniar a</u>

<sup>1</sup> DASYLab ist ein Produkt von National Instruments

# **Anhang**

- <Service> Um eine DDE Verbindung mit DASYLab zu initiieren, muss "DASYLab" als Argument <Service> eingegeben werden.
- <Topic> Als Argument für <Topic> muss "SetData" eingegeben werden.
- <Item> <Item> ist der Parameter zur Unterscheidung zwischen mehreren DDE‐Eingangsmodulen in einem Schaltbild. Im gegebenen Beispiel muss "DDE-Eing00" als Argument <Item> eingegeben werden, wobei die beiden Endziffern für die laufende Nummer des aktuellen DDE‐Eingangsmoduls stehen.

#### **9.2.4 DDE mit Microsoft Access**

Eine DDE Verbindung mit Microsoft Access wird momentan nicht von der Scannersoftware unterstützt.

#### **9.2.5 DDE mit Mathcad[1](#page-91-0)**

Die DDE Funktionalität wird nur in Mathcad der Versionen 5 und 6 unterstützt.

<u> 1989 - Johann Barbara, martxa alemaniar a</u>

<span id="page-91-0"></span><sup>1</sup> Mathcad ist ein Produkt der MathSoft

### **9.3 http**

Bei Verbindungsproblemen mit dem http-Protokoll sind die folgenden Einstellungen im Client-Explorers zu prüfen:

**Menü: <Extra> <Internetoptionen> <Sicherheit> <Stufe anpassen ...>**

**a)** <ActiveX‐Steuerelemente und Plugins ausführen> muss aktiviert sein.

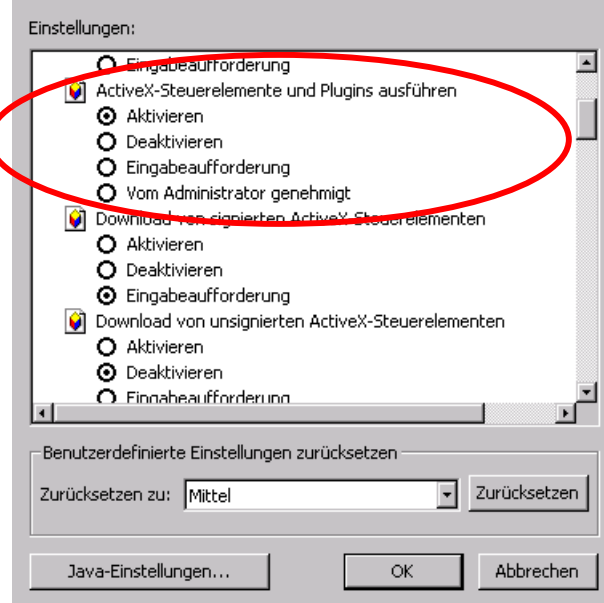

**b)** <Microsoft VM> (Microsoft Virtual Machine) muss in der Liste der Einstellungen zu finden sein. Die nachfolgenden Optionen (Benutzerdefiniert, Hohe Sicherheit, etc.) sind nicht zu ändern. Die <Microsoft VM> kann als Option bei der Installation des Explorers angegeben werden.

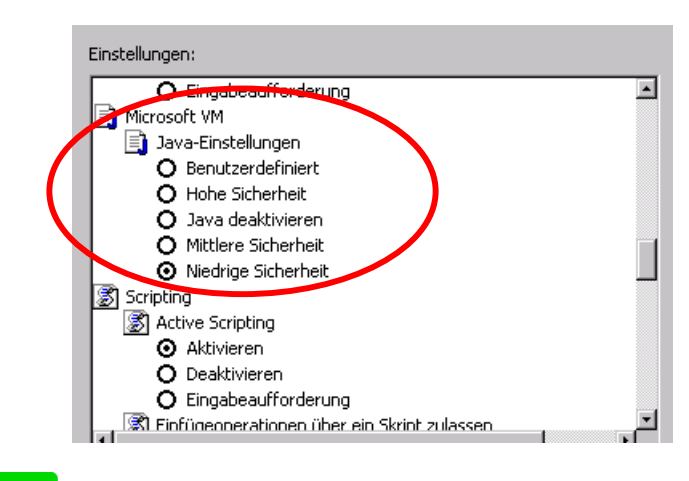

**Verbindungsproblemen kann u.U. dadurch begegnet werden, möglicherweise existierende Firewalls temporär für Testzwecke abzuschalten!**

## <span id="page-93-0"></span>**9.4 Alarmmodul**

Das System kann um ein Alarmmodul ergänzt werden. Die Box ermöglicht die Ausgabe eines digitalen Alarmsignals und die Eingabe eines Triggersignals zum:

- Anhalten des gesamten Messsystems,
- automatischen Abspeichern des aktuellen Schnappschusses.

Zur softwareseitigen Konfiguration des Alarmmoduls siehe Abschnitt [3.2.7](#page-38-0) [Eingabe/Ausgabe](#page-38-0) - Seite, S. [31](#page-38-0).

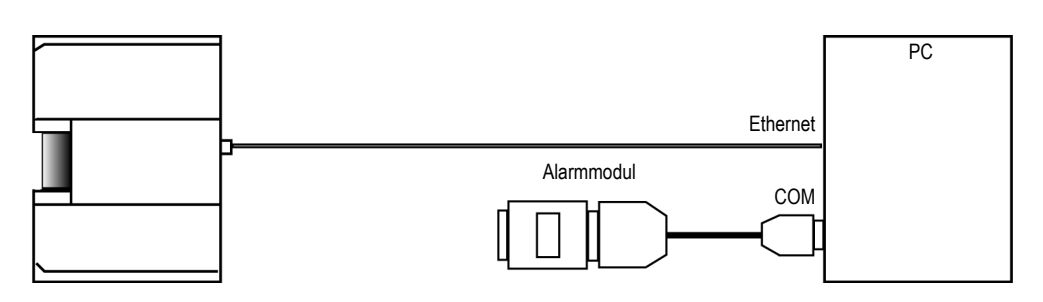

**Abbildung 62: Anschluss an den PC**

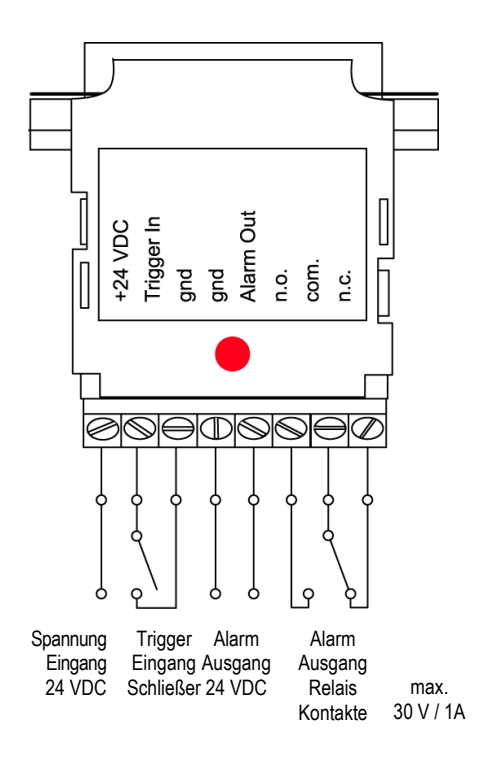

**Abbildung 63: Verdrahtung**

## <span id="page-94-0"></span>**9.5 Ausgabemodule**

#### **9.5.1 Technische Daten**

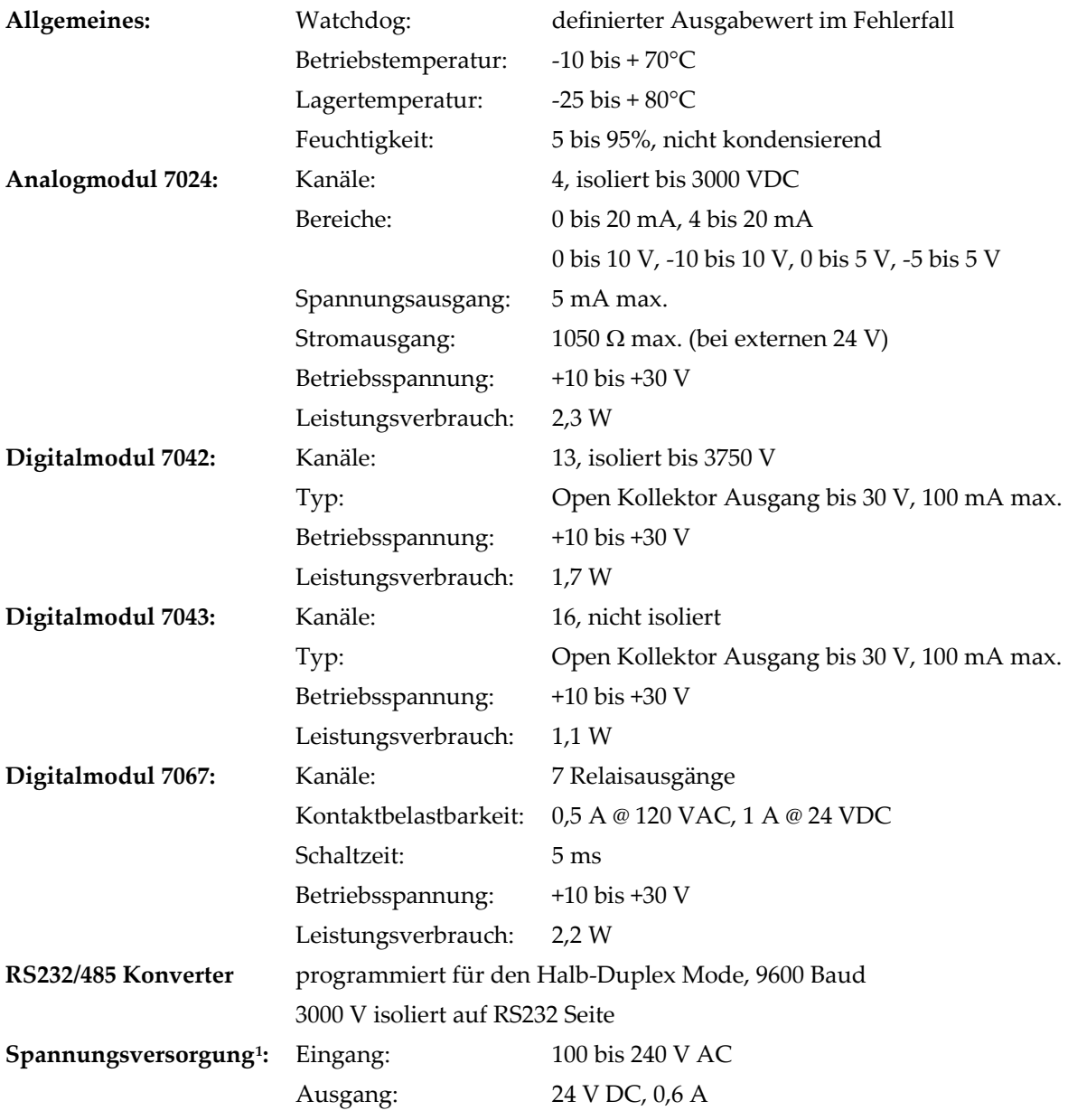

<span id="page-94-1"></span><sup>1</sup> Werden mehrere Ausgabemodule verwendet, so ist die bereitgestellte Leistung der gegebenen Spannungsversorgung u.U. nicht ausreichend. Zur Dimensionierung der erforderlichen Spannungsversorgung sind pro Ausgabemodul ca. 2 W zu berücksichtigen.

#### **9.5.2 RS485 Netzwerk**

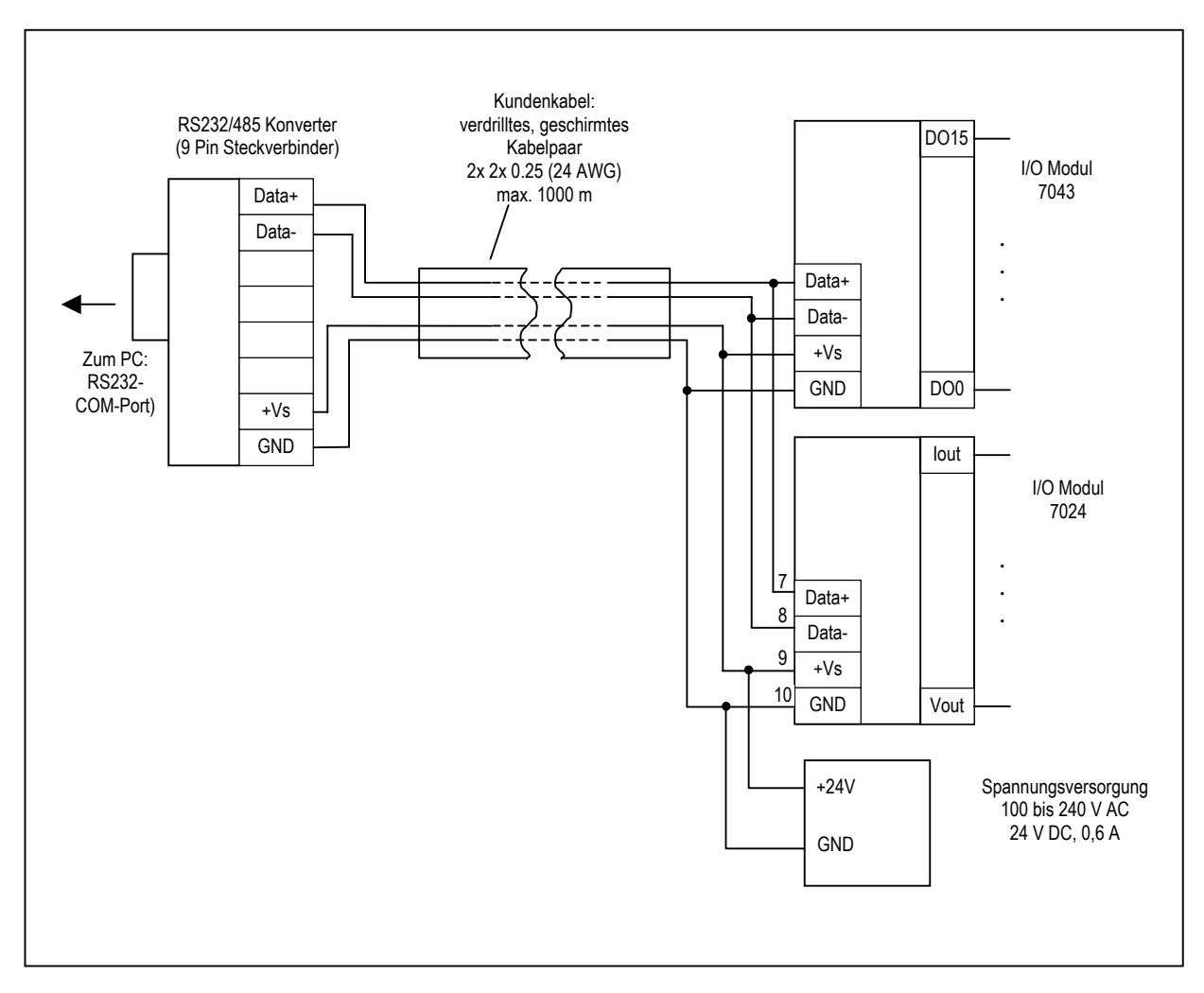

**Abbildung 64: Netzwerk mit RS232/485 Konverter und zwei (optionalen) Ausgabemodulen**

**Die Baudrate von 9.600 Bit/s für den RS232/485 Konverter darf nicht verändert werden!**

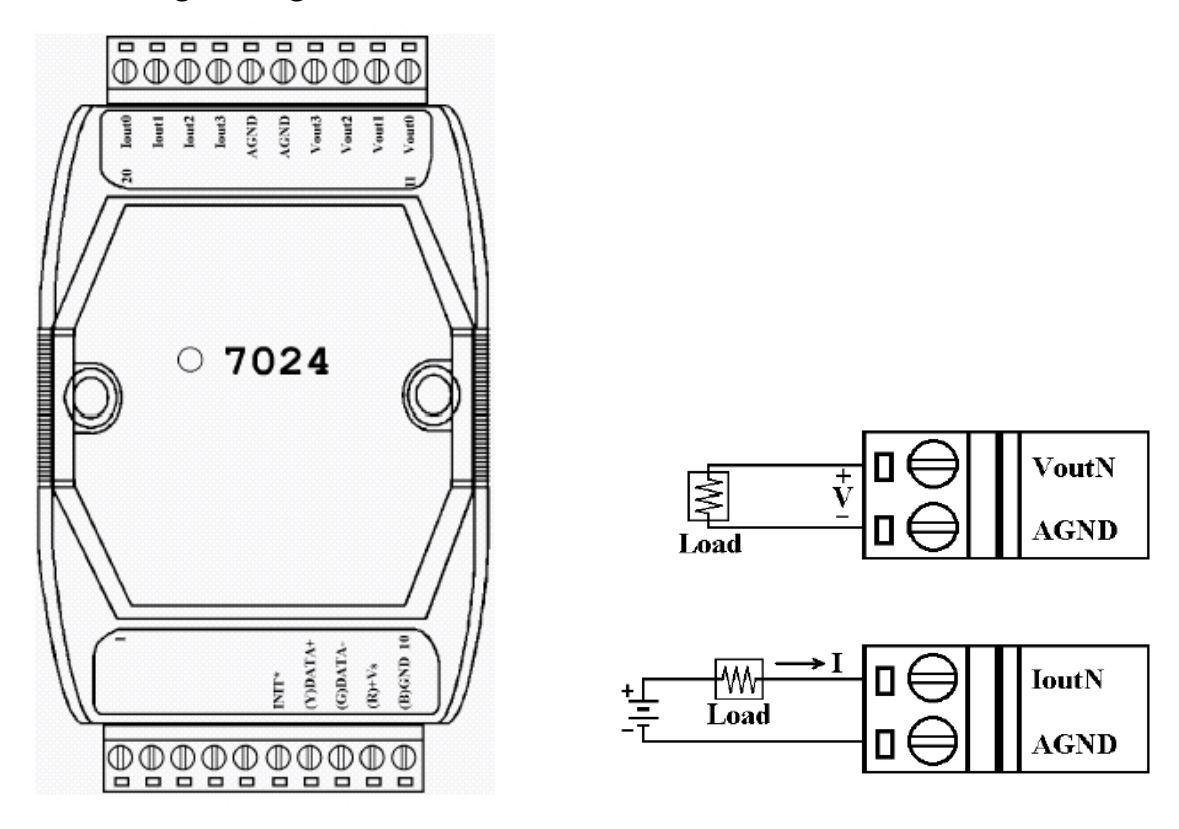

**9.5.3 Analoges Ausgabemodul 7024**

**Abbildung 65: Pinbelegung (links), Verdrahtung des 7024 (rechts)**

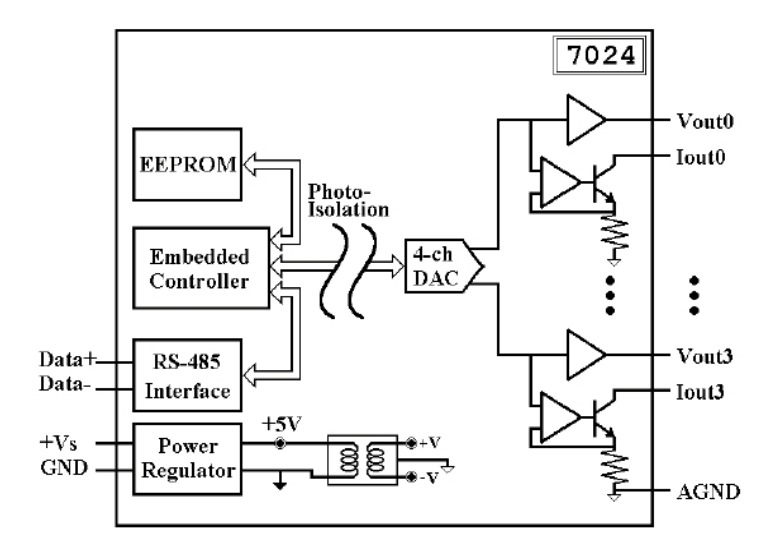

**Abbildung 66: Blockdiagramm für den 7024**

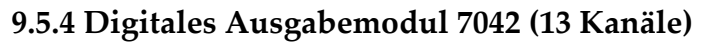

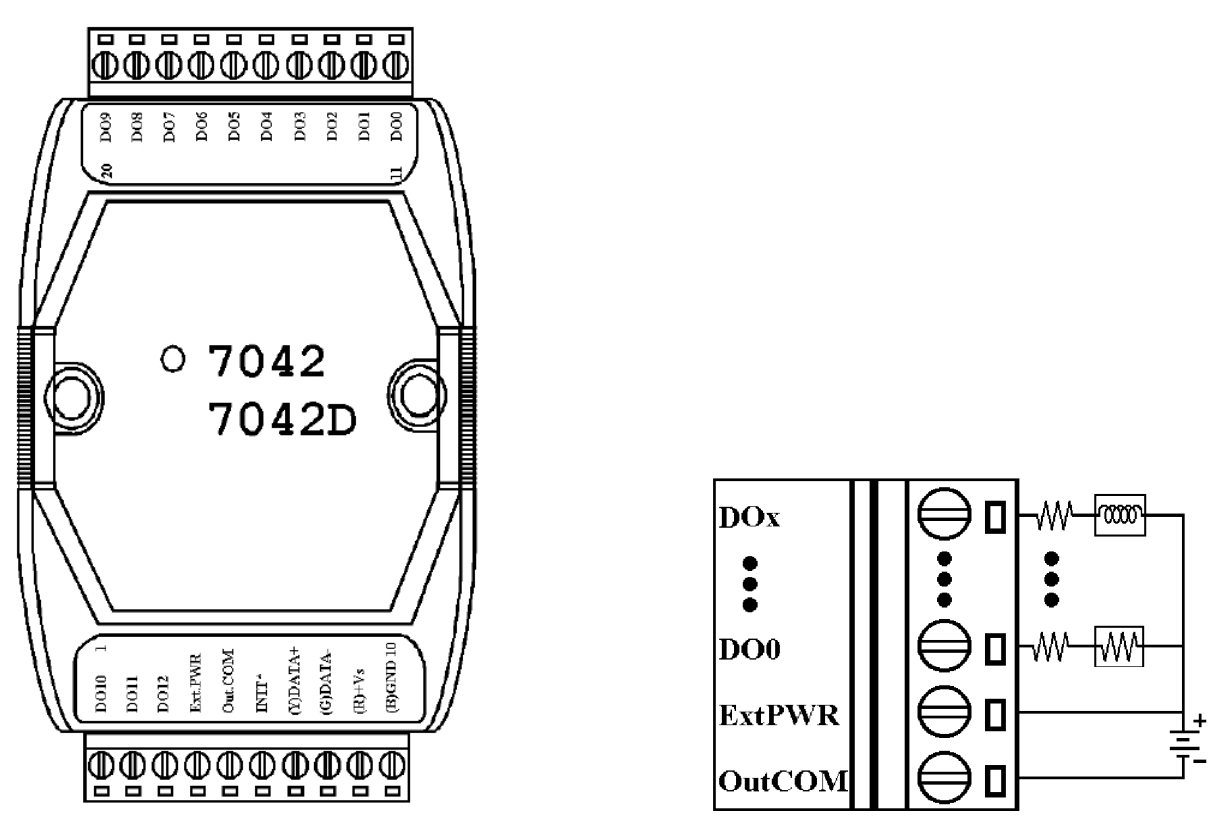

**Abbildung 67: Pinbelegung (links), Verdrahtung des 7042 (rechts)**

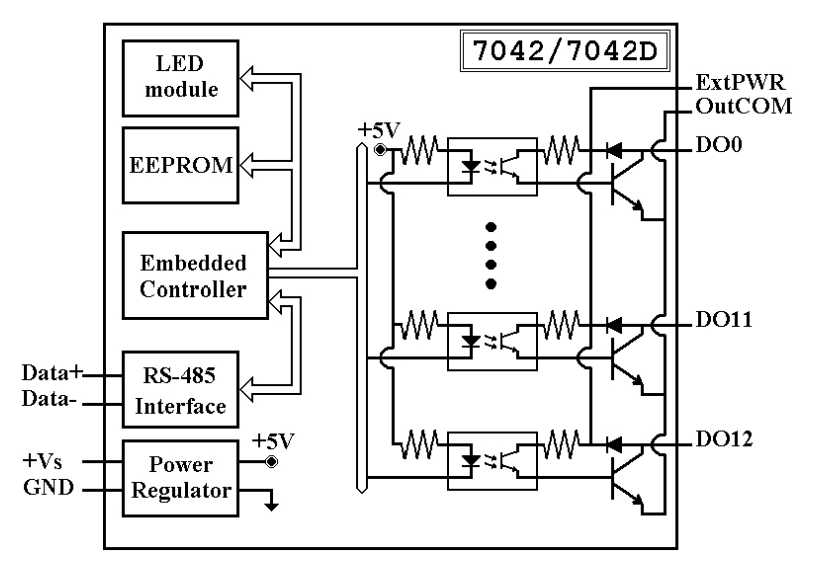

**Abbildung 68: Blockdiagramm für den 7042**

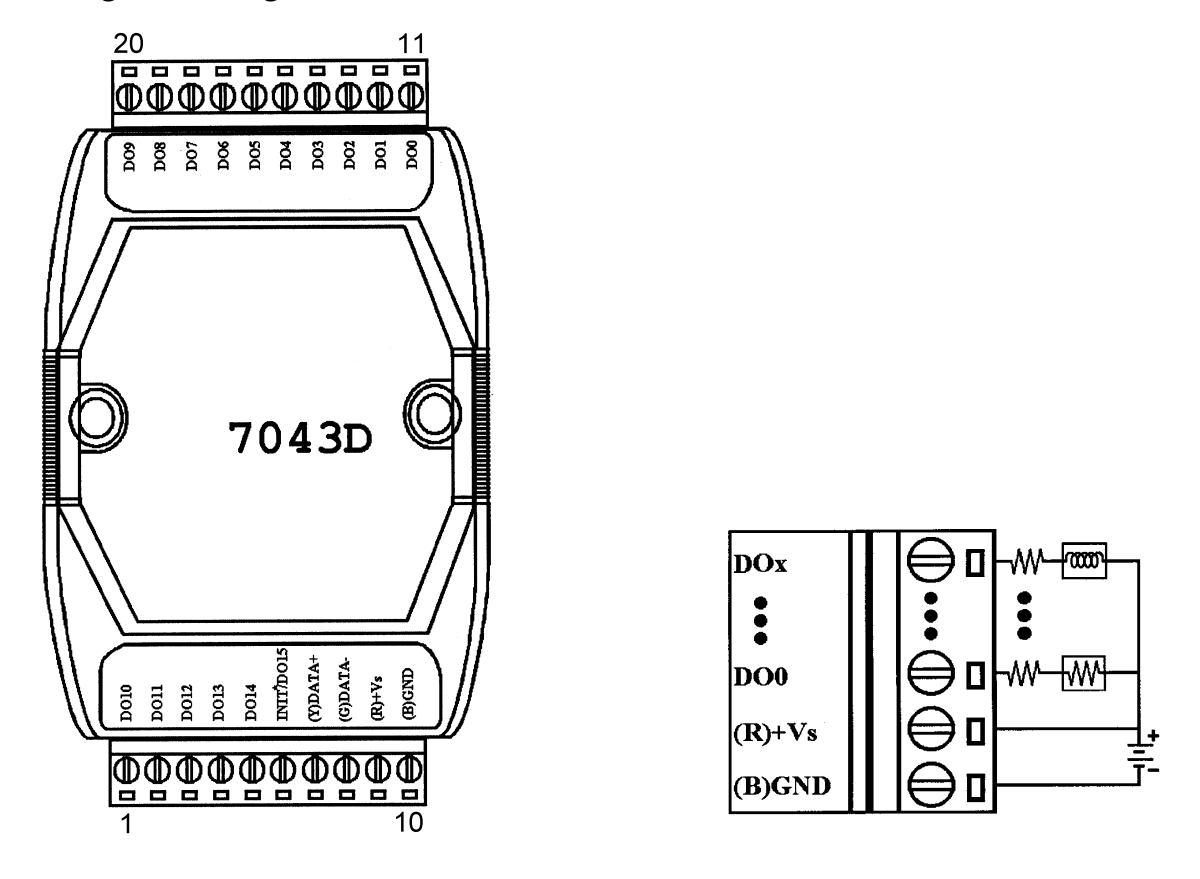

**9.5.5 Digitales Ausgabemodul 7043 (16 Kanäle)**

**Abbildung 69: Pinbelegung (links), Verdrahtung des 7043 (rechts)**

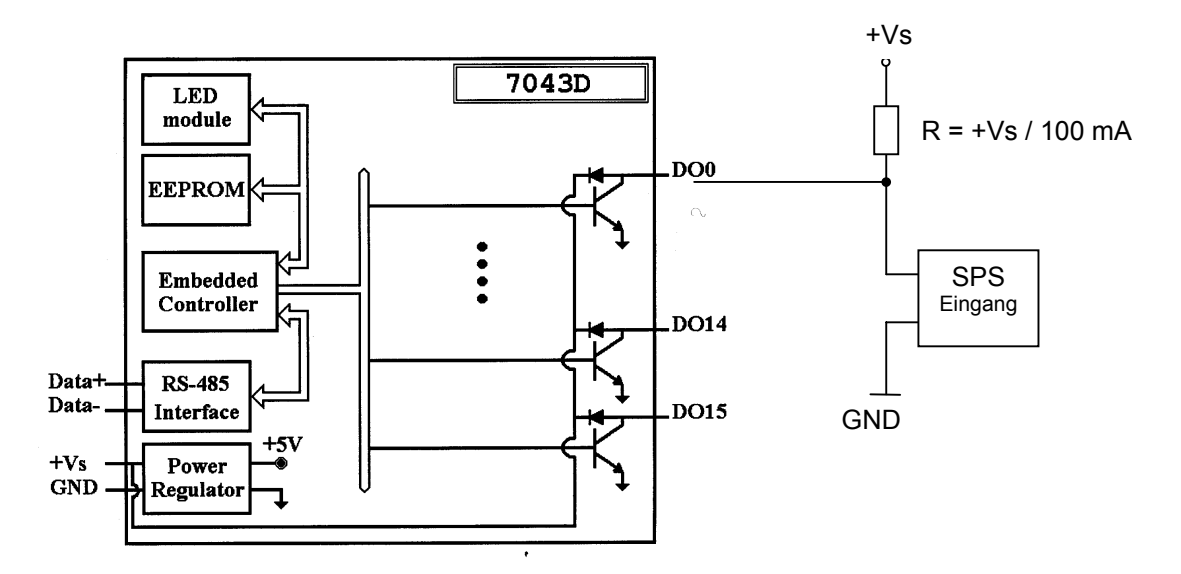

**Abbildung 70: Verdrahtungsbeispiel zum Anschluss an eine SPS**

**9.5.6 Digitales Ausgabemodul 7067 (7 Kanäle)**

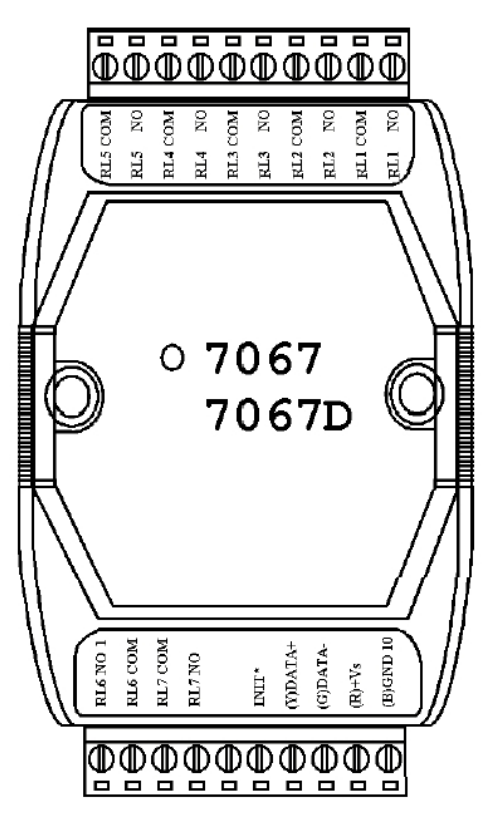

**Abbildung 71: Pinbelegung des 7067**

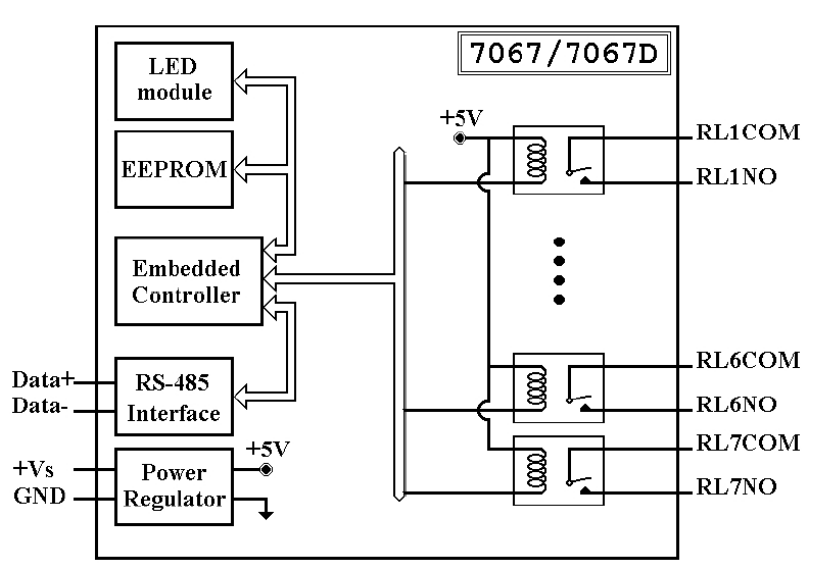

**Abbildung 72: Blockdiagramm für den 7067**

### **9.5.7 Dimensionen**

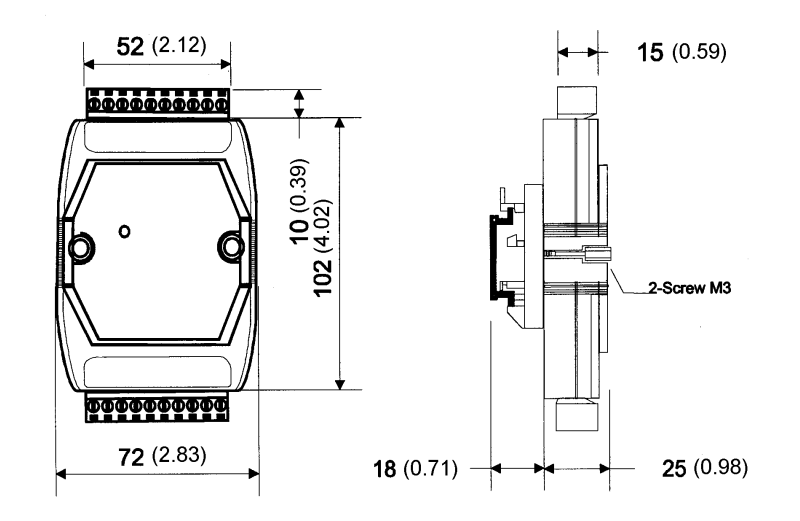

**Abbildung 73: Abmaße**

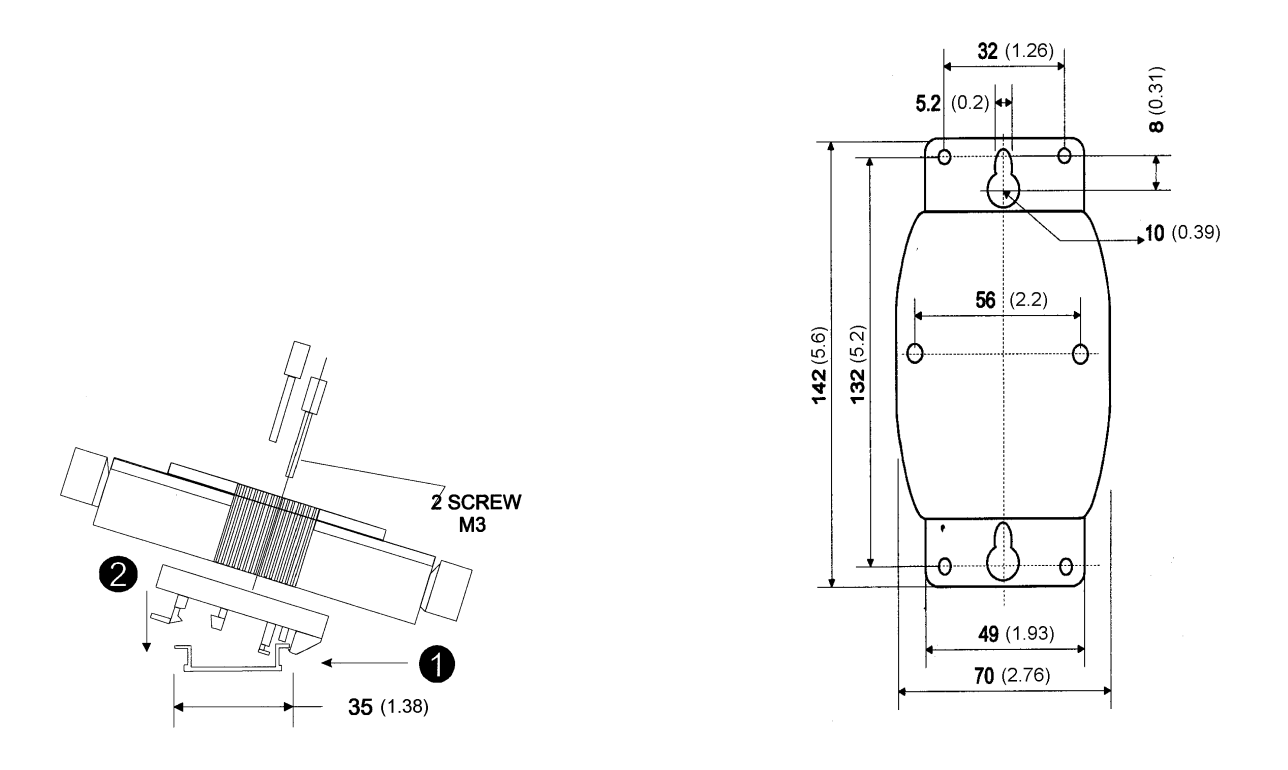

**Abbildung 74: DIN‐Schienenmontage (links), mitgelieferter Plastikhalter für Wandmontage (rechts)**

#### **9.5.8 Adressierung der Ausgabemodule**

Für den Fall das mehr als ein Ausgabemodul verwendet wird, muss zur Unterscheidung jedem Modul eine eigene Adresse zugeordnet werden. Die werksseitig eingestellte Adresse für die Module ist 1 –für das erste Modul wird daher keine neue Adresse benötigt.

Zur Einstellung der Adressen der restlichen Module ist Konfigurationsprogramm DCON zu nutzen, welches sich auf der Installations-CD unter \Others\Tools\Output Modules\DCON befindet.